**Univerzita Palackého v Olomouci Přírodovědecká fakulta Katedra geoinformatiky**

**Bc. Václav KUDĚLKA**

# **HODNOCENÍ UŽIVATELSKÉHO ROZHRANÍ GIS PRODUKTŮ PŘI ŘEŠENÍ GEOÚLOH POMOCÍ EYE-TRACKING TESTOVÁNÍ**

# **EVALUATION OF THE GIS PRODUCT USER INTERFACE IN GEOTASK SOLUTIONS USING EYE-TRACKING TESTING**

**Magisterská práce**

**Vedoucí práce: Ing. Zdena Dobešová, Ph.D.**

**Olomouc 2015 Geoinformatika**

# **ANOTACE**

Magisterská práce se zabývá hodnocením uživatelského rozhraní GIS produktů pomocí interaktivního eye-tracking testování. Je zaměřena na hodnocení uživatelského rozhraní dvou GIS produktů zdarma dostupného produktu QGIS Valmiera a komerčního produktu Esri ArcGIS. Testy jsou sestaveny z interaktivního řešení pěti geoúloh. Jako respondenti pro interaktivní eye-tracking testování jsou zvoleni studenti z Katedry Geoinformatiky, Přírodovědecké fakulty Univerzity Palackého v Olomouci. Zvolené GIS produkty jsou v práci testovány ve dvou experimentech. Jeden zaměřen na QGIS Valmiera a druhý na Esri ArcGIS. Data pořízená interaktivním eye-tracking testováním jsou následně v práci analyzovány kvalitativně i kvantitativně. Jako kvalitativní metody analýzy jsou zvoleny metody Gridded AOIs a Key Performance Indicators. Z těchto metod je následně dále zpracována hodnota eye-tracking metriky Dwell Time. Podle metriky Dwell Time je provedeno kvantitativní hodnocení uživatelského rozhraní GIS produktů. Kvalitativní hodnocení je provedeno v práci s využitím nástroje Forevid. Veškeré výsledky z jednotlivých eye-tracking testování a exporty Dwell Time Metriky, jsou k dispozici na DVD přílohách práce. Zhodnocení zvyklostí uživatelů při řešení geoúloh je sepsáno v závěrečné kapitole výsledky.

# **KLÍČOVÁ SLOVA**

hodnocení; uživatelské rozhraní; GIS produkt; geoúloha; eye-tracking

Počet stran práce: 61 Počet příloh: 5 (z toho 3 volné)

# **ANNOTATION**

Master's thesis deals with the evaluation of the user interface GIS products using interactive eye-tracking testing. It focuses on the evaluation of the user interface of two free GIS products available product QGIS Valmiera, and commercial product Esri ArcGIS. The tests are compiled from five geotasks interactive solutions. As respondents to interactive eye-tracking test, are elected by students from the Department of Geoinformatics, Faculty of Science, Palacký University in Olomouc. Selected GIS products are at work tested in two experiments. One focuses on the QGIS Valmiera and the other on Esri ArcGIS. Data acquired interactive eye-tracking testing are subsequently analyzed qualitatively and quantitatively. As a qualitative analysis methods are chosen method of Gridded AOIs and The Key Performance Indicators method. Of these methods is then further processed value of eye-tracking metrics Dwell Time. According metrics Dwell Time is a quantitative assessment of the user interface GIS products. Qualitative assessment is done at work using tools Forevid. All the results from the various eyetracking test and exports Dwell Time Metrics are available on DVD annexes work. Evaluate user habits when dealing geotasks is drafted in the final chapter of results.

# **KEYWORDS**

evaluation; user interface; GIS product; geotask; eye-tracking

Number of pages: 61 Number of appendixes: 5

#### **Prohlašuji, že**

- diplomovou práci včetně příloh, jsem vypracoval samostatně a uvedl jsem všechny použité podklady a literaturu*.*

- jsem si vědom, že na moji diplomovou práci se plně vztahuje zákon č.121/2000 Sb. autorský zákon, zejména § 35 – využití díla v rámci občanských a náboženských obřadů, v rámci školních představení a využití díla školního a § 60 – školní dílo,

- beru na vědomí, že Univerzita Palackého v Olomouci (dále UP Olomouc) má právo nevýdělečně, ke své vnitřní potřebě, diplomovou práci užívat (§ 35 odst. 3),

- souhlasím, aby jeden výtisk diplomové práce byl uložen v Knihovně UP k prezenčnímu nahlédnutí,

- souhlasím, že údaje o mé diplomové práci budou zveřejněny ve Studijním informačním systému UP,

- v případě zájmu UP Olomouc uzavřu licenční smlouvu s oprávněním užít výsledky a výstupy mé diplomové práce v rozsahu § 12 odst. 4 autorského zákona,

- použít výsledky a výstupy mé diplomové práce nebo poskytnout licenci k jejímu využití mohu jen se souhlasem UP Olomouc, která je oprávněna v takovém případě ode mne požadovat přiměřený příspěvek na úhradu nákladů, které byly UP Olomouc na vytvoření díla vynaloženy (až do jejich skutečné výše).

V Olomouci dne Bc. Václav Kudělka

Děkuji vedoucímu práce Ing. Zdeně Dobešové, Ph.D. za podněty a připomínky při vypracování práce. Dále děkuji konzultantu Mgr. Stanislavu Popelkovi za rady a náměty ohledně interaktivního eye-tracking testování.

Vložený originál **zadání** bakalářské/magisterské práce (s podpisy vedoucího katedry, vedoucího práce a razítkem katedry). Ve druhém výtisku práce je vevázána fotokopie zadání.

# **OBSAH**

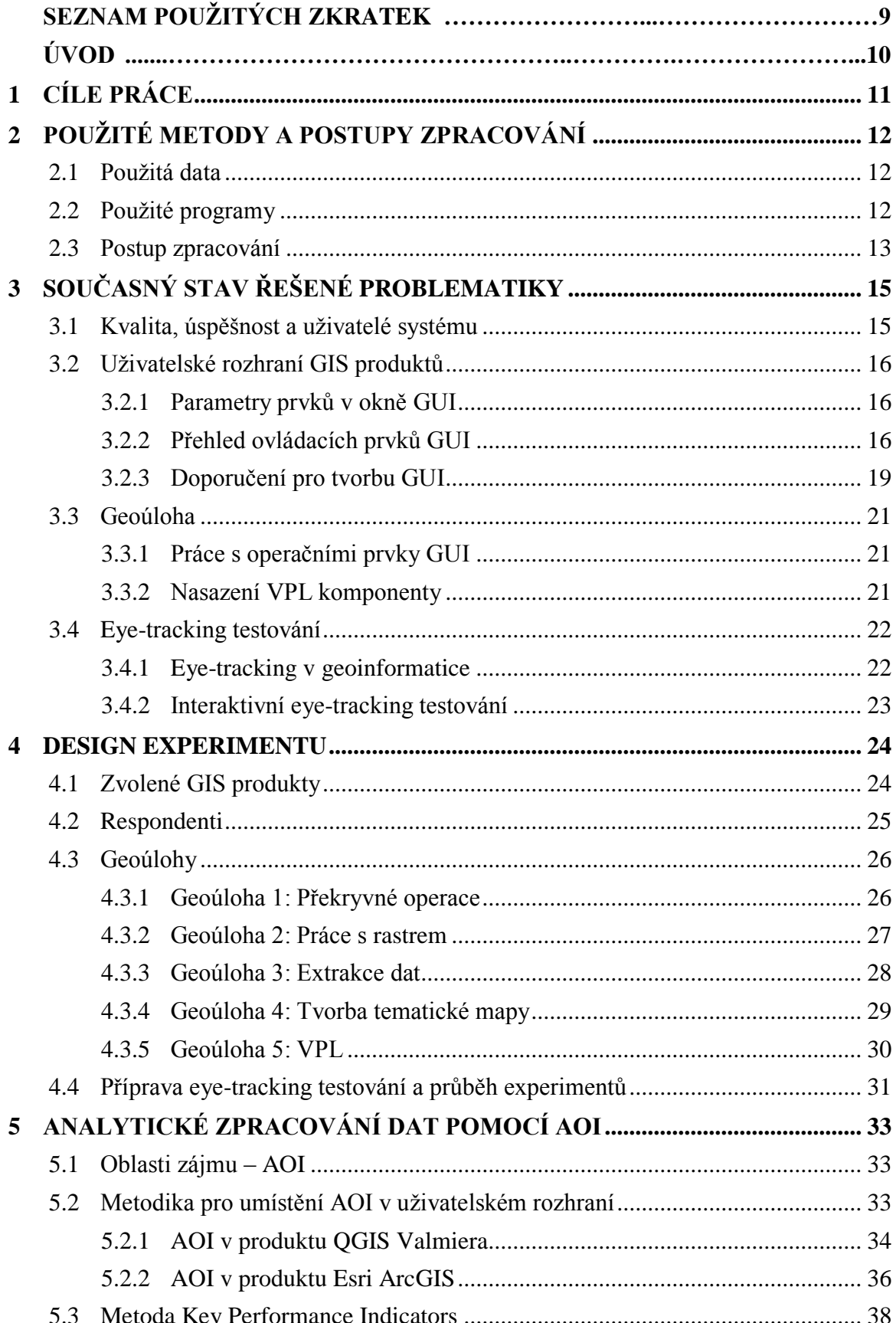

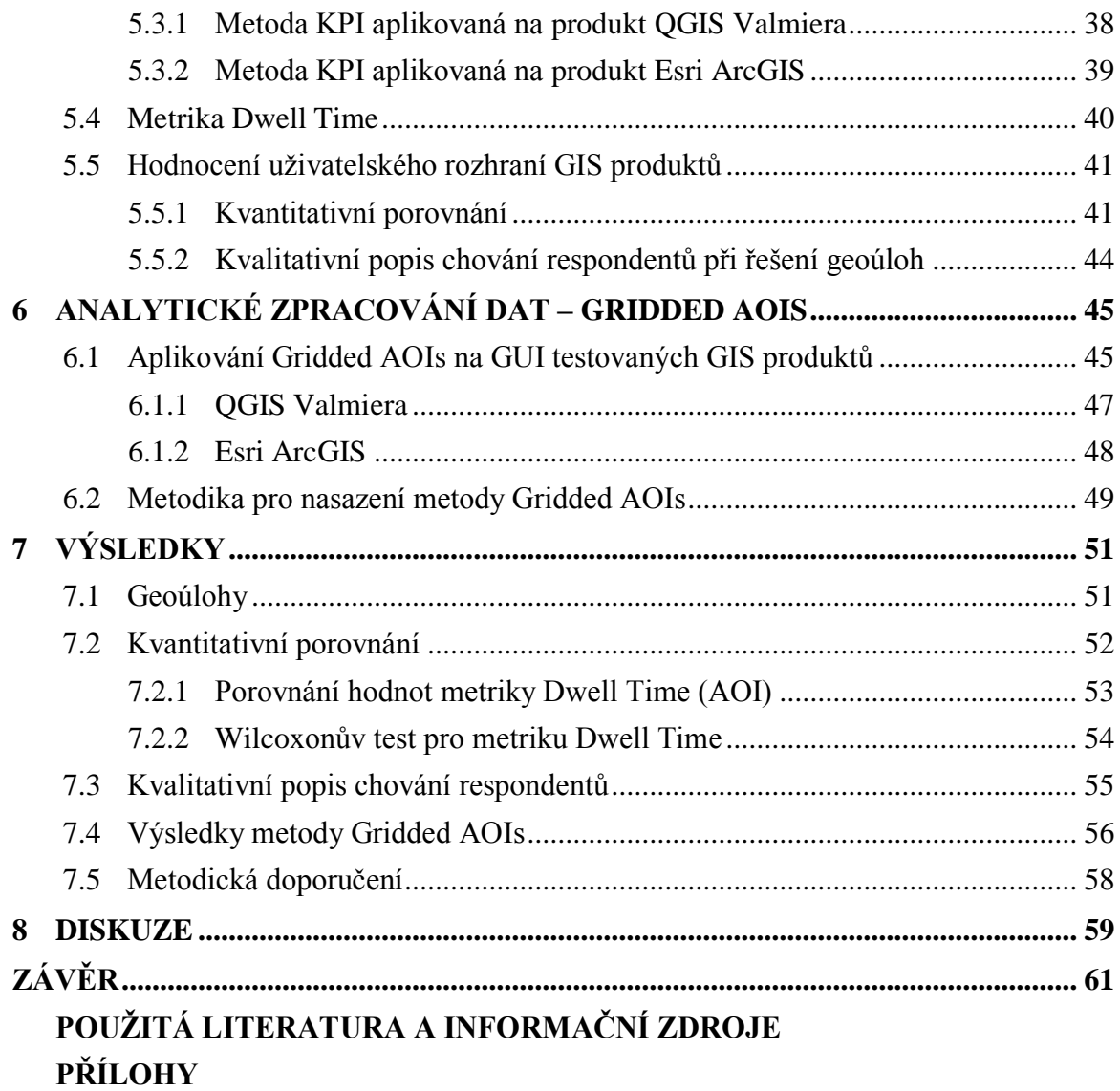

# **SEZNAM POUŽITÝCH ZKRATEK**

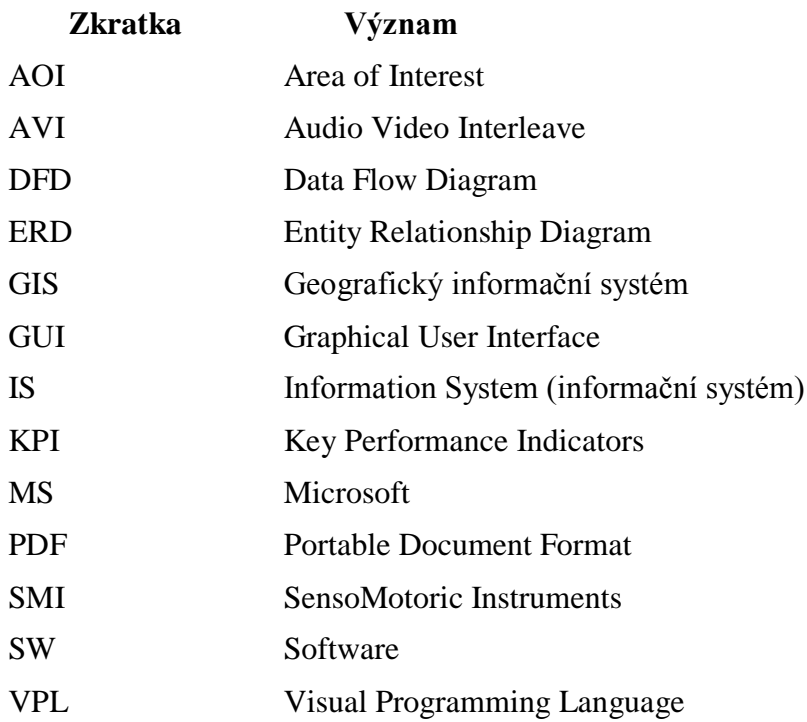

# **ÚVOD**

Uživatelské rozhraní tvoří důležitou část GIS produktů. Uživatel skrze něj obsluhuje veškerou funkcionalitu, kterou daný GIS produkt poskytuje. V geoinformatice se řeší mnoho různých zadání a zpracovávají se prostorová data. Z těchto dat se následně tvoří různé výstupy, ať se již jedná o mapy, datové náhledy, datové sady, VPL diagramy, skripty atd. Zpracování dat na základě zadání se provádí v uživatelském rozhraní GIS produktů.

Každý uživatel má své subjektivní přístupy k práci v konkrétním GIS. Někdo volá všechny nástroje přes nápovědu, další uživatel například preferuje vyhledávání přes nástrojové lišty nebo podle knihoven nástrojů, kde jsou nástroje kategorizovány podle svého funkčního zaměření. Třeba knihovna s nástroji pro extrakci dat, knihovna s nástroji pro realizaci překryvných analýz a podobné.

Magisterská práce si klade za úkol provést hodnocení uživatelských rozhraní vybraných GIS produktů z komerční sféry a zdarma dostupných GIS produktů. Hodnocení uživatelského rozhraní GIS je zpracováno na základě praktického řešení konkrétních zadání, které mohou v geoinformatické praxi nastat. Tato zadání jsou nazvána geoúlohy, tj. úlohy, které pracují s prostorovými daty. Možný způsob jak zachytit celý sled úkonů, které uživatel provedl při řešení konkrétní geoúlohy je eyetracking testování. Toto testování může následně odhalit odlišnosti a návyky, které jednotliví uživatelé při zpracovávání geoúlohy v uživatelském rozhraní GIS produktu mají.

# <span id="page-10-0"></span>**1 CÍLE PRÁCE**

Cílem magisterské práce je s využitím eye-tracking testování zhodnotit používání uživatelského rozhraní jednotlivých GIS produktů. V práci je provedeno hodnocení jednoho zástupce komerčního a jednoho zdarma dostupného GIS produktu.

Pro potřeby testování GIS produktů je v rámci magisterské práce sestaveno několik různých úloh, které jsou zaměřené na práci s prostorovými daty. Tyto úlohy následně vybraní respondenti zpracovávají interaktivně na základě zadání. Účelem testování je zjistit různé zvyklosti a postupy uživatelů při práci v uživatelském rozhraní GIS produktu. Cílem práce je i porovnat interaktivní postupy řešení úloh s tvorbou data flow diagramů pomocí komponenty pro vizuální programování.

Dílčím cílem práce je statisticky zhodnotit data, pořízená pomocí eye-tracking testování. Vizualizace výsledků eye-tracking testování a statistického vyhodnocení pomůže objasnit typické a efektivní postupy práce respondentů v uživatelském rozhraní GIS produktů.

# <span id="page-11-0"></span>**2 POUŽITÉ METODY A POSTUPY ZPRACOVÁNÍ**

Tato magisterská práce byla zpracovávána v následujících fázích. Nejprve proběhlo studium literatury a doplnění dalších informačních zdrojů, nastudování problematiky interaktivního eye-tracking (E-T) testování. Dále byl vytvořen koncept zadání jednotlivých geoúloh, tento koncept byl následně zpracován do konkrétních zadání, která byla již určena pro předložení respondentům při E-T testování. Po sestavení zadání geoúloh byly vytvořeny dva experimenty pro E-T testování. Následně proběhla série dvou testování pro dva vybrané GIS produkty. Naměřená data byla v poslední fázi zpracována a analyzována v SW produktu BeGaze, poté proběhlo vyhodnocení, statistické zhodnocení a okomentování dat. Všechny tyto kroky byly zaměřeny na práci v uživatelském rozhraní GIS produktů, při řešení vytvořených geoúloh. V závěrečné fázi byla ještě vytvořena metodika pro zpracování dat z interaktivního E-T testování v prostředí SW produktu BeGaze.

#### <span id="page-11-1"></span>**2.1 Použitá data**

Pro magisterskou práci byla použita data získaná vlastním E-T testováním, která jsou k dispozici na přiložených DVD discích. Tato data byla naměřena ve dvou sériích testování, pro vybrané GIS produkty, kde bylo testováno jejich uživatelské rozhraní. Podkladová data, pro vypracování jednotlivých geoúloh, byla zvolena ze sady ArcČR 2.0, kterou dodává společnost ARCDATA PRAHA, s.r.o. (ARCDATA, 2015). V případě geoúlohy zaměřené na zpracování rastrových dat, byl použit snímek gertm.img, který byl dodáván jako vzorová data s produktem ERDAS Imagine od společnosti Intergraph (Intergraph, 2015).

#### <span id="page-11-2"></span>**2.2 Použité programy**

Uživatelské rozhraní bylo testováno na dvou vybraných GIS produktech. Byl zvolen jeden zástupce z kategorie komerčních GIS produktů a jeden zástupce z kategorie zdarma dostupných GIS produktů. Z komerčních GIS produktů byl testován Esri ArcGIS for Desktop Advanced ve verzi 10.2. Jako zástupce zdarma dostupných GIS produktů byl zvolen QGIS 2.2.0, verze Valmiera.

Experimenty pro E-T testování byly vytvořeny v balíku SW produktů SMI Experiment Suite 360º, od společnosti SensoMotoric Instruments (SMI). Záznam testování probíhal na eye-trackeru s konfigurací RED 250 Hz PC Dual Setup s použitím SW produktu SMI iView X. Zadání geoúloh a následné testování GIS produktů bylo realizováno v programu SMI Experiment Center. Interaktivní záznam, v případě této práce realizován pomocí video souboru, byl zajištěn s pomocí nastavení "screen recording" v programu SMI Experiment Center.

Vyhodnocení naměřených dat z interaktivního E-T testování proběhlo v SW produktu BeGaze, který také vytvořila společnost SMI. Dílčí kontroly, jednotlivých video souborů, byly provedeny v programu Forevid, který vytvořila finská Národní forensní laboratoř. Tento program je zdarma dostupný pod licencí GNU. Grafy a tabulky byly zpracovány v MS Excel 2013. Statistické hodnocení uživatelského rozhraní GIS produktů pro

jednotlivé geoúlohy proběhlo v programu RStudio verze 0.98.507, jedná se o integrované grafické rozhraní pro práci v jazyce R a jeho knihovnách. Textová část magisterské práce byla napsána v programu MS Word 2013. Webové stránky byly vytvořeny v aplikaci PSPad freeware Editor, verze 4.5.7 od Jana Fialy.

## <span id="page-12-0"></span>**2.3 Postup zpracování**

Nejdříve bylo nutné nastudovat literaturu a informační zdroje pro osvojení problematiky v oblasti interaktivního E-T testování, uživatelských rozhraní GIS produktů, skupin uživatelů GIS produktů, designu experimentu a zpracování interaktivních E-T dat. Byly použity jak zahraniční tak české zdroje. Z nastudované literatury byla následně zpracována rešeršní část magisterské práce.

Po zpracování rešerše se přešlo k tvorbě geoúloh. Bylo sestaveno zadání pro celkem pět geoúloh. První geoúloha se zabývá překryvnými operacemi. Cílem druhé geoúlohy bylo zpracovat rastrová data. Ve třetí geoúloze měli respondenti za úkol vybrat obce podle konkrétního počtu obyvatel. Geoúloha číslo čtyři spočívala ve tvorbě tematické mapy s železniční sítí České republiky. Poslední pátá geoúloha, jejíž zadání znělo stejně jako v případě první geoúlohy, byla zaměřena na práci ve VPL komponentě konkrétního GIS produktu. Zde bylo cílem vytvořit funkční diagram, který provádí překryvné analýzy.

V další části zpracování bylo potřeba zvolit GIS produkty, které se budou testovat a vytvořit experimenty pro E-T testování. V SMI Experiment Center byly vytvořeny dva dílčí experimenty. První pro Esri ArcGIS a druhý pro GIS produkt QGIS Valmiera. Do těchto experimentů bylo zapracováno zadání pěti geoúloh. Zadání pro oba testované GIS produkty znělo stejně. Z důvodů potřeby proškolit respondenty na VPL komponentu "Processing Modeler", která je obsažena v produktu QGIS Valmiera, byl vytvořen pro práci v této komponentě manuál. Tento manuál je k dispozici na jednom z přiložených DVD disků k magisterské práci.

Dále se již přešlo k vlastnímu E-T testování. První E-T testování proběhlo v období od března 2014 do května 2014, v tomto experimentu bylo testováno uživatelské rozhraní GIS produktu QGIS Valmiera. Druhé E-T testování proběhlo v období listopad 2014 až leden 2015. Toto E-T testování bylo zaměřeno na GIS produkt Esri ArcGIS.

Jakmile skončilo E-T testování pro oba vybrané GIS produkty, přešlo se ke zpracování naměřených dat. Jelikož se v obou případech experimentů jednalo o interaktivní E-T testování, byla naměřená data zpracovávána v SW produktu BeGaze od společnosti SMI. Nad jednotlivými daty byly vytvořeny v prostředí produktu BeGaze oblasti zájmu (AOI), které nad každým záznamem snímaly E-T metriky. AOI vrstvy byly umístěny nad zkoumanými základními prvky uživatelského rozhraní testovaných GIS produktů. Jelikož se jednalo o interaktivní záznam, bylo nutné vytvořit pro každého respondenta a každou úlohu AOI zvlášť. Z výsledků metrik AOI vrstev byly zpracovány tabulky a grafy časů, které respondenti trávili v jednotlivých AOI vrstvách. Jako další možnost jak analyzovat data z interaktivního E-T testování byla použita metoda Gridded AOIs, opět dostupná v SW produktu SMI BeGaze.

Pro statistické zhodnocení bylo nutné provést export časů v jednotlivých AOI vrstvách do textových souborů. Tyto soubory byly následně upraveny a pročištěny mimo produkt BeGaze v programu MS Excel 2013. Po provedení korekcí byla tato data naimportována do programu RStudio a provedeno statistické zpracování pomocí Wilcoxonova testování. Výsledky byly vizualizovány pomocí metody Boxplot.

Závěrečná část tvorby magisterské práce již spočívala v sepsání textu, vložení všech potřebných výstupů do textu a finální kontrole. Byly vytvořeny validní webové stránky a poster, který stručně popisuje hodnocení uživatelského rozhraní GIS produktů při řešení geoúloh s použitím E-T testování. Zjednodušený postup dílčích kroků magisterské práce popisuje schéma (Obr. 2.1).

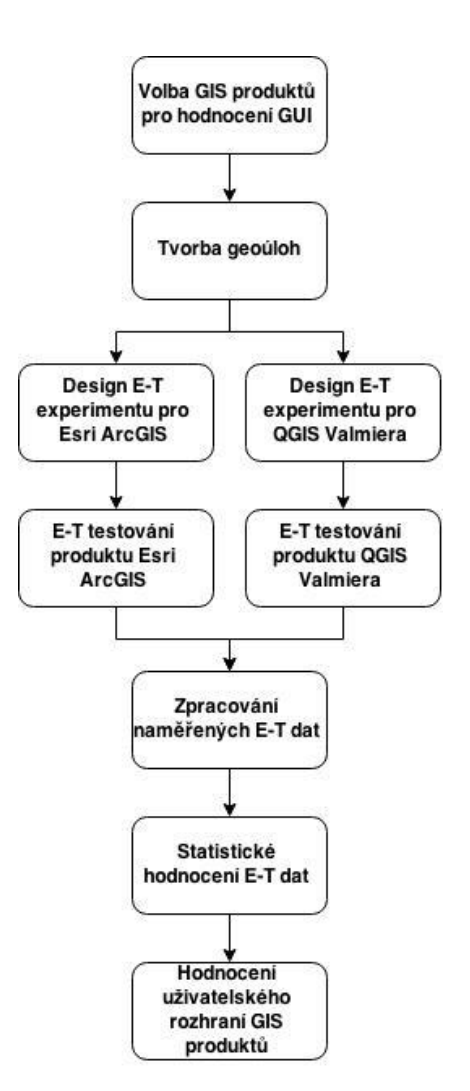

Obr. 2.1 Schéma postupu při tvorbě hodnocení uživatelského rozhraní GIS produktů.

# <span id="page-14-0"></span>**3 SOUČASNÝ STAV ŘEŠENÉ PROBLEMATIKY**

K tématu hodnocení uživatelského rozhraní GIS produktů lze přistupovat z hlediska kvality konkrétního řešení GIS produktu. Pojem kvalita je v oblasti geoinformatiky zaváděn hlavně z důvodů vysoké odpovědnosti nasazení. Selhání GIS produktu například v krizovém managementu může mít nedozírné následky: ztráty na lidských životech, značné škody na veřejném či soukromém majetku nebo znehodnocení životního prostředí.

#### <span id="page-14-1"></span>**3.1 Kvalita, úspěšnost a uživatelé systému**

Obecně je kvalita systému (v našem případě GIS produktu) zaměřena na technickou stránku IS. Kvalita je měřena s využitím řady charakteristik. Tyto charakteristiky vycházejí z modelů kvality systémů. Jako příklad lze uvést například: použitelnost, dostupnost, spolehlivost, přizpůsobivost a dobu odezvy (Komárková, 2008).

Vzhledem k neustálému nárůstu uživatelů geoinformačních technologií a GIS produktů, dochází k zavedení pojmu úspěšnost informačního systému. Fungování úspěšnosti IS popisuje DeLone-McLeanův model. Podle tohoto modelu je úspěšnost IS v rámci uživatelů závislá na kvalitě systému, kvalitě poskytovaných informací a na kvalitě poskytovaných služeb (DeLone a McLean, 2003).

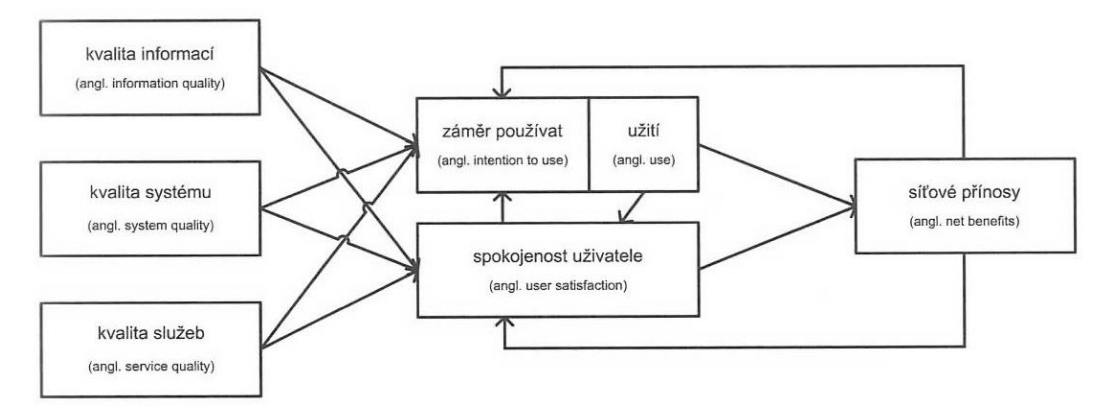

Obr. 3.1 DeLone-McLeanův model (zdroj: Komárková, 2008).

Uživatelé GIS produktů jsou tedy tím hlavním prvkem, který přímo přistupuje k uživatelskému rozhraní IS. Jitka Komárková popisuje ve své práci čtyři základní skupiny uživatelů. Pojednává o nich jako o uživatelích prostorové informace.

První skupinou jsou příležitostní koncoví uživatelé. Typickými uživateli v této skupině jsou například lidé, kteří pracují s webovou GIS aplikací a jako klienta využívají většinou webový prohlížeč. U těchto uživatelů není předpokladem, že by měli jakékoliv znalosti a vědomí o geoinformačních technologiích a geoinformatice.

Další skupinu tvoří pravidelní koncoví uživatelé. Specifikem této skupiny je hlavně fakt, že s aplikací pracují pravidelně, tudíž jsou schopni se naučit složitější postupy práce s aplikací. Typičtí uživatelé v této skupině jsou například firmy, které ve webovém prostředí GIS aplikace realizují některé pracovní operace.

Skupina High-end uživatelů může mimo jiné reprezentovat i samotné tvůrce GIS aplikací. Jsou to specialisté v oboru geoinformačních technologií. Tito uživatelé editují data, provádějí prostorové analýzy, vizualizace dat a výsledků analýz.

Mobilní uživatelé používají navigační zařízení, tablety, "chytré" telefony atd. Požadavky těchto uživatelů na uživatelské rozhraní GIS produktu jsou velice specifické. Za zástupce této skupiny můžeme považovat například správce telekomunikačních a inženýrských sítí (Komárková a kol., 2011).

# <span id="page-15-0"></span>**3.2 Uživatelské rozhraní GIS produktů**

Pojem uživatelské rozhraní, který vychází z anglického GUI (Graphical User Interface) označuje vzhled programů, které se na zobrazovacím zařízení objeví v podobě okna. Toto okno obsahuje menu a množství dalších víceméně standardizovaných prvků (Herout, 2001). Jelikož GIS produkty, dále zpracované v tomto textu, byly testovány v prostředí Windows 7, je využita terminologie pro prvky vytvořená společností Microsoft.

## <span id="page-15-1"></span>**3.2.1 Parametry prvků v okně GUI**

Okno uživatelského rozhraní obsahuje tzv. ovládací prvky (Petzold, 2006). Každý ovládací prvek má tyto parametry: viditelnost a reakce, umístění a velikost, písma a barva.

Parametr viditelnost a reakce určuje, zdali je tento prvek standardně viditelný a aktivní (přístupný). Dále lze nastavit například deaktivaci prvku, tj. nelze nastavit vstupní fokus z myši nebo reakci na zadání z klávesnice. Umístění a velikost je parametr, který definuje lokalizaci prvku v okně GUI a jeho velikost vůči ostatním prvkům. Písma a barva jsou zásadním parametrem, který může podstatně ovlivnit vnímání GUI koncovým uživatelem. Například lze tímto parametrem usnadnit orientaci uživatele GIS produktu v uživatelském rozhraní. Jelikož jedním z nejčastějších úkonů v GIS produktu je většinou nahrání vstupních dat, parametr umožní velikostí textu upoutat pozornost uživatele právě na prvek, který reprezentuje tuto operaci.

## <span id="page-15-2"></span>**3.2.2 Přehled ovládacích prvků GUI**

Ovládací prvek lze také definovat jako vizuální objekt, na který uživatel reaguje. Na monitoru většinou zabírají určitou obdélníkovou oblast, mohou být ale i skryté. Jejich hlavní funkcí je příjem uživatelských zadání z klávesnice a myši. Ovládací prvky se podle Charlese Petzolda dělí do sedmi skupin dle funkce, kterou v okně GUI plní (Petzold, 2006).

#### **Statické a (méně statické) ovládací prvky**

*GroupBox* je skupinový rámeček, který se využívá pro nesení přepínačů. Může mít i více skupin přepínačů, přičemž v každé skupině se přepínače vzájemně vylučují. *Label* (popisek) je ovládací prvek zobrazující uživateli neupravitelný text. *LinkLabel* slouží pro zobrazení textového řetězce, který je odlišen a indikuje, že při kliknutí na něj dojde k nějaké události. *PictureBox* je ovládací prvek, který zobrazuje obrázek jako bitovou

mapu nebo metasoubor, v případě GIS souboru se může jednat například o graf či diagram. *Progressbar* zobrazuje časový průběh právě spuštěného procesu.

## **Tlačítka a přepínače**

Nosnou funkcí této skupiny je vyvolání vizuální akce po klepnutí uživatele na ovládací prvek. *Button* představuje tlačítko a slouží ke spouštění akcí. *CheckBox*, tento prvek většinou zobrazuje vlevo od popisku malý čtverec, nebo může přepínat svůj stav. *RadioButton* se využívá hlavně jako přepínač například když si uživatel vybírá nějakou možnost volby.

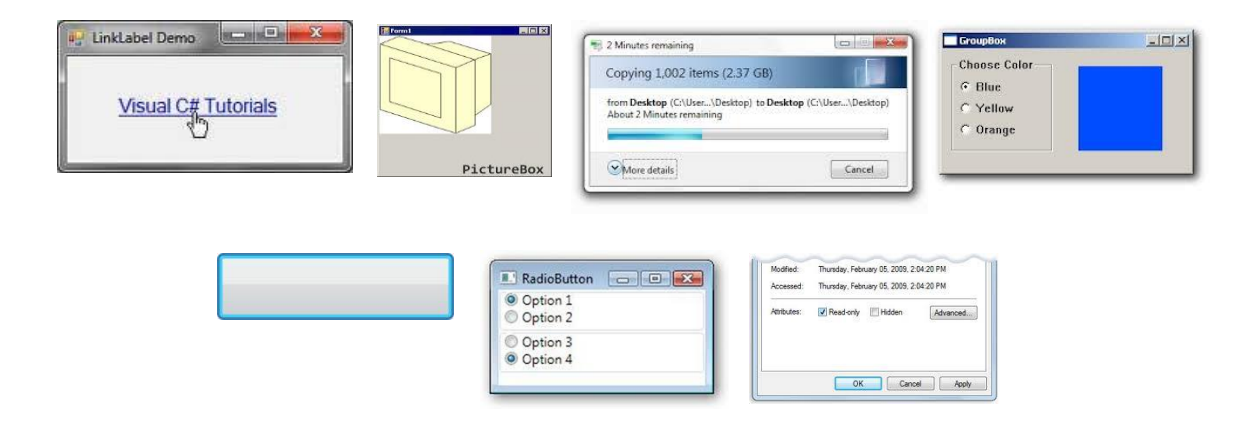

Obr. 3.2 Zleva horní řada: LinkLabel, PictureBox, Progressbar, GroupBox; zleva dolní řada: Button, RadioButton, CheckBox (zdroj: windows.microsoft.com).

#### **Posuvníky**

Většinou se nacházejí na pravé a dolní straně ovládacích prvků ListBox, ComboBox a TextBox, které jsou popsané níže. Mezi tyto prvky patří *vodorovné a svislé posuvníky, nastavovací lišty.* Nastavovací lišta (TrackBar) slouží k diskrétnímu nastavení konkrétní předdefinované hodnoty.

## **Ovládací prvky editace textu**

Nejdůležitější vlastností těchto prvků je pochopitelně vlastní práce s textem. Jedná se hlavně o text, který je v ovládacím prvku zobrazovaný. *TextBox* je nejjednodušší formou editace textu, využívá se například k zadávání uživatelského hesla. *RichTextBox* má na rozdíl od prvku TextBox schopnost ukládat ve formátu RTF, standardně je víceřádkový.

#### **Seznamy a kombinované seznamy**

Tyto prvky umožňují uživateli vybrat jednu či více položek z konkrétního tříděného seznamu. Například výběr vektorové vrstvy pro následnou vizualizaci v GIS produktu. *ListBox* je seznam položek, zobrazující kolekci objektů, vybraný prvek zvýrazní. *CheckedListBox* je v podstatě stejný jako prvek ListBox, ale s možností vícenásobného výběru z kolekce objektů. *ComboBox* v sobě kombinuje seznam a textové pole v horní části, obvykle zobrazuje pouze textové pole se šipkou v pravé části, která po kliknutí zobrazí seznam položek.

#### **Ovládací prvky zvyšování a snižování**

Tato skupina je rovněž označována jako skupina nastavovacích prvků. *NumericUpDown* pracuje s číselnými hodnotami a prvek *DomainUpDown* ukládá objekty a zobrazuje textové řetězce.

#### **Data a časy**

V této skupině jsou obsažené ovládací prvky, které pracují s daty a časem. V současných GIS produktech nejsou příliš frekventované, jelikož je většinou datum a čas ošetřeno metainformačním souborem.

#### **Stromové a seznamové zobrazení**

Dva ovládací prvky *TreeView* a *ListView* jsou všeobecně známé už jen díky Průzkumníku Windows, jelikož tvoří jeho dvě hlavní komponenty. Tyto prvky jsou použity například v okně aplikace ArcCatalog. V ovládacím prvku TreeView se zobrazuje hierarchický seznam položek, každá položka v tomto seznamu se označuje jako uzel, který v sobě obsahuje další položky nebo i další uzly. Ovládací prvek ListView je velice komplexní a v GIS produktech se využívá například k výběru grafické reprezentace liniové vrstvy.

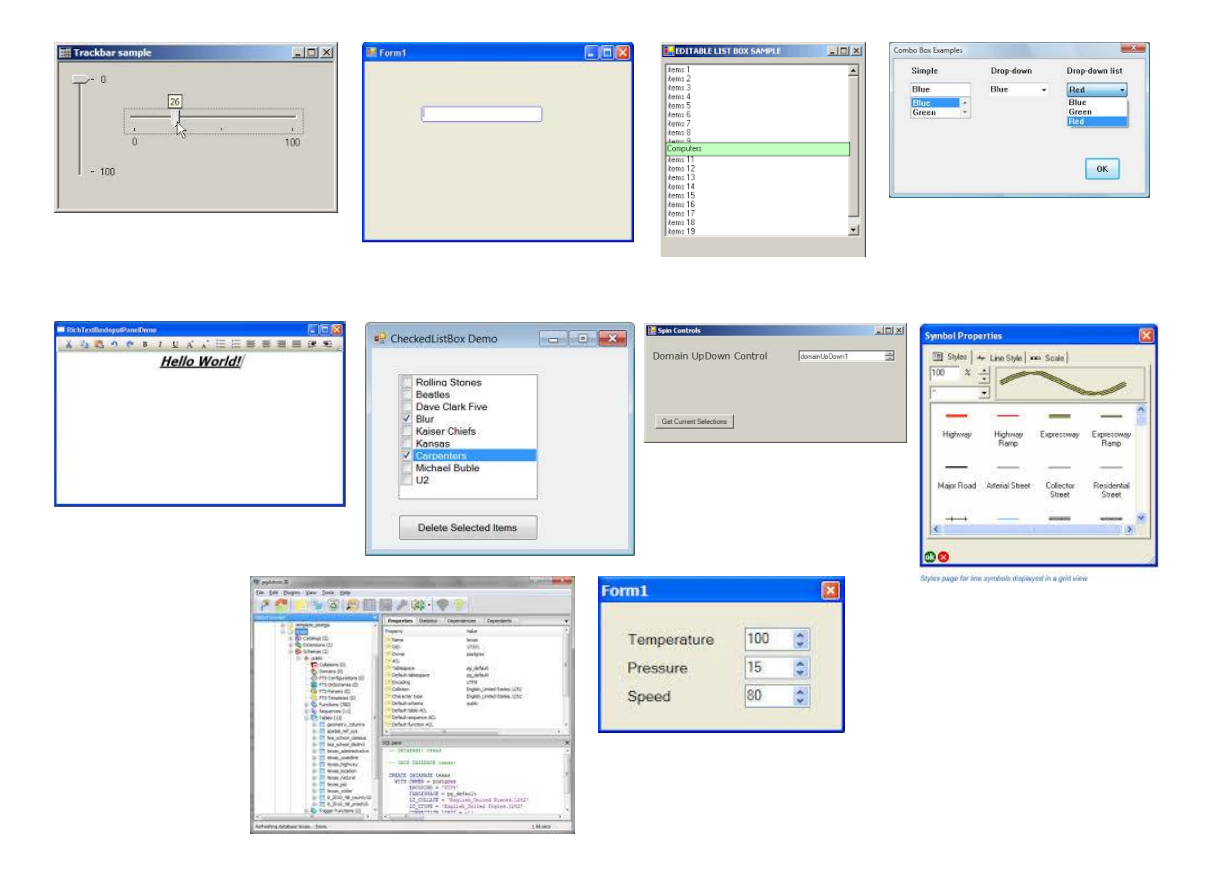

Obr. 3.3 Zleva horní řada: TrackBar, TextBox, ListBox, ComboBox; zleva prostřední řada: RichTextBox, CheckedListBox, DomainUpDown, ListView; zleva dolní řada: TreeView, NumericUpDown (zdroj: windows.microsoft.com, postgresql.org, esri.com).

#### <span id="page-18-0"></span>**3.2.3 Doporučení pro tvorbu GUI**

Publikace *Použitelnost aplikací pro podporu řešení prostorově orientovaných problémů* (Komárková a kol., 2011) ve své podstatě doplňuje přehled ovládacích prvků obecně v jakémkoliv GUI aplikace zpracovaném Charlesem Petzoldem. Jitka Komárková a autorský kolektiv v této publikaci přinášejí *Sadu doporučení pro tvorbu uživatelského rozhraní.* Sada byla vytvořena na základě dvou nezávislých výzkumů, kdy v prvním byly využity metody hodnocení použitelnosti a v druhém případě se jednalo o sběr požadavků přímo od budoucích uživatelů GIS aplikace. Základní funkcionalita je v této publikaci prezentována na budoucí mapové GIS aplikaci s vícevrstvou architekturou. Uživatel přistupuje k budoucí mapové aplikaci pomocí elementárních ovládacích nástrojů, které se mohou následně větvit na další dílčí nástroje. Například elementární ovládací nástroj "Změna měřítka" může mít další dílčí nástroje oddálení, přiblížení a zobrazení celého území. Elementární nástroje jsou shrnuty v diagramu případů užití (Obr. 3.4).

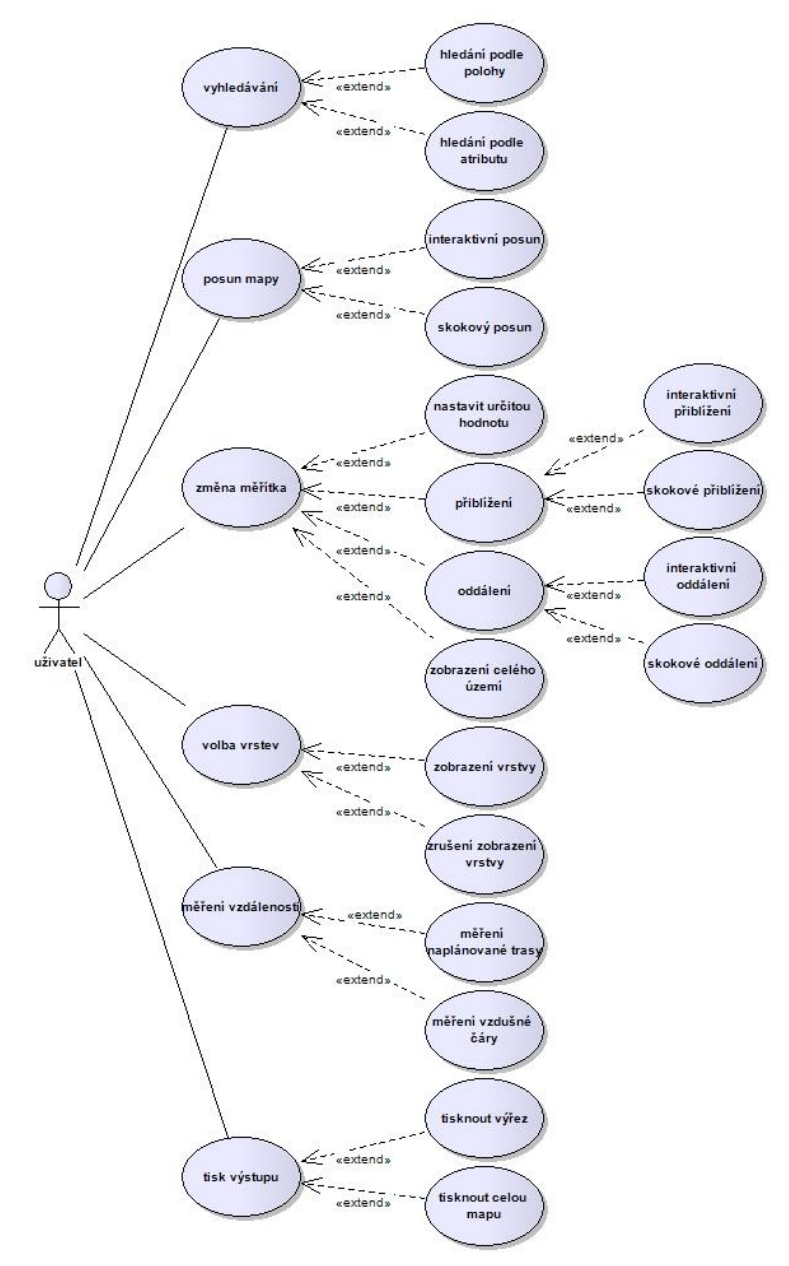

Obr. 3.4 Diagram případů užití webové GIS aplikace (zdroj: Komárková a kol., 2011).

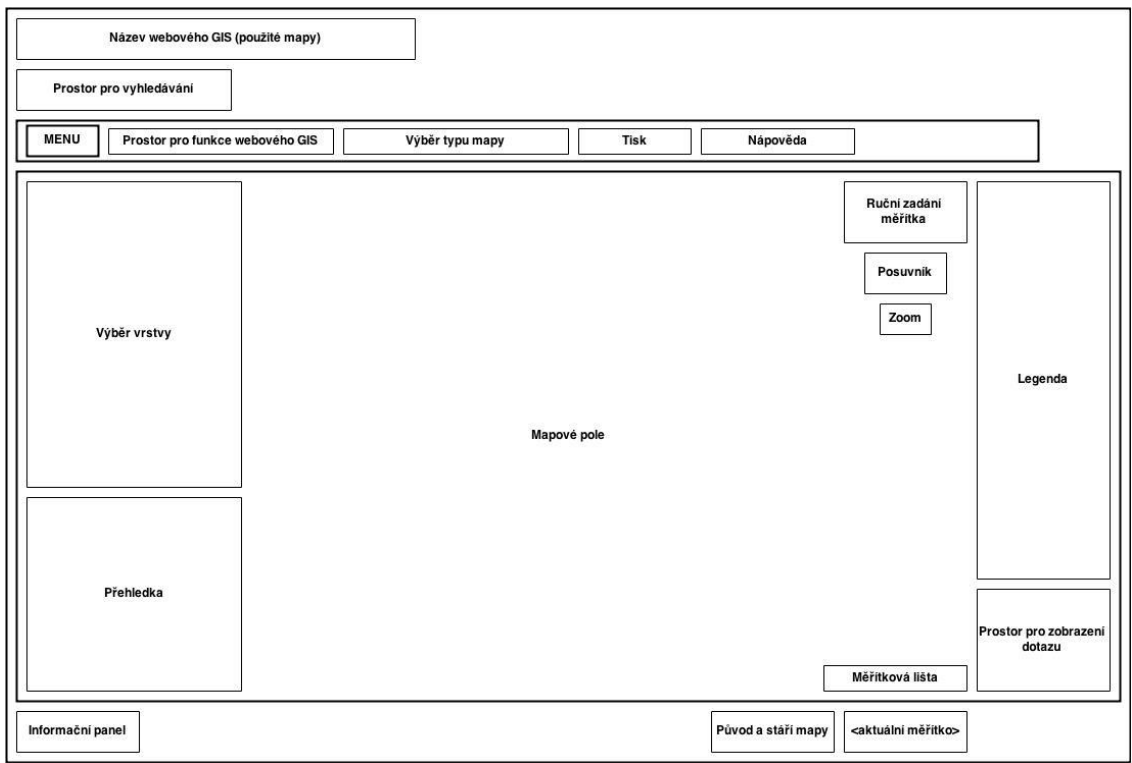

Obr. 3.5 Návrh vzhledu GUI webových GIS (upraveno dle Sedlák, Hub a Komárková, 2011).

Celkový návrh sestavení výsledného vzhledu GUI lze rozdělit do následujících bodů: (Převzato a upraveno z: Komárková a kol., 2011)

- 1. *Název zobrazené mapy* prostor pro umístění názvu aplikace.
- 2. *Vyhledávání objektů –* pole je uzpůsobeno potřebám vyhledávání web. objektů.
- 3. *Hlavní menu*  z hodnocení výsledků použitelnosti vyplynulo, že uživatelé preferují rolovací menu.
- 4. *Výběr typů mapy*  v hlavním menu je umístěna ikona, s jejíž pomocí lze vybrat konkrétní typ mapy, který je ve webové GIS aplikaci obsažen.
- 5. *Výběr vrstev*  na základě výsledků šetření umístěn v levé části mapového pole.
- 6. *Přehledka*  slouží k lepší orientaci v mapovém poli. Ve výsledném návrhu je součástí okna pro výběr vrstev.
- 7. *Informační panel –* v návrhu GUI umístěn ve spodní části rozhraní po celé šířce.
- 8. *Ruční zadávání měřítka –* umístěné v pravé horní části mapového pole.
- 9. *Posuvník a lišta pro změnu měřítka –* umístěny v pravé horní části mapového pole.
- 10. *Měřítková lišta –* nachází se v mapovém poli v pravé části.
- 11. *Tisk –* funkce je umístěna v hlavním menu s vlastní ikonou.
- 12. *Nápověda –* umístěna v hlavním menu s vlastní ikonou.
- 13. *Prostor pro zobrazení dotazu –* nachází se v pravé části mapového pole.
- 14. *Legenda –* umístěna v pravém rohu mapového pole.

# <span id="page-20-0"></span>**3.3 Geoúloha**

Za geoúlohu lze považovat určitou množinu operací či úkonů, které musí uživatel vykonat pro vyřešení prostorově orientovaného problému. Uživatel tedy pracuje v prostředí konkrétního GIS produktu. Využívá GUI a data s prostorovou informací. Přístup k řešení geoúlohy je možné kategorizovat na dva způsoby. Prvním je práce s operačními prvky GUI a druhým nasazení VPL komponenty pokud je ovšem v konkrétním GIS produktu obsažena.

# <span id="page-20-1"></span>**3.3.1 Práce s operačními prvky GUI**

Tento přístup řešení geoúlohy spočívá v klikání myší na operační prvky a manuální průběh jednotlivých úkonů. Pro ilustraci lze demonstrovat na tomto jednoduchém příkladu: uživatel nahraje do GIS produktu vstupní data, v GUI se mu zobrazí v operačním prvku TreeView, následně uživatel provede operaci buffer, nově vzniklou vrstvu vyexportuje do formátu Shapefile a zobrazí ji jako mapový náhled. Uživatel vše provádí manuální prací s využitím myši a klávesnice a to příslušnou volbou operace z hlavního nebo kontextového menu, klikem na ikonu či zadáním parametrů v dialogovém okně. Žádný krok geoúlohy není automatizován.

## <span id="page-20-2"></span>**3.3.2 Nasazení VPL komponenty**

Způsob vyřešení geoúlohy s využitím vizuálního programování lze označit jako automatizovanou geoúlohu (Cleveland, 2009). Visuální programování (VPL – Visual Programming Language) spočívá v sestavování programového kódu pomocí grafických prvků, které reprezentují konkrétní GIS operace (Dobešová, 2011 a Kudělka, 2013). Prostředí, ve kterém lze takovouto strukturu sestavit a zprovoznit se nazývá VPL komponenta a výsledná struktura se označuje jako diagram (Kudělka, 2013). Vlastní proces tvorby automatizované geoúlohy lze popsat takto: do VPL komponenty pomocí grafických prvků vloží uživatel vstupní data, dále sestaví sled požadovaných operací a diagram ukončí například úkonem zobrazit výslednou vrstvu v GUI daného GIS produktu. Výsledkem je tedy diagram, který lze opakovaně použít pro dávkové zpracování dat. Uživatel nemusí tedy při podobném zadání opakovaně provádět stále stejné úkony, ale pouze přes VPL komponentu připojuje data a spouští sestavený diagram, který celou geoúlohu již zpracuje automatizovaně (Obr. 3.6).

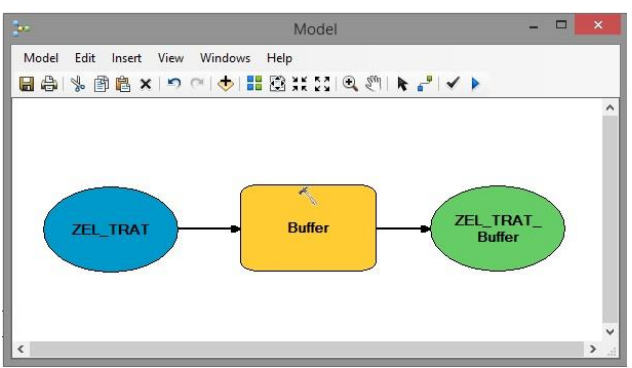

Obr. 3.6 VPL komponenta s vytvořeným diagramem, automatizovaná geoúloha.

## <span id="page-21-0"></span>**3.4 Eye-tracking testování**

Metoda eye-tracking (E-T) testování je založena na snímání pohybu lidského oka. Lidské oko reaguje na vizuální vjemy, které následně vyhodnocuje. Zařízení se schopností záznamu pohybů lidského oka se nazývá eye-tracker (Holmquist a kol., 2011). Postup měření pomocí E-T testování spočívá v usazení respondenta před monitor, na němž je umístěn eye-tracker. Následně je provedena kalibrace oka uživatele. Poté operátor spustí daný testovací projekt, který byl již vytvořen před vlastním měřením. Následně je již zaznamenáván pohyb oka uživatele. V případě, že je třeba měřit více dílčích částí (testovací projekt je rozdělen), je měření ukončeno a následně u další části testování opět spuštěno. Po skončení měření, jsou data dále vyhodnocována pomocí speciálních SW produktů určených pro E-T testování.

#### <span id="page-21-1"></span>**3.4.1 Eye-tracking v geoinformatice**

Technologie E-T testování se využívá hned v několika dílčích odvětvích geoinformatiky. Asi největší uplatnění E-T testování je v kartografii (hodnocení kvality map a jejich kompozičních prvků) a následně v GIS (hodnocení VPL komponent, práce v GUI GIS produktu). Na Katedře geoinformatiky Univerzity Palackého v Olomouci byla již na tato témata vypracována řada odborných článků a diplomových prací.

Alžběta Brychtová a Stanislav Popelka popisují ve svém článku *Eye-tracking v kartografii* různé přístupy uživatelů při vnímání kartografického díla. Je pojednáno i o možných postupech při designu experimentu pro eye-tracking testování. Respondent si nejprve přečte zadanou otázku, poté následuje krátký stimulus s fixačním křížem. Účelem fixačního kříže je, aby byl start trajektorie pohledu vždy ze stejného místa. Následně je respondentovi zobrazen stimulus, na kterém již probíhá záznam pomocí eye-trackeru (Brychtová a Popelka, 2012).

Jan Procházka ve své diplomové práci *Využití časových řad v analýze dat z eye tracking systému* analyzuje časové řady a data vzniklá E-T testováním, následně vyhledává pomocí algoritmů *Voting Experts* a *Borcení časovou osou* podobné segmenty v těchto datech (Procházka, 2013).

Data pořízená E-T testováním jsou závislá v prvé řadě na konkrétním respondentovi a jeho zkušenostmi. Může se jednat například o zkušenosti práce s mapou nebo práce s GUI konkrétního GIS produktu. Míru zkušeností práce s GIS produktem lze většinou odvodit již při prvním náhledu na záznam pohybu oka respondenta z E-T testování. Porovnáváním záznamů pohybu oka z E-T testování je možné nacházet jisté podobnosti v přístupu jednotlivých respondentů k testování. O typizaci uživatelů podle porovnávání trajektorií pohybu oka pojednává článek *User Typology Based on Eye-Movement Paths* (Popelka a kol., 2013).

Porovnání E-T testování s principy fyzických dimenzí zpracoval David Šimoník v práci *Hodnocení grafické notace ArcGIS Diagrammer podle principů fyzických dimenzí*. Ve své práci vymezuje pro VPL dva pojmy a sice: DFD (Data flow Diagram) a ERD (Entity Relationship Diagram). Kdy DFD slouží pro hromadné zpracování dat a ERD lze využít pro modelování dat. Na VPL komponentu aplikuje jednak principy fyzických dimenzí, které následně srovnává s E-T testováním (Šimoník, 2014). Testování VPL komponent v GIS zpracovala také Jana Zieglerová, kdy ve své práci *Vyhodnocení eye-tracking testování vizuálních programovacích jazyků* testuje čtyři VPL komponenty pomocí E-T. E-T testování zde využívá pro ověření předpokladu fyzických dimenzí (Zieglerová, 2014).

#### <span id="page-22-0"></span>**3.4.2 Interaktivní eye-tracking testování**

Interaktivní E-T testování spočívá v záznamu práce uživatele v GUI konkrétního SW či webové aplikace. Nejedná se tedy o záznam trajektorie oka na statickém snímku (například mapa), ale o nahrání skutečně interaktivního postupu uživatele při řešení dané úlohy (Duchowski, 2007).

Interaktivním E-T je možné zaznamenat a následně analyzovat geoúlohy řešené jak klasickou prací v GUI GIS produktu tak i automatizování geoúlohy s využitím VPL komponenty. Výstupním daty z testování jsou záznamy pohybu oka respondenta a videosoubory, které zachycují celý sled úkonů vykonaných respondentem v GUI daného GIS produktu. Tato data lze následně využít k hodnocení kvality práce uživatelů GIS produktů, jejich GUI. Hodnotit je možné celkový *layout* uživatelského rozhraní (Oracle, 2014). Layout uživatelského rozhraní je chápán jako rozložení operačních prvků v okně GUI. Další možností využití dat z interaktivního E-T je analýza parametrů operačních prvků v okně GUI daného GIS produktu (tj. viditelnost a reakce, umístění a velikost, písma a barva).

Adéla Otevřelová ve své práci *Eye-tracking vyhodnocení salience a interaktivní práce ve vizuálních programovacích jazycích* využila E-T pro testování interaktivní práce ve VPL komponentě ModelBuilder. Data vzniklá interaktivním E-T zapracovala do tabulky časů, ze které následně odvodila grafy a komentáře pro jednotlivé operace uživatelů (Otevřelová, 2014).

Při interaktivním E-T testování je vhodné nad stimulem vytvořit oblasti zájmu "Areas of Interest" (AOI). Tyto oblasti interaktivně vypočítávají E-T metriky nad vytýčenou části stimulu (Popelka, 2015). Během analýzy záznamu již probíhá porovnávání dílčích E-T metrik v jednotlivých oblastech zájmu nad daným stimulem. Zajímavý příklad aplikování výpočtu E-T metrik s využitím AOI je analýza layoutu mapové kompozice. Nad základními prvky mapové kompozice jsou rozmístěny AOI vrstvy, které snímají E-T metriky. Výsledky jsou následně vizualizovány v sekvenčních grafech podle jednotlivých AOI vrstev (Brychtová a kol., 2012).

Aplikování interaktivního E-T testování na řešení jednoduchých úloh lze uplatnit například při testování e-learningového portálu. Respondentům je zadáno vyhledání informace, která je na portálu uvedena. Respondent pracuje v layoutu webových stránek a pomocí následného vyhodnocení E-T záznamu je možné provést analýzu vhodnosti uspořádání jednotlivých prvků a ikon na webových stránkách e-learningového portálu (Popelka a kol., 2014).

# <span id="page-23-0"></span>**4 DESIGN EXPERIMENTU**

Experiment byl navržen pro oba testované GIS produkty stejným způsobem. Toto bylo provedeno z důvodů vytvoření stejných podmínek pro testování ve vybraných GIS produktech, tedy v Esri ArcGIS 10.2 a QGIS 2.2.0 Valmiera.

Předložené zadání geoúloh pro testované GIS produkty bylo opět stejné. Respondenti tedy řešili stejnou geoúlohu v různých GIS produktech. E-T testování probíhalo v Eyetracking laboratoři na Katedře geoinformatiky Univerzity Palackého v Olomouci.

# <span id="page-23-1"></span>**4.1 Zvolené GIS produkty**

Podle předloženého zadání magisterské práce měly být zvoleny GIS produkty jak z komerční sféry, tak i z oblasti zdarma dostupných GIS produktů. Z komerční sféry byl vyprán GIS produkt Esri ArcGIS for Desktop ve verzi 10.2 Advanced. Verze 10.2 Advanced byla vybrána, jelikož se v období návrhu E-T experimentu jednalo o verzi nejaktuálnější. Tento produkt byl zvolen z důvodu dostatečného množství respondentů pro testování. Během bakalářského studia oboru Geoinformatika a geografie a navazujícího magisterského studia Geoinformatika na Katedře geoinformatiky jsou totiž ve většině případů praktická cvičení během výuky i domácí úkoly zpracovávány právě v GIS produktu Esri ArcGIS. Pro následné E-T testování bylo akceptováno nativní nastavení uživatelského rozhraní, které je k dispozici po instalaci GIS produktu Esri ArcGIS, bez dalších uživatelských úprav. Tímto je myšleno hlavně přidávání dalších nástrojových lišt, uzavření okna ArcCatalog atd. Nativní nastavení GUI produktu Esri ArcGIS je uvedeno na Obr. 4.1.

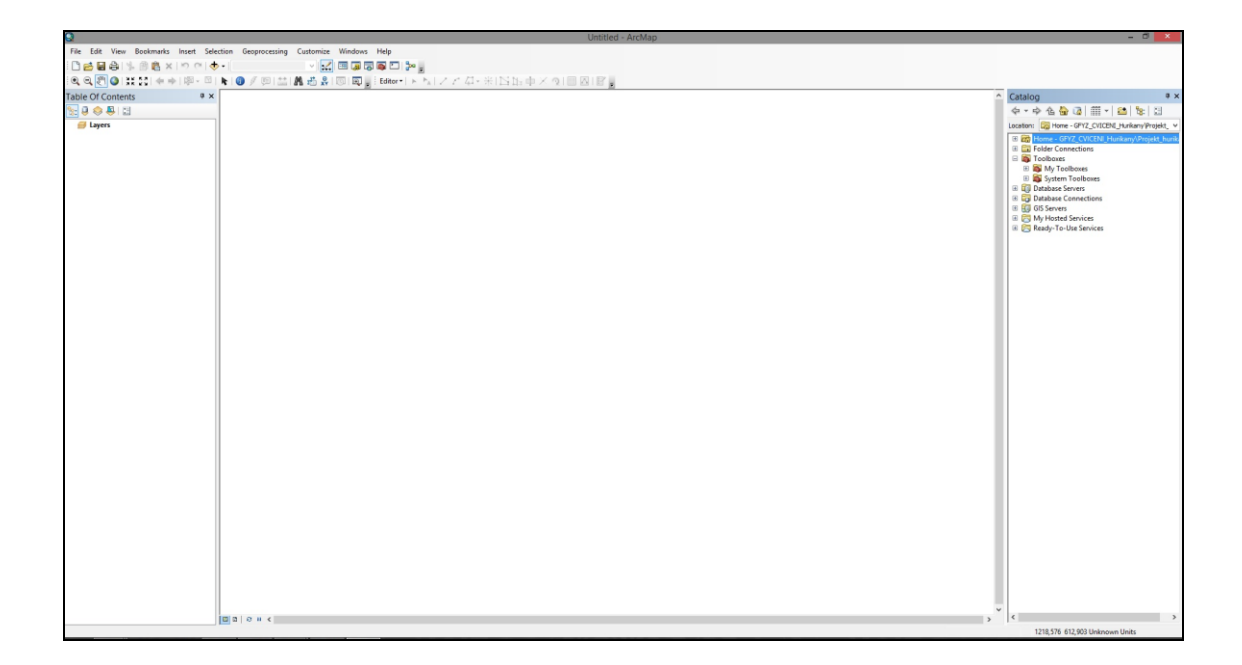

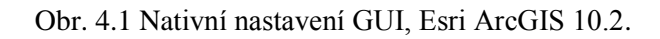

Oblast zdarma dostupných GIS produktů v experimentu zastupuje produkt QGIS Valmiera, ve verzi 2.2.0. Opět byla zvolena nejaktuálnější dostupná verze v období přípravy experimentu pro interaktivní E-T testování. QGIS Valmiera byl vybrán z důvodů velkého rozšíření ve státních institucích i soukromých subjektech a také protože používá knihovny z prostředí GRASS GIS. Jedná se o v poslední době nejdynamičtěji rozvíjený software zaštítěný sdružením OSGeo. Na Obr. 4.2 je uvedena ukázka nativního nastavení GUI, které je k dispozici po vlastní instalaci GIS produktu QGIS Valmiera, verze 2.2.0.

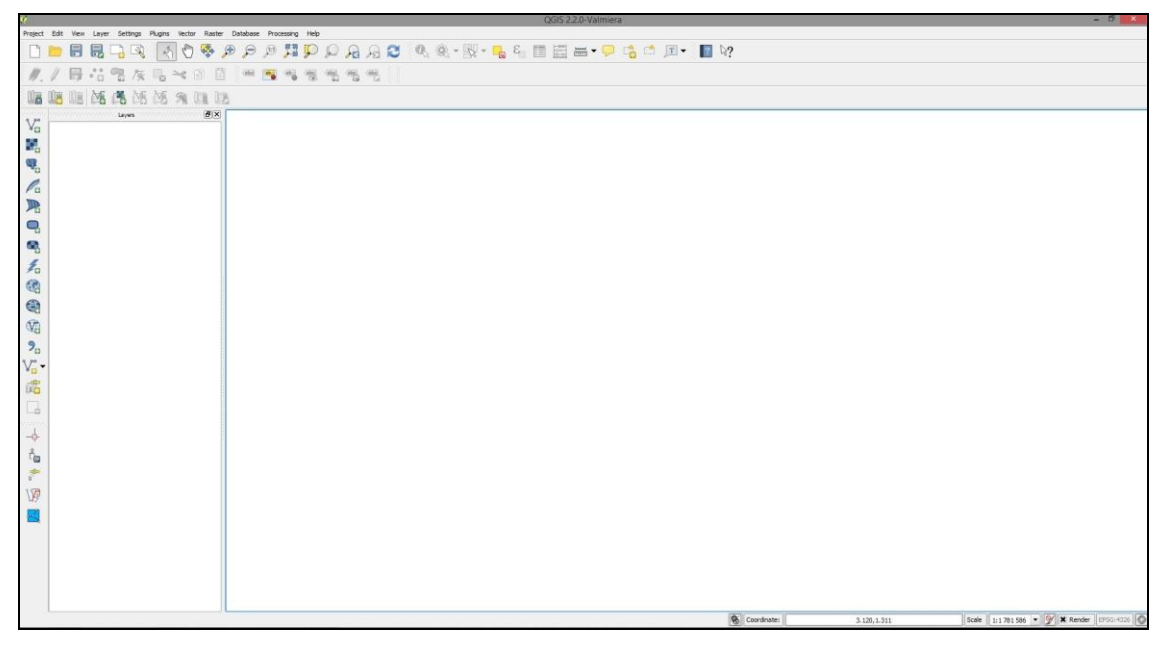

Obr. 4.2 Nativní nastavení GUI, QGIS 2.2.0 Valmiera.

## <span id="page-24-0"></span>**4.2 Respondenti**

Hodnocení uživatelského rozhraní GIS produktů bylo postaveno na dvou skupinách respondentů. Každá skupina interaktivně zpracovávala geoúlohy podle předloženého zadání. První skupina byla testována v prostředí GIS produktu QGIS Valmiera. Tato skupina byla složená ze studentů druhého ročníku bakalářského oboru Geoinformatika a geografie. Produkt QGIS Valmiera je vyučován na Katedře geoinformatiky v prvním ročníku bakalářského studia. Avšak není probírána VPL komponenta Processing Modeler. Proběhlo tedy školení, kde si respondenti osvojili funkcionalitu VPL komponenty Processing Modeler. Naučili se jak řešit zadání s prostorovými operacemi. Pro tuto VPL komponentu byl zpracován i manuál, který je k dispozici na přiloženém DVD číslo 1 u magisterské práce.

Druhá skupina respondentů byla testována v prostředí produktu Esri ArcGIS. Tento produkt je standardně zařazován do výuky předmětů na Katedře geoinformatiky. Skupina respondentů byla složená z řad studentů navazujícího magisterského oboru Geoinformatika. Respondenti zpracovávali stejné zadání geoúloh jako skupina první. Počet respondentů byl patnáct v obou skupinách, celkem tedy 30 respondentů.

# <span id="page-25-0"></span>**4.3 Geoúlohy**

Pro hodnocení uživatelského rozhraní GIS produktů bylo sestaveno celkem pět geoúloh. V těchto geoúlohách respondenti pracovali s prostorovými daty. Spektrum geoúloh bylo zvoleno tak, aby byly pokryty základní operace a zadání, které se v GIS produktech zpracovávají.

## <span id="page-25-1"></span>**4.3.1 Geoúloha 1: Překryvné operace**

První geoúloha byla zaměřena na vymezení kontaminovaných vodních ploch, které se nacházejí v okolí, do 400 metrů, železničních tratí České republiky. Vstupními daty byly vrstvy zelez.shp a vod\_pl.shp. Obě vrstvy pocházejí z datové sady ArcČR 2.0 od společnosti ARCDATA PRAHA.

Respondenti museli nejprve do GIS produktu nahrát potřebná data podle zadání. Následně vytvořit obalovou zónu (buffer) kolem vrstvy zelez.shp 400 metrů. Po vytvoření bufferu bylo nutné provést překryvnou operaci mezi vrstvou bufferu a vrstvou vodních ploch České republiky. Jako jedna z možností, jak provést překryvnou operaci, se nabízel například nástroj intersect. Vhodný postup řešení této úlohy je uveden na Obr. 4.3. Na obrázku s diagramem je šipkami naznačen možný sled operací, které respondent při řešení této geoúlohy vykonává. Na závěr úlohy uživatel zobrazí nově vzniklou vrstvu průniku bufferu 400 metrů kolem železničních tratí a vodních ploch. Ukázka řešení geoúlohy 1 je uvedena na Obr. 4.4, přesné znění zadání geoúlohy je uvedeno v příloze práce.

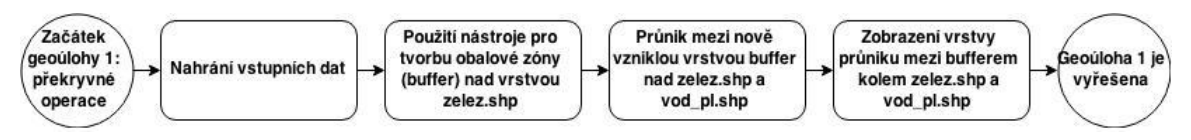

Obr. 4.3 Možný postup řešení geoúlohy 1.

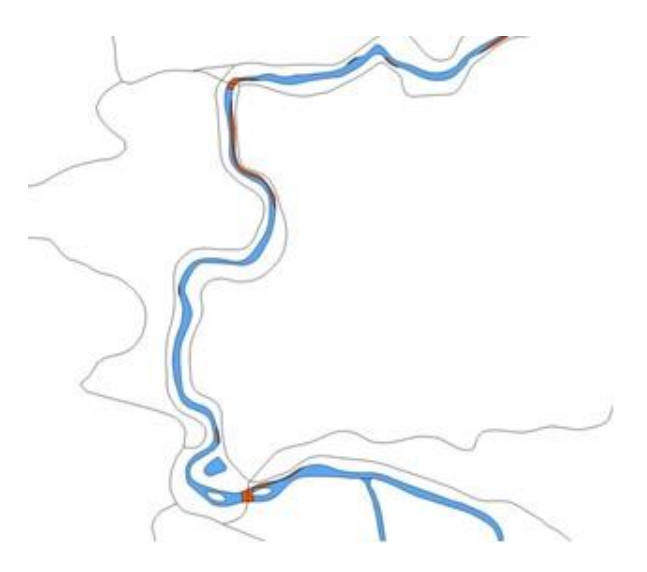

Obr. 4.4 Náhled na výsledek u geoúlohy 1, vrstva s průnikem je vyznačena červeně.

#### <span id="page-26-0"></span>**4.3.2 Geoúloha 2: Práce s rastrem**

Druhá geoúloha se zabývala automatickou digitalizací rastru. Pro vytvoření tzv. obrysů je nejvýhodnější nástroj Contour, který se nachází v obou testovaných GIS produktech. Jako vstup byl zvolen snímek gertm.img. Tento snímek je dodáván jako součást vzorových dat k produktu ERDAS IMAGINE od společnosti Intergraph.

Princip řešení této geoúlohy spočíval v nahrání snímku gertm.img do GIS produktu, následném vyhledání nástroje Contour v nástrojových lištách uživatelského rozhraní GIS produktu nebo využití nápovědy pro vyhledání tohoto nástroje. Poté byl nástroj spuštěn a bylo nutné zvolit vstupní snímek a nastavit hodnotu intervalu linií obrysu. Zadání geoúlohy připouštělo buď ponechání původní hodnoty 5, nebo volbu hodnoty vyšší. Nakonec měli respondenti za úkol zobrazit vzniklou vrstvu bez vstupního rastrového podkladu. Možný postup je uveden na Obr. 4.5 a výsledek geoúlohy na Obr. 4.6. Kompletní znění zadání je v příloze magisterské práce.

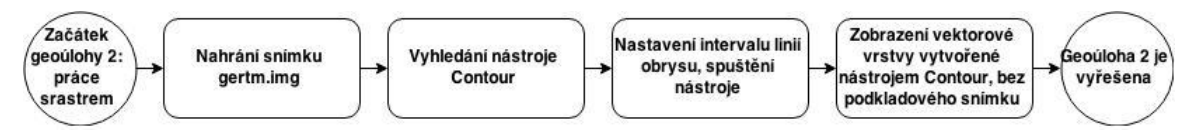

Obr. 4.5 Možný postup řešení geoúlohy 2.

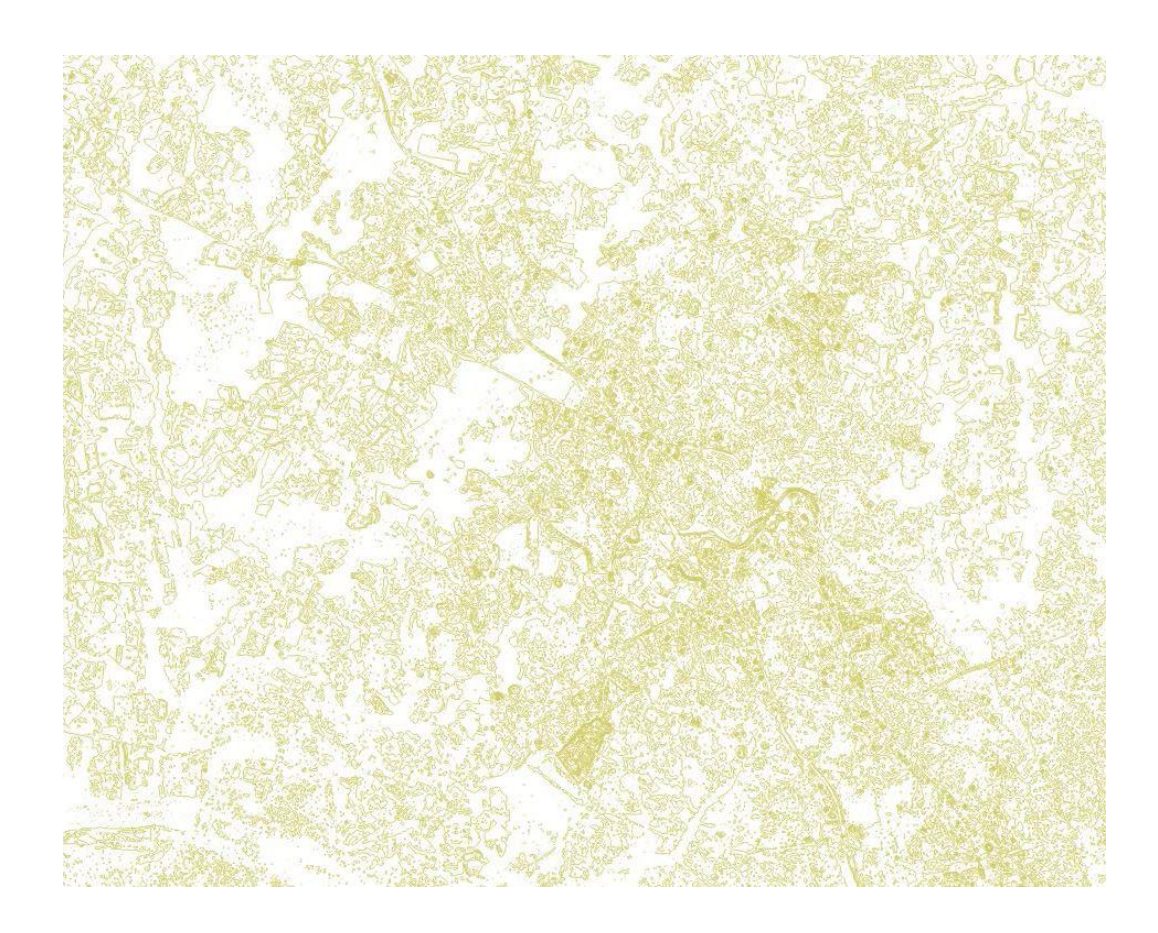

Obr. 4.6 Výsledná vrstva z geoúlohy 2.

#### <span id="page-27-0"></span>**4.3.3 Geoúloha 3: Extrakce dat**

Třetí geoúloha spočívala v extrahování dat podle zadaných kritérií. Byla použita vrstva měst a obcí České republiky. Soubor s touto vrstvou byl pojmenován obce\_b.shp a pocházel z datové sady ArcČR 2.0. Respondenti měli za úkol vybrat z této vrstvy obce s počtem obyvatel vyšším než 500 a menším než 1000. Následně pak tuto vrstvu vyexportovat ve formátu Esri Shapefile a zobrazit v prostředí GIS produktu.

Nejprve byla nahrána vstupní data obce\_b.shp. Následně museli respondenti otevřít atributovou tabulku a vyhledat atribut "OB91". Poté bylo nutné přes rozhraní pro tvorbu atributového dotazu sestavit podmínku pro výběr dle zadaných požadavků, tedy obce s počtem obyvatel vyšším než 500 a menším než 1000 obyvatel. Kód dotazu mohl vypadat například takto:

```
SELECT * FROM obce b WHERE:
"OB91" > 500 AND "OB91" < 1000;
```
Po vykonání dotazu byl proveden export vybraných obcí jako nový Esri Shapefile, a jeho zobrazení v prostředí GIS produktu. Možný postup je uveden na Obr. 4.7 a výsledek na Obr. 4.8.

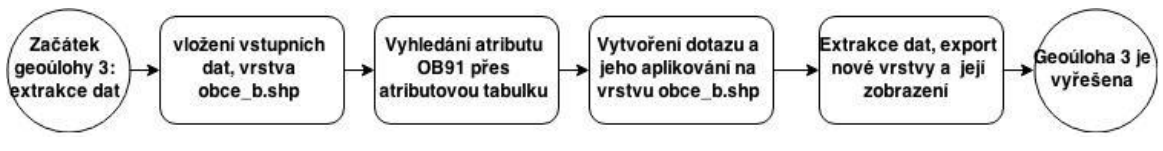

Obr. 4.7 Možný postup řešení geoúlohy 3.

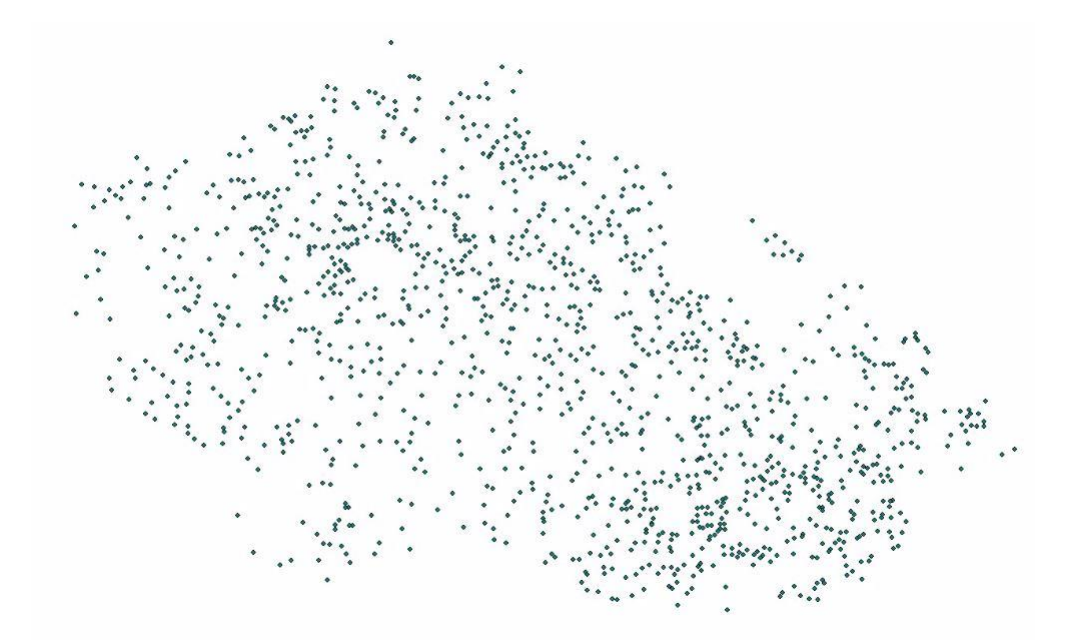

Obr. 4.8 Výsledná vrstva z geoúlohy 3.

#### <span id="page-28-0"></span>**4.3.4 Geoúloha 4: Tvorba tematické mapy**

V geoúloze číslo čtyři bylo úkolem vytvořit tematickou mapu železničních tratí České republiky. Vstupními vrstvami byly železniční tratě ČR, vodní plochy ČR a kraje ČR. Všechny vrstvy pocházely z datové sady ArcČR 2.0. Mapa měla obsahovat všechny základní kompoziční prvky tj. mapové pole, měřítko, tiráž, legendu a název mapy (Voženílek, 1999). Na závěr úlohy měli respondenti ještě za úkol vyexportovat výslednou mapu ve formátu PDF.

Pro tvorbu mapové kompozice se nejdříve nahrála vstupní data, tedy vrstva krajů, železničních tratí a vodních ploch České republiky. Následně bylo nutné nastavit odpovídající měřítko pro mapové pole, nastavit vhodný znakový klíč pro jednotlivé vrstvy a přepnout se do rozhraní pro tvorbu mapové kompozice v GIS produktu. V tomto rozhraní bylo nutné vložit do mapy všechny základní kompoziční prvky. Následně byl proveden export mapy do formátu PDF.

Poznámka: u této geoúlohy neměli respondenti přesně stanoveny požadavky na vizuální a grafické ztvárnění výsledné mapy. Zpracování mapy tedy záleželo pouze na konkrétním přístupu jednotlivých respondentů.

Možný postup řešení úlohy je uveden na Obr. 4.9 a jeden z konkrétních výstupů je uveden na Obr. 4.10. Přesné znění zadání je opět uvedeno v příloze práce.

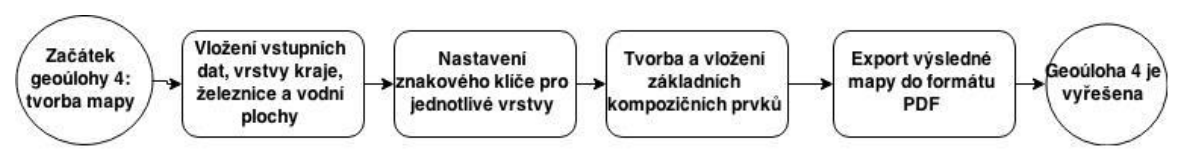

Obr. 4.9 Možný postup řešení geoúlohy 4.

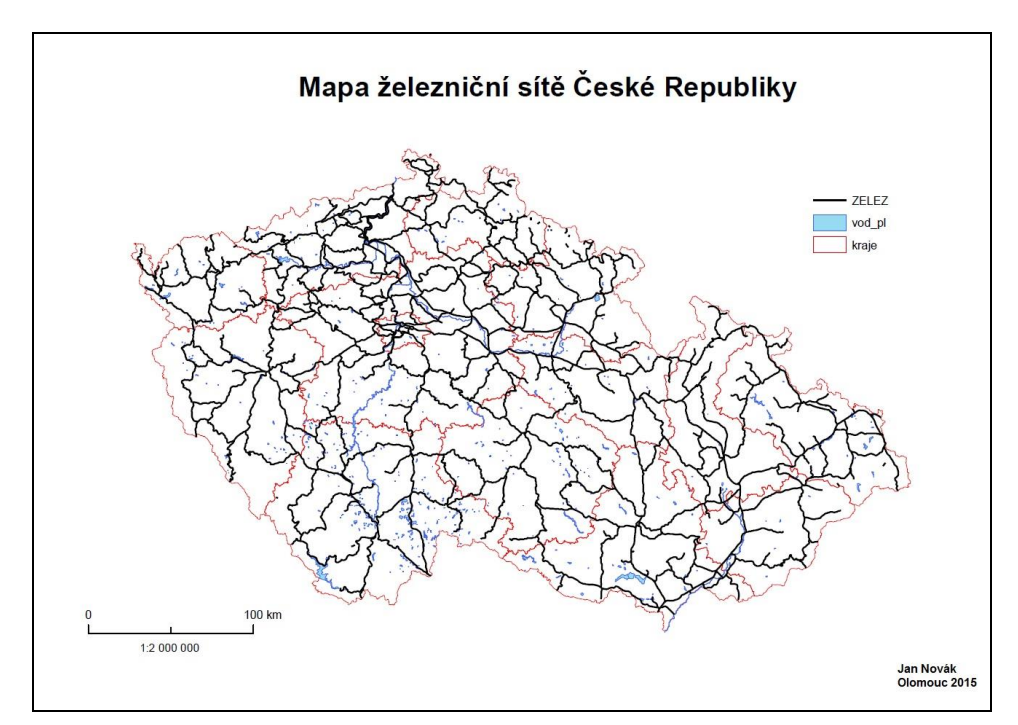

Obr. 4.10 Výstup z geoúlohy 4, jedná se již o výstup od konkrétního respondenta.

#### <span id="page-29-0"></span>**4.3.5 Geoúloha 5: VPL**

Zadání poslední páté geoúlohy znělo stejně jako u geoúlohy 1. Principem této úlohy bylo totiž zpracovat postup podle zadání s využitím VPL komponenty. Vstupní data byla stejná jako u geoúlohy jedna. Respondenti měli za úkol vytvořit funkční model, který by obsloužil pracovní postup geoúlohy 1. Respondenti tedy mimo standardní práce v uživatelském rozhraní GIS produktu pracovali i v okně VPL komponenty, kterou daný GIS produkt obsahoval. Výstupem z poslední geoúlohy byl tedy automatizovaný postup práce pro překryvné operace ve formě modelu.

Možný postup řešení je tedy stejný jako v případě geoúlohy 1, akorát je ve své podstatě zapracován do modelu ve formě diagramu vytvořeného VPL komponentou. Na Obr. 4.11 je zobrazen možný výstup z VPL komponenty Processing Modeler v GIS produktu QGIS Valmiera a Obr. 4.12 ukazuje možné řešení ve VPL komponentě ModelBuilder, která je součástí produktu Esri ArcGIS.

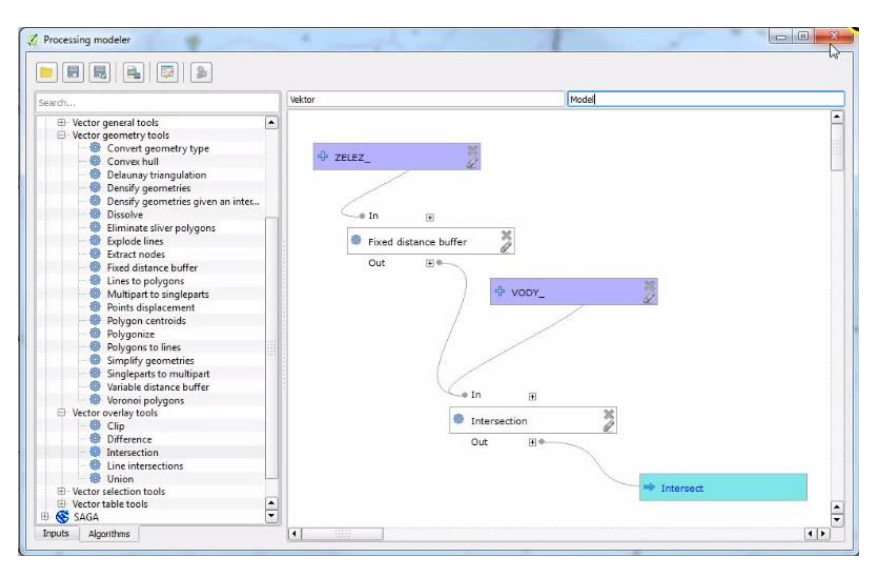

Obr. 4.11 Výstup z geoúlohy 5, model vytvořený ve VPL komponentě Processing Modeler.

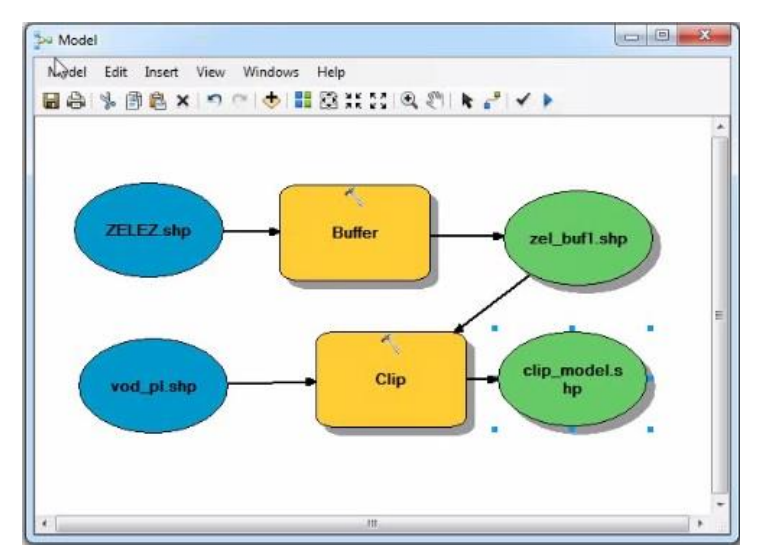

Obr. 4.12 Výstup z geoúlohy 5, model vytvořený ve VPL komponentě ModelBuilder.

#### <span id="page-30-0"></span>**4.4 Příprava eye-tracking testování a průběh experimentů**

Pro potřeby E-T testování byly vytvořeny celkem dva E-T experimenty, jelikož byly testovány právě dva vybrané GIS produkty. Tvorba experimentů pro E-T testování proběhla v prostředí programu SMI Experiment Center.

Struktura obou experimentů byla totožná, protože byly testovány v obou GIS produktech stejné geoúlohy. První experiment je zaměřený na produkt QGIS Valmiera a druhý na produkt Esri ArcGIS. Nejprve bylo nutné provést konfiguraci zařízení eyetracker. Pro obě testování byla zvolena konfigurace SMI RED 250 PC Dual Setup s vzorkovací frekvencí 250 Hz. Rozlišení monitoru, na kterém probíhalo měření a byly zaznamenávána interaktivní E-T data, bylo 1920 na 1200 pixelů.

Jako první proběhla kalibrace očí respondentů. Povolené odchylky byly maximálně 1º na osách "x" a "y" měřeného prostředí. Následně byla respondentům zobrazena úvodní obrazovka s obecnými informacemi, například co je předmětem testování. Poté se respondentům zobrazilo zadání geoúlohy a poté kalibrační křížek. Kalibrační křížek byl umístěn na střed monitoru. Díky tomu byla zajištěna stejná výchozí poloha první fixace u všech zaznamenaných měření. Dále již bylo respondentovi zobrazeno GUI vybraného GIS produktu a respondent začal zpracovávat konkrétní geoúlohu, zároveň se aktivoval eye-tracker a začal snímat trajektorii respondentových očí. Po skončení práce se deaktivoval záznam na eye-trackeru a respondentovi bylo zobrazeno zadání další geoúlohy. Následovalo opět zobrazení kalibračního křížku a aktivování záznamu na zařízení eye-tracker. Tento proces proběhl tedy celkem pětkrát. Celkem bylo v obou experimentech pět geoúloh se stejným zadáním. Čas na vypracování jednotlivých geoúloh nebyl omezený. Respondenti měli v průběhu řešení k dispozici i tištěné zadání každé geoúlohy, aby si mohli v případě potřeby připomenout zadaný úkol.

Jelikož se u všech záznamů jednalo o snímání interaktivní práce, byla v programu SMI Experiment Center využita funkce "screen-recording". Tato funkce slouží ke kontinuálnímu záznamu činnosti respondenta na monitoru, na rozdíl od statických stimulů. Díky tomu byla pro potřeby hodnocení uživatelských rozhraní při řešení geoúloh tím nejvhodnějším řešením. Byly totiž nasnímány interaktivně veškeré úkony, vykonané respondenty během zpracovávání všech pěti geoúloh pro oba testované GIS produkty.

E-T testování GIS produktu QGIS Valmiera probíhalo od března do května v roce 2014. Jednotlivé testy byly časově poměrně náročné, jelikož se zaznamenávalo celé řešení jednotlivých geoúloh. Díky tomuto faktu dosáhla u některých respondentů doba zpracování celého testu s pěti geoúlohami i 35 minut (včetně kalibrace a čtení zadání).

E-T testování GIS produktu Esri ArcGIS probíhalo od října roku 2014 do ledna roku 2015. Obdobně jako v případě testování GIS produktu QGIS Valmiera tak i v tomto druhém testování GIS produktu Esri ArcGIS byly dosaženy vysoké časy řešení, někteří respondenti v rozsahu 20 až 30 minut na vyřešení všech pěti geoúloh (včetně kalibrace).

Celkový průběh testů je uveden na Obr. 4.13. Zadání geoúloh bylo pro oba testované GIS produkty stejné, jak již bylo uvedeno. Záznam práce tedy probíhal v GUI produktu QGIS Valmiera u prvního E-T testování a u druhého E-T testování v GUI produktu Esri ArcGIS.

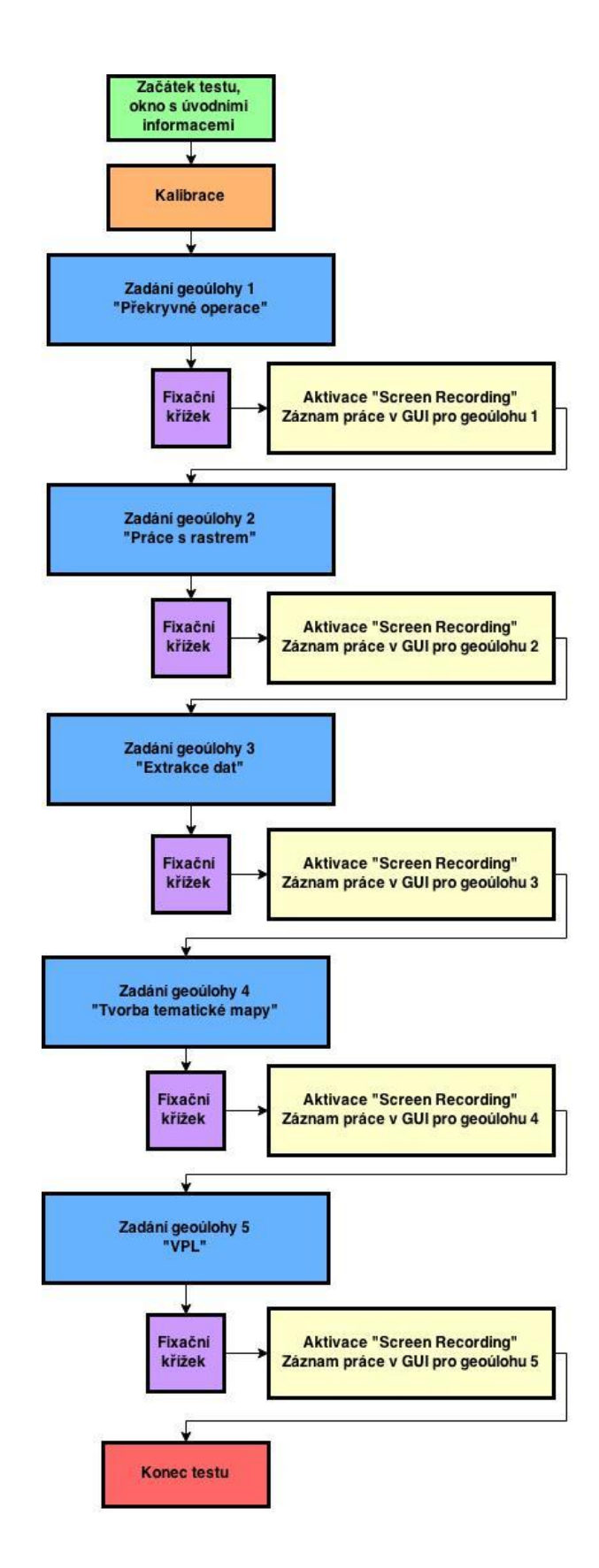

Obr. 4.13 Průběh E-T testování u produktů QGIS Valmiera a Esri ArcGIS.

# <span id="page-32-0"></span>**5 ANALYTICKÉ ZPRACOVÁNÍ DAT POMOCÍ AOI**

Zpracování naměřených interaktivních dat z E-T testování bylo provedeno v prostředí SW produktu BeGaze od společnosti SMI. Nad jednotlivými záznamy byly v produktu BeGaze vytvořeny tzv. oblasti zájmu (Areas of Interest - AOI). Pomocí AOI byla naměřena metrika Dwell Time, hodnoty této metriky byly následně zpracovány pro jednotlivé geoúlohy i pro testované GIS produkty. Bylo provedeno i statistické zpracování hodnot metriky Dwell Time pomocí Wilcoxonova testu (uvedeno v kapitole 7). Pro aplikování AOI do uživatelského rozhraní GIS produktů je v této části testu sepsána i metodika. Dále je v této kapitole uvedeno hodnocení uživatelského rozhraní GIS produktů provedeno pomocí průměrné Dwell Time metriky.

#### <span id="page-32-1"></span>**5.1 Oblasti zájmu – AOI**

Při analytickém zpracování dat pomocí AOI, bylo nejprve nutné vytvořit nad každým interaktivním E-T záznamem oblasti zájmu (AOI). Tyto oblasti zájmu slouží k výpočtu E-T metrik z naměřených trajektorií pohybů očí jednotlivých respondentů. Pro tvorbu AOI slouží v prostředí produktu BeGaze AOI editor. Je možné vytvořit základní tvar AOI přes volbu rectangle, tedy obdélníkovou AOI. Dále pak kruhovou a zcela obecně vytvarovanou oblast zájmu nad E-T záznamem.

Pro hodnocení uživatelského rozhraní GIS produktů byly všechny oblasti zájmu vytvořeny pomocí obdélníkových AOI. Vzhledem k tomu, že práce všech 30 respondentů byla zaznamenána funkcí "screen-recording" vzniklo za každého respondenta 5 videosouborů, dohromady 150 video-souborů se zaznamenanou trajektorií pohybu očí respondentů. Každé video je tedy interaktivním záznamem a je nutné vytvořit jednotlivé AOI pro každý takový záznam zvlášť. Způsobuje to odlišná délka video-záznamů u jednotlivých respondentů.

#### <span id="page-32-2"></span>**5.2 Metodika pro umístění AOI v uživatelském rozhraní**

Tvorba AOI a jejich následné umístění bylo uzpůsobeno podle konkrétní analyzované geoúlohy a také podle hodnoceného GIS produktu. Zde je totiž problém v nativním rozložení uživatelského rozhraní. Produkt Esri ArcGIS má jeden základní prvek u nativního nastavení uživatelského rozhraní navíc oproti rozhraní QGIS. Je to okno ArcCatalog při pravém okraji. U video-záznamů řešení jednotlivých geoúloh je také nutné akceptovat například pohyb oknem VPL komponenty a zachytit jej.

V případě, že má respondent zapnuté okno editoru pro tvorbu mapové kompozice v uživatelském rozhraní GIS produktu a okno v průběhu záznamu zavře, je nutné dočasně deaktivovat AOI, které je nad oknem editoru umístěné. Tato funkcionalita je samozřejmě v AOI editoru SW produktu SMI BeGaze umožněna. Stačí pouze pravým tlačítkem myši kliknout na požadovanou AOI a zvolit její deaktivování. E-T metriky jsou následně vypočítávány mezi ostatní aktivní AOI, deaktivovaná oblast zájmu zůstává umístěná nad E-T záznamem, nesnímá E-T metriky, ale je připravená k opětovné aktivaci v případě potřeby.

Umístění oblastí zájmu je vhodné zvolit tak, aby byly zachyceny veškeré základní prvky, které jsou v uživatelském rozhraní GIS produktu obsaženy. Umístění AOI nad již zmíněnými prvky, které jsou otevírány v nových oknech během řešení geoúlohy je třeba provést až v případě, kdy respondent otevře takové okno. Například okno VPL komponenty ModelBuilder se samozřejmě neotvírá s nativním nastavením uživatelského rozhraní produktu Esri ArcGIS, ale uživatel si jej může v případě potřeby otevřít například z horní nástrojové lišty nebo přímo vytvořit model přes ArcCatalog.

#### <span id="page-33-0"></span>**5.2.1 AOI v produktu QGIS Valmiera**

Umístění AOI v uživatelském rozhraní produktu QGIS Valmiera bylo uzpůsobeno jeho nativnímu nastavení. Pro geoúlohy č. 1, 2 a 3 bylo aplikováno umístění AOI tak, aby pokrylo všechny základní prvky v uživatelském rozhraní (Obr. 5.1).

|                                                           |               | $-0-x$                                                                          |
|-----------------------------------------------------------|---------------|---------------------------------------------------------------------------------|
| <b>TOTO 220 Values</b>                                    |               |                                                                                 |
| in a                                                      |               |                                                                                 |
| $\overline{B}$                                            |               |                                                                                 |
|                                                           |               |                                                                                 |
| 医血管患者诱角血眼                                                 |               |                                                                                 |
| <b>Mx</b><br><b>Leymon</b>                                |               |                                                                                 |
|                                                           |               |                                                                                 |
|                                                           |               |                                                                                 |
|                                                           |               |                                                                                 |
|                                                           |               |                                                                                 |
|                                                           |               |                                                                                 |
|                                                           |               |                                                                                 |
|                                                           |               |                                                                                 |
|                                                           |               |                                                                                 |
|                                                           |               |                                                                                 |
|                                                           |               |                                                                                 |
|                                                           |               |                                                                                 |
|                                                           |               |                                                                                 |
| Layers Browser                                            |               |                                                                                 |
| <b>BIX</b><br>Showed path                                 |               |                                                                                 |
| Start                                                     |               |                                                                                 |
| E                                                         |               |                                                                                 |
| <b>Stop</b><br>$\mathbb{H}$                               |               |                                                                                 |
| Layers<br><b>Critenon</b><br>$\vert \tau \vert$<br>Longth | Datovy nahled |                                                                                 |
| Length                                                    |               |                                                                                 |
| Time                                                      |               |                                                                                 |
| Ceer.<br>Celculete-<br><b>Export</b>                      |               |                                                                                 |
|                                                           |               |                                                                                 |
| $\frac{1}{2}$ Help                                        |               |                                                                                 |
|                                                           |               |                                                                                 |
|                                                           |               |                                                                                 |
|                                                           |               |                                                                                 |
|                                                           |               |                                                                                 |
|                                                           |               |                                                                                 |
| 1.4% We 4.4 电电流电电站为Wa 3.4 m → 4.4 m 5 m 图                 |               |                                                                                 |
|                                                           |               |                                                                                 |
|                                                           |               |                                                                                 |
|                                                           |               |                                                                                 |
|                                                           |               |                                                                                 |
|                                                           |               |                                                                                 |
|                                                           |               |                                                                                 |
| Ready                                                     |               | 6 Coordinates<br>Scale 1:1795 388 - 9 M Render   FFS014126 0<br>$-3.327, 2.003$ |

Obr. 5.1 Umístění AOI v nativním nastavení uživatelského rozhraní produktu QGIS Valmiera.

Na Obr. 5.1 je vidět, že oblast s horními nástrojovými lištami je zachycena pomocí AOI "Horni nastrojove listy". Zde jsou umístěné ikony pro posun v datovém náhledu, přiblížení/oddálení, nástroje pro geoprocessing, záložky atd. Důležitá je hlavně záložka Raster, která způsobuje u geoúlohy 2 zásadní odlišnosti při zpracování v tomto GIS produktu. Datový náhled, kde jsou vizualizovány data nahraná do projektu v produktu QGIS Valmiera je zaznamenán přes AOI "Datovy nahled". Tabulka obsahu je překryta AOI vrstvou "Layers". Zvláštností tabulky obsahu v produktu QGIS Valmiera je, že oproti produktu Esri ArcGIS je její součástí vertikálně orientovaná lišta na které jsou umístěny ikony pro vkládání vrstev podle jejich datového formátu (rastr, vektor, WMS, WFS, vrstva z PostGIS atd.).

Rozmístění AOI pro geoúlohu 4: Tvorba tematické mapy, bylo nutné upravit, jelikož QGIS Valmiera obsahuje pro tvorbu mapové kompozice zvláštní okno zvané Composer. V okně composer jsou umístěny všechny potřebné lišty, ikony a záložky přes které uživatel volá nástroje pro tvorbu mapové kompozice a vkládá kompoziční prvky. Umístění dodatečné AOI je uvedeno na Obr. 5.2, AOI je nazvána "Composer".

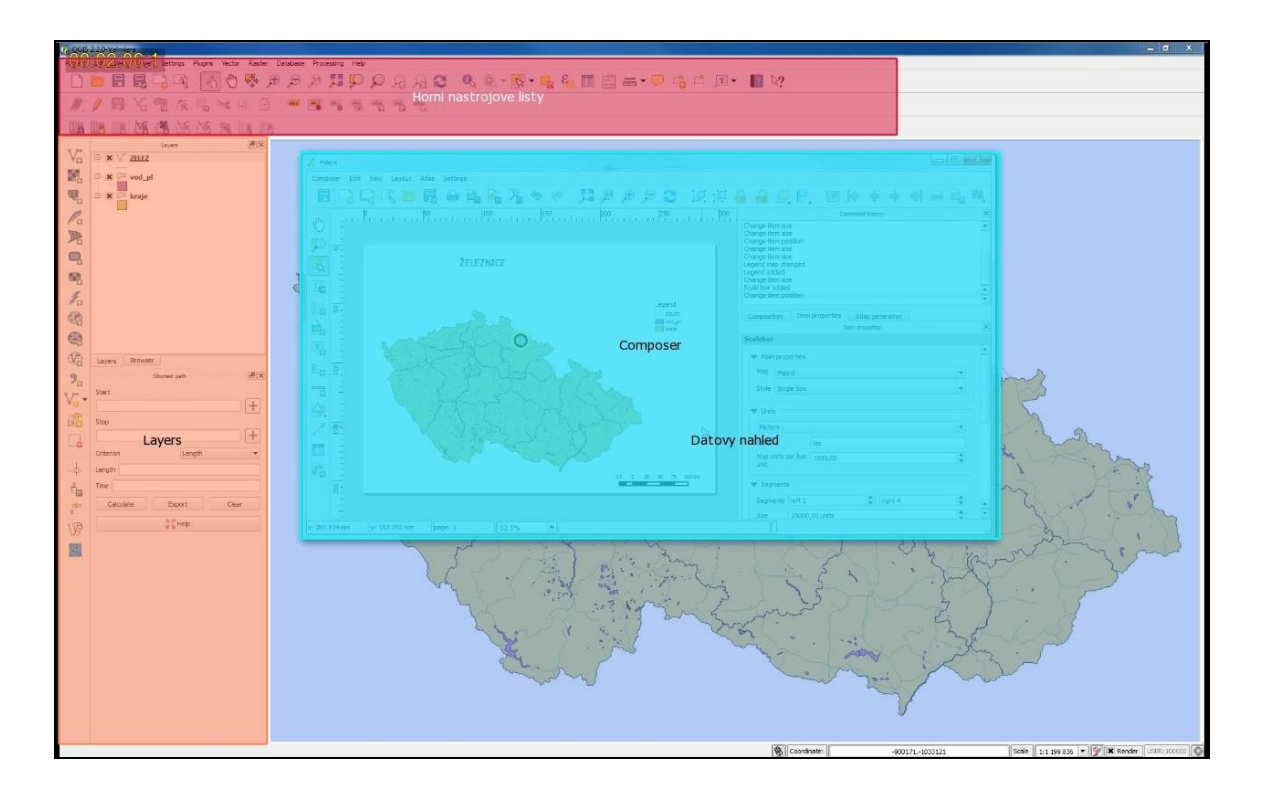

Obr. 5.2 Umístění AOI v geoúloze 4, QGIS Valmiera.

Geoúloha 5: VPL, kde respondenti pracují v komponentě s podporou vizuálního programování – Processing Modeler opět vyžadovala dodatečné umístění další AOI vrstvy oproti rozvržení u geoúloh 1, 2 a 3. Jelikož VPL Processing Modeler není standardně aktivována v nativním nastavení uživatelského rozhraní, a uživatel navíc musí zjistit připojovací atributy mimo okno této komponenty přes atributovou tabulku, dochází k častému zavírání a opětovnému otevírání okna komponenty Processing Modeler. Metodické doporučení tedy v tomto případě zní: nastavit v AOI editoru prostředí BeGaze deaktivaci AOI vrstvy zachycující činnost ve VPL komponentě při zavření okna této komponenty a opětovné aktivování AOI jakmile uživatel otevře VPL komponentu. AOI zachycující práci ve VPL komponentě je pojmenována "Processing Modeler", její umístění je uvedeno na Obr. 5.3.

Poznámka: při vytváření a umísťování AOI vrstev nad uživatelským rozhraním je vhodné vyvarovat se používání české diakritiky, jednak ji SW produkt SMI BeGaze nepodporuje a navíc může pojmenování AOI s diakritikou způsobit její nefunkčnost. Z tohoto důvodu jsou tedy názvy AOI vrstev voleny bez diakritiky a to i v případě GIS produktu Esri ArcGIS.

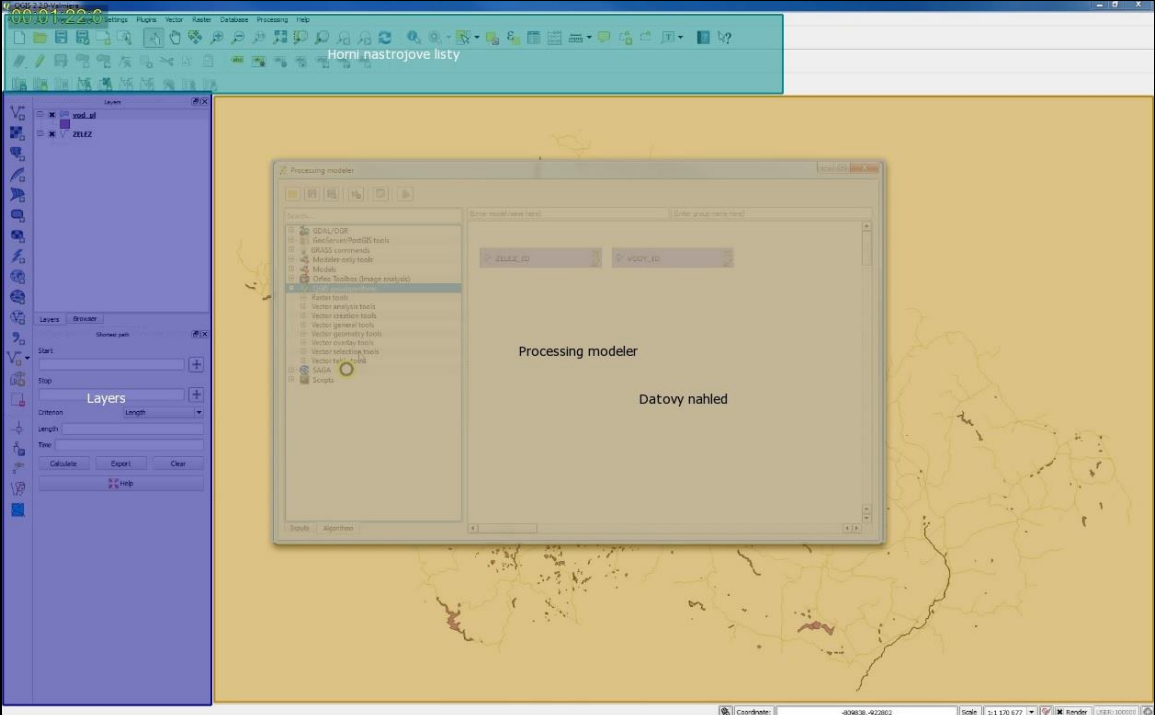

Obr. 5.3 Umístění AOI v geoúloze 5 pro QGIS, šedé AOI pokrývá VPL komponentu.

#### <span id="page-35-0"></span>**5.2.2 AOI v produktu Esri ArcGIS**

Uživatelské rozhraní produktu Esri ArcGIS má zásadní odlišnosti v nativním nastavení oproti produktu QGIS Valmiera. Je zde totiž přítomna další okno na pravé straně. Při první instalaci je v jejím poli aktivní aplikace ArcCatalog, lze ji ale přepínat ještě na výpis všech základních nástrojů, které jsou v prostředí ArcGIS tematicky rozděleny podle svého zaměření. Rozdělení se v Esri ArcGIS nazývá "Toolboxes". Například Toolbox pro překryvné operace, kde jsou umístěny nástroje jako buffer, intersect apod.

Oproti produktu QGIS Valmiera je zde tedy o jeden základní prvek v nativním nastavení více. To samozřejmě způsobilo i odlišné rozmístění AOI vrstev nad jednotlivými záznamy z interaktivního E-T testování. Přítomnost dalšího základního prvku také způsobuje zmenšení pracovní plochy datového náhledu oproti produktu QGIS Valmiera. Metodické doporučení zní zachytit veškeré základní prvky v nativním nastavení uživatelského rozhraní GIS produktu. Takže tabulka pro ArcCatalog/Search/Toolboxes, s pevným ukotvením v pravé části uživatelského rozhraní, je také pokryta AOI vrstvou.

Umístění AOI vrstev pro geoúlohy 1, 2, 3, a 4 je totožné. Při zpracovávání zadání v geoúlohách 1, 2, a 3 totiž uživatelé vystačí s nativními prvky uživatelského rozhraní, neotvírají přídavné prvky. Geoúloha 4: Tvorba tematické mapy má v případě produktu Esri ArcGIS také stejné umístění AOI vrstev, protože okno pro tvorbu mapové kompozice se otevře přímo do datového náhledu a zarovná se automaticky do jeho plochy. Přepnutí do režimu tvorby mapové kompozice se provádí pomocí ikony umístění v levém dolním rohu datového náhledu. AOI vrstva "Datovy nahled" tedy pokrývá i tuto ikonu. Tabulka obsahu je pokryta AOI vrstvou "Table of Contents", tato AOI je analogií AOI "Layers" u produktu QGIS Valmiera. Nástrojové lišty v horní části GUI jsou pokryty AOI vrstvou pojmenovanou "Horni nastrojove listy" a pevně ukotvená tabulka v pravé části GUI pro přepínání mezi záložkami ArcCatalog, ArcToolbox a Search AOI vrstvou "ArcToolbox/Catalog/Search". Umístění AOI pro geoúlohy 1, 2, 3, a 4 je na Obr. 5.4. Geoúloha 5: VPL má navíc opět dodatečně přidanou AOI pro snímání, v případě aktivace okna VPL komponenty ModelBuilder (Obr. 5.5).

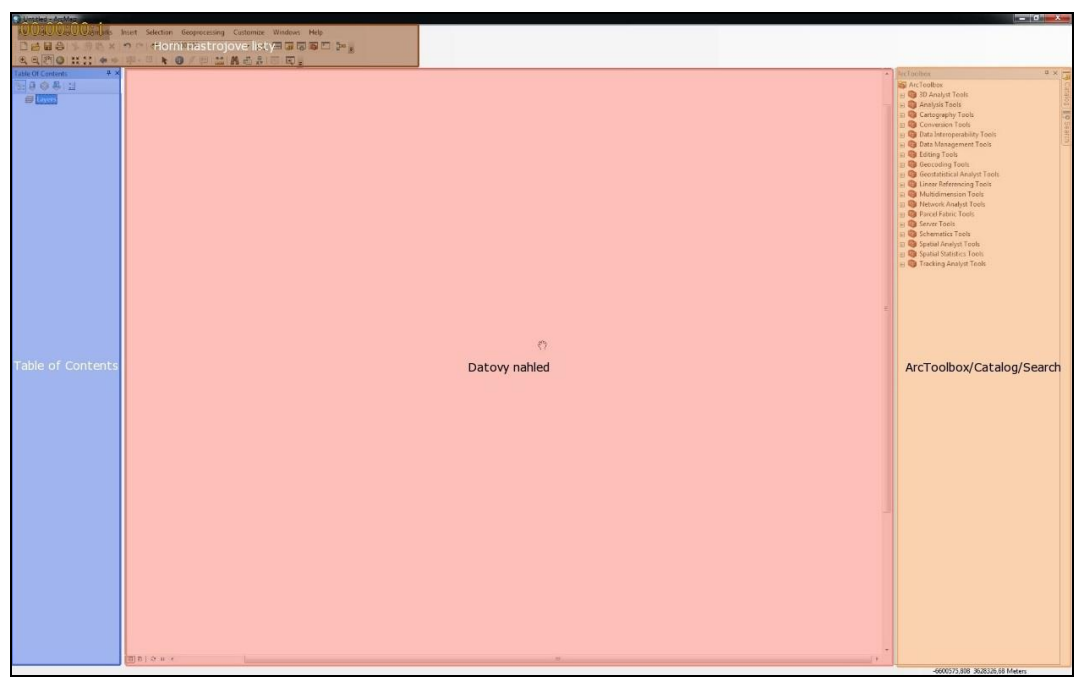

Obr. 5.4 Umístění AOI v geoúlohách 1, 2, 3 a 4; Esri ArcGIS.

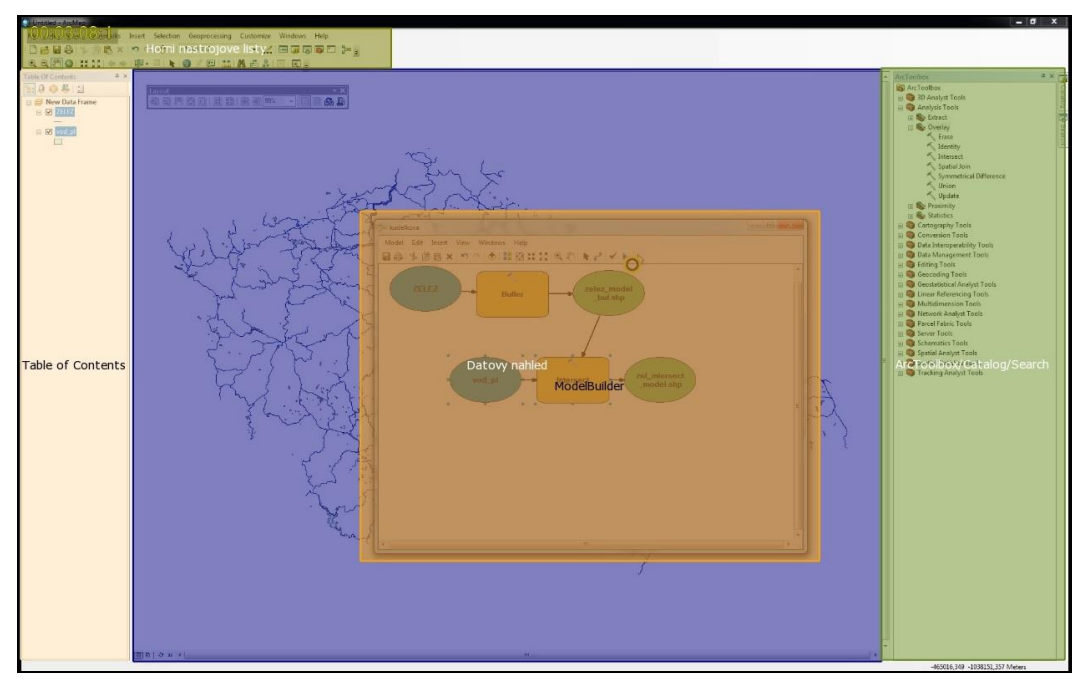

Obr. 5.5 Umístění AOI v geoúloze 5: VPL, Esri ArcGIS.

#### <span id="page-37-0"></span>**5.3 Metoda Key Performance Indicators**

Jakmile jsou nad všemi video-záznamy z interaktivního E-T testování vytvořeny AOI vrstvy, je možné provést výpočet E-T metrik. U interaktivního testování je použita metoda Key Performance Indicators (KPI), která je dostupná v prostředí SW produktu SMI BeGaze. Tato metoda vizualizuje hodnoty E-T metrik v textových bublinách, které jsou připojené k jednotlivým AOI nad interaktivním E-T záznamem. Hodnoty E-T metrik jsou vypočítávány v reálném čase podle průběhu postupu respondenta v interaktivním záznamu (upraveno podle SMI, 2014). Zobrazované hodnoty E-T metrik lze uživatelsky nastavit v prostředí SMI BeGaze. Ukázka bubliny v KPI je uvedena na Obr. 5.6, v horní části bubliny je název AOI a v jejím poli jsou vypsány již hodnoty metrik vypočtené v reálném čase. Zde je ukázka všech volitelně zobrazovaných metrik. V bublině je uveden i statistický přepočet na relativní hodnotu vůči celkovému času interaktivního E-T záznamu, hodnota metriky Dwell Time.

| Table of Contents     |                    |         |  |  |
|-----------------------|--------------------|---------|--|--|
| Sequence              |                    |         |  |  |
| <b>Entry time</b>     | 10653.4 ms         |         |  |  |
| Dwell time            | 25439.3 ms (6.2 %) |         |  |  |
| Hit ratio             | 1.0/1,0 (100.0 %)  |         |  |  |
| <b>Revisits</b>       |                    | 30.0    |  |  |
| Revisitors            |                    | 1.0/1.0 |  |  |
| Average fixation      | 279.6 ms           |         |  |  |
| <b>First fixation</b> | 133.2 ms           |         |  |  |
| <b>Fixation count</b> |                    | 85.0    |  |  |

Obr. 5.6 Bublina s E-T metrikami, metoda KPI v prostředí BeGaze.

#### <span id="page-37-1"></span>**5.3.1 Metoda KPI aplikovaná na produkt QGIS Valmiera**

Testování produktu QGIS Valmiera vyprodukovalo celkem 75 video-záznamů. Jednalo se o 15 respondentů a každý respondent řešil 5 geoúloh. Tedy pro každou geoúlohu vznikl jeden interaktivní E-T záznam za jednoho respondenta. Soupis pořadí respondentů je uveden v příloze č. 2. Všechny video-záznamy z testování produktu QGIS Valmiera jsou na DVD 1 ve složce: ET\_testovani\_QGIS/Results. Nad těmito záznamy jsou také vytvořené AOI vrstvy, je tedy možné použít metodu KPI pro výpočet E-T metrik. Metoda KPI vypočítá potřebné E-T metriky pro AOI umístěné podle již zmíněných základních prvků GUI. Pro další analytické zpracování byly brány hodnoty na konci každého videozáznamu. Z důvodů, že se jedná o video-záznamy, bylo nutné metodou KPI analyzovat každý záznam řešení geoúlohy u daného respondenta zvlášť. Záznamy nelze slučovat dohromady jako v případě statických stimulů, kdy je podkladem statický snímek. Ukázka metody KPI v praxi je na Obr. 5.7. V dolní části obrázku je vidět náhled na časový průběh video-záznamu z interaktivního E-T testování, hodnoty E-T metrik v bublinách u AOI se vztahují k času, který je v náhledu na video-záznam vyznačen zelenou lištou, tedy 2 minuty a 47 sekund.

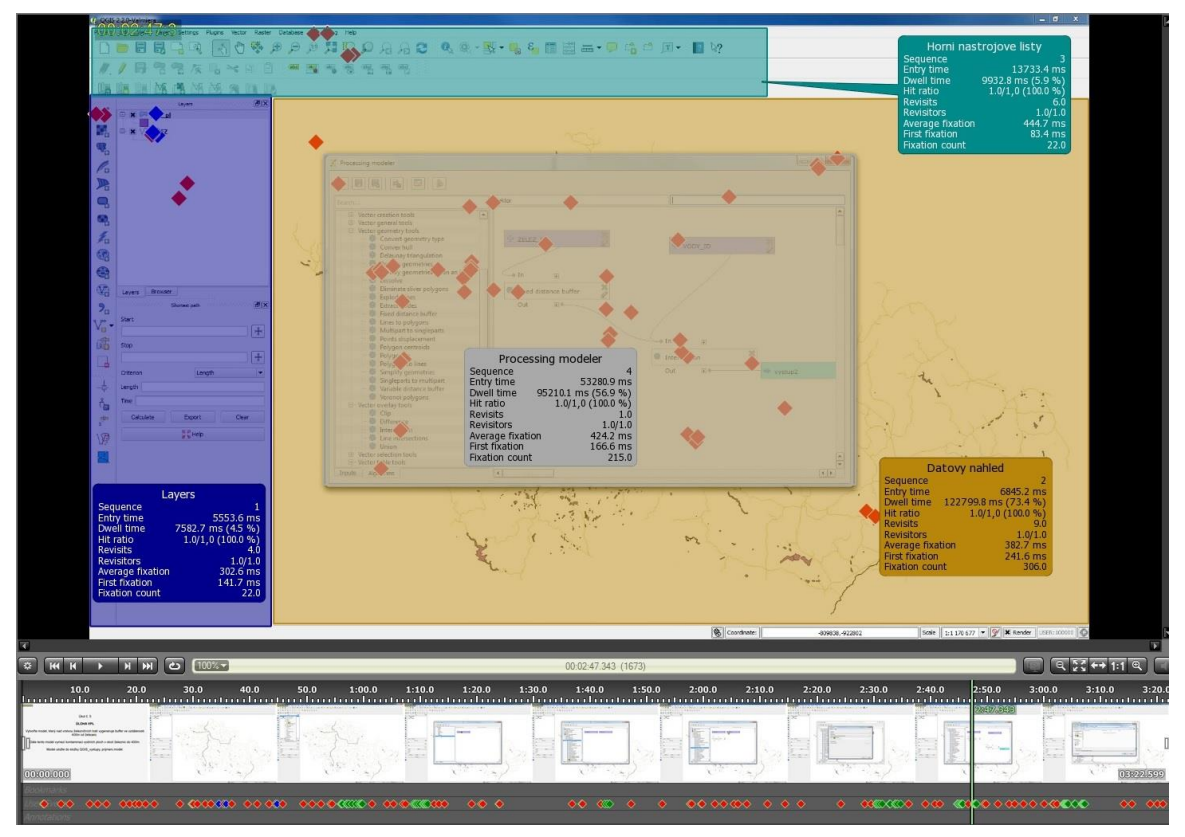

Obr. 5.7 Metoda KPI, výpočet E-T metrik interaktivně podle časového průběhu video-záznamu, geoúloha 5: VPL, QGIS Valmiera.

#### <span id="page-38-0"></span>**5.3.2 Metoda KPI aplikovaná na produkt Esri ArcGIS**

GIS produkt Esri ArcGIS byl testován na patnácti respondentech stejně jako produkt QGIS Valmiera. Testování vyprodukovalo také celkem 75 video-záznamů. AOI byly nad jednotlivé video-záznamy aplikovány podle metodiky popsané v kapitole 5.2. V případě aplikování metody KPI na produkt Esri ArcGIS byla zjištěna během analýzy dat jistá odlišnost v přístupu k práci v uživatelském rozhraní ze strany respondentů.

Všechny video-záznamy z testování produktu Esri ArcGIS jsou na DVD 2 ve složce: ET testovani ArcGIS/Results. Nad těmito záznamy jsou vytvořené AOI vrstvy, je tedy opět možné použít metodu KPI pro výpočet E-T metrik.

Při řešení jednotlivých geoúloh skupina respondentů pro tento GIS produkt, tedy studenti navazujícího magisterského oboru Geoinformatika, velice často manipulovali s nastavením GUI. Měnili jeho nativní nastavení, jednalo se o pozici a velikost pravého okna se záložkami ArcToolbox/ArcCatalog/Search. Respondenti měnili velikost, nebo celé okno vytáhli do datového náhledu a vytvořili z něj plovoucí okno. Bylo tedy nutné následně při analýze video-záznamů manuálně měnit polohu AOI. Manuální změna polohy AOI byla provedena téměř u všech video-záznamů, kde respondenti řešili geoúlohu 5: VPL. Měnili totiž jak polohu okna VPL komponenty ModelBuilder tak i jeho velikost. Muselo být takto zkontrolováno a v nutných případech opraveno všech 75 video-záznamů. Na Obr. 5.8 je náhled do prostředí SW produktu SMI BeGaze. Je zde prováděn interaktivní výpočet E-T metrik pomocí metody KPI nad jedním z videozáznamů pro geoúlohu 5. V dolní části obrázku, která zobrazuje celkový náhled na video, je vidět, že interaktivně vypočtené E-T metriky se aktuálně vztahují k času 2 minuty a 13 sekund.

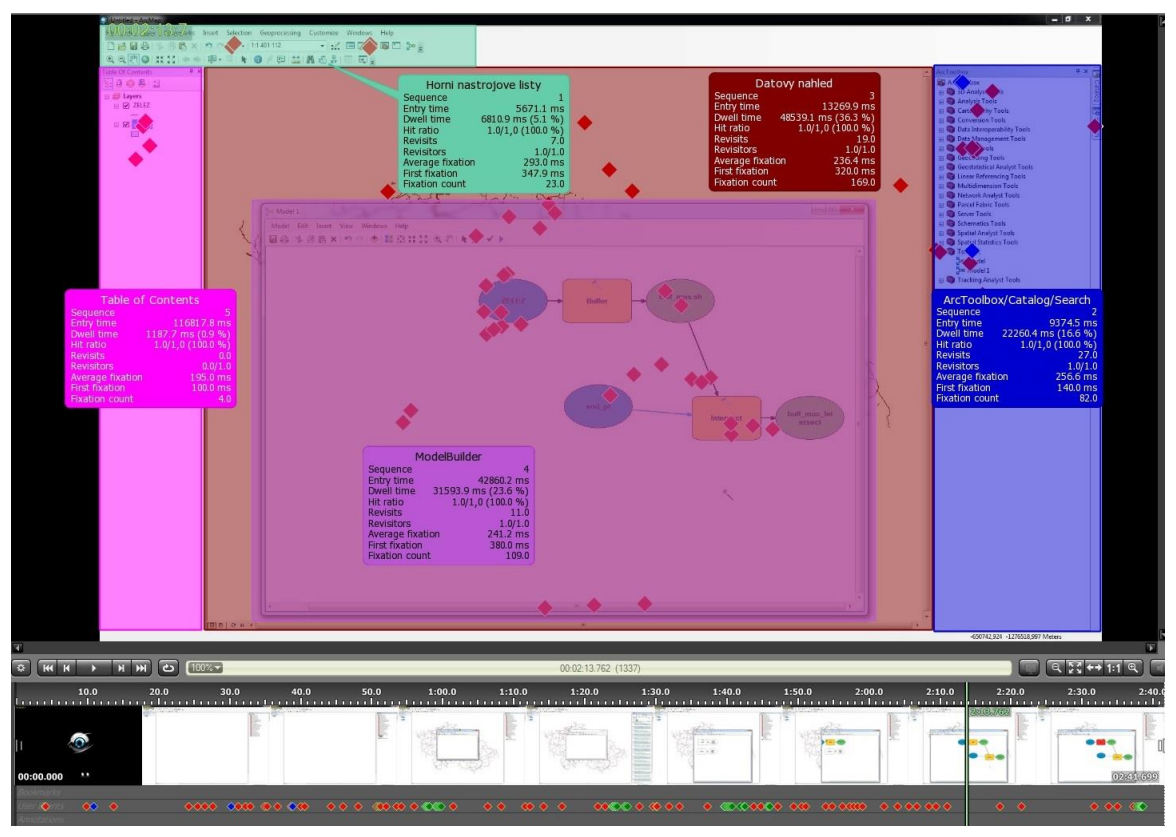

Obr. 5.8 Metoda KPI, výpočet E-T metrik interaktivně podle časového průběhu video-záznamu, geoúloha 5: VPL, Esri ArcGIS.

## <span id="page-39-0"></span>**5.4 Metrika Dwell Time**

E-T metrika Dwell Time je v této práci zvolena jako klíčová hodnota pro celé hodnocení uživatelského rozhraní GIS produktů. Hodnoty Dwell Time metriky byly vypočteny interaktivně pomocí metody KPI nad vytvořenými oblastmi zájmu u všech sto-padesáti videozáznamů. Tato metrika totiž kóduje individuální postupy jednotlivých respondentů při řešení zadaných geoúloh. Jedná se o metriku, která zaznamenává čas strávený ve vybraném AOI.

Výpočet metriky Dwell Time probíhá tedy ze zachycených fixací a sakád uvnitř dané AOI vrstvy. Jedná se o časy zachycených fixací a sakád uvnitř AOI vrstvy vztažené k celkového času video-záznamu, včetně tzv. "White Places". White Places je časová hodnota, ve které zařízení eye-tracker dočasně přestalo snímat trajektorii pohybu respondentových očí (upraveno podle SMI, 2014). V případě E-T testování provedeného v této práci se jednalo o okamžiky, kdy respondenti během řešení geoúlohy opakovaně četli zadání, které měli k dispozici v tištěné formě pod monitorem, na kterém zpracovávali řešení jednotlivých geoúloh. Zadání měli respondenti k dispozici, protože na monitoru bylo vždy vidět pouze před zahájením záznamu průběhu řešení konkrétní geoúlohy. Vztah pro výpočet metriky Dwell Time (její relativní hodnoty) pro jednotlivé oblasti zájmu u daného interaktivního E-T záznamu (video-záznamu) je tedy:

# Dwell Time =  $\frac{zachycen\acute{e} }{celkov\acute{y} }$ časy fixací a sakád v dané AOI (bez "White places")

Hodnoty metriky Dwell Time jsou dále v práci uváděné ve formě milisekund [ms]. Je tedy akceptována hodnota Dwell Time metriky interaktivně vypočítaná v konkrétní AOI. Bublina zobrazovaná metodou KPI, nad AOI uvádí i relativní hodnotu [%] metriky Dwell Time, tato hodnota je vztažena k celkové délce trvání video-záznamu. Zvolená jednotka [ms] pro Dwell Time je z důvodu, že po vyexportování dat s hodnotami E-T metrik z prostředí BeGaze, jsou tyto hodnoty vypublikovány právě v milisekundách. Vyexportovaná data s hodnotami metriky Dwell Time jsou k dispozici na DVD 1 ve složce Vystupni\_Data.

Součet hodnot metriky Dwell Time pro všechny AOI vrstvy vytvořené nad konkrétním video-záznamem nedá nikdy 100% celkového času video-záznamu právě z důvodu výskytu "White Places" při interaktivním záznamu. Odečtením součtu všech hodnot metriky Dwell Time od celkového času video-záznamu lze získat čas, který respondent vynaložil k nahlížení do tištěné formy zadání při řešení geoúlohy.

Volba metriky Dwell Time jako klíčové hodnoty pro další analytické zpracování naměřených interaktivních E-T dat byla provedena z důvodu, že její hodnoty jsou přímo časové údaje v [ms]. Díky tomu je možné z ní přímo odvodit jak kvantitativní tak kvalitativní popis chování respondentů. Hodnoty Dwell Time navíc korelují s metrikou Fixation Count, rozdíly mezi těmito metrikami jsou tedy minimální a pro každou oblast zájmu dávají podobné výsledky. Metoda KPI prokazuje při analýze jednotlivých AOI, že vyšší hodnota metriky Dwell Time v daném AOI koresponduje s vyšší hodnotou Fixation Count.

## <span id="page-40-0"></span>**5.5 Hodnocení uživatelského rozhraní GIS produktů**

Hodnocení je zaměřeno na porovnání podle kvantity, tedy hodnoty veličiny Dwell Time a kvalitativní popis. Popis shrnuje chování respondentů a jejich návyky při zpracovávání zadání geoúloh, které byly pro tuto práci vytvořeny.

#### <span id="page-40-1"></span>**5.5.1 Kvantitativní porovnání**

Kvantitativní porovnání interaktivních E-T dat vychází z hodnot metriky Dwell Time. Srovnávány byly hodnoty Dwell Time pro jednotlivá AOI, které byly vytvořeny nad GUI v jednotlivých video-záznamech z testování. Jednotlivé geoúlohy jsou porovnány podle toho, jaká byla hodnota Dwell Time v AOI. V prostředí produktu SMI BeGaze je možné provést vizualizaci relativní hodnoty metriky Dwell Time podle AOI, pro jednoho respondenta a pro jednu geoúlohu. Nelze zobrazit metriku Dwell Time pro více respondentů nebo více úloh jednoho respondenta zároveň.

Na Obr. 5.9 je jeden z výsledků analýzy relativního hodnoty Dwell Time. Jedná se o hodnotu vztaženou k celkovému času řešení geoúlohy, tedy k délce video-záznamu. Z obrázku je patrný podle relativních hodnot a Dwell Time a dolní časové osy průběh řešení geoúlohy. Jde o geoúlohu č. 1: překryvné operace, která byla zpracovávána v GIS produktu QGIS Valmiera. Nejprve respondent začíná ve středu monitoru, kde se po spuštění interaktivního záznamu aktivují AOI vrstvy vytvořené nad GUI testovaného GIS produktu. V obrázku je vidět že počáteční průběh Dwell Time je fialový, což koresponduje s tím, že střed monitoru je pokrytý AOI vrstvou "Datovy nahled". Po chvíli ale uživatel začne připojovat vstupní data, tomu v obrázku odpovídá změna oblasti snímání metriky Dwell Time, nyní respondent pracuje s tabulkou obsahu, která je pokrytá AOI vrstvou "Layers". Po nahrání vstupních dat respondent opět přechází k práci v datovém náhledu a snímání metriky Dwell Time probíhá AOI vrstvou "Datovy nahled". Následně respondent hledá vhodný nástroj buffer a metrika Dwell Time je vypočítávána z AOI "Horni nastrojove listy", která je umístěna v horní části GUI, kde se nacházejí lišty s nástroji a záložky. Poté je zřejmé, že respondent čekal na výsledek a sledoval datový náhled. Jakmile byla nástrojem buffer vytvořena obalová zóna, respondent vkládal přes tabulku obsahu další vrstvu, a sice vodní plochy. V čase 85 sekund náhle respondent přechází opět do AOI "Horni nastrojove listy", používá nástroj Intersect pro vytvoření průniku mezi vrstvami buffer a vodní plochy, zbývající čas tráví v datovém náhledu. Bílé úseky (mezery) jsou místa, kdy nebyl zaznamenán pohyb očí na ploše monitoru. Označují se jako "White Places". V tyto okamžiky si respondent četl tištěné zadání úlohy.

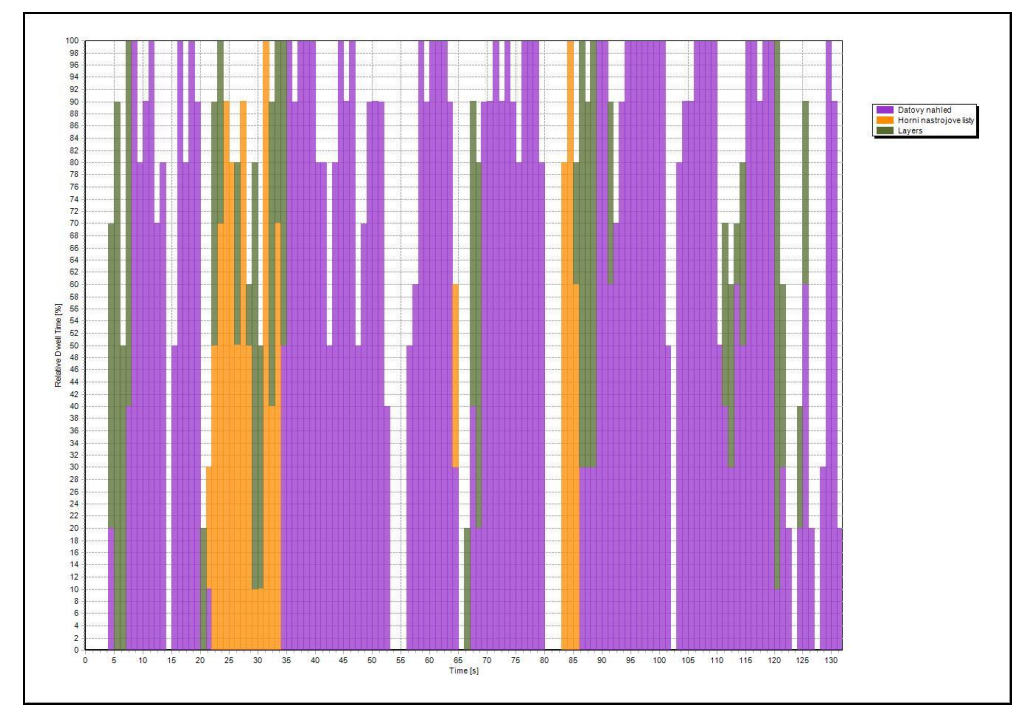

Obr. 5.9 Relativní Dwell Time u respondenta P08, při dokončení geoúlohy 1, QGIS Valmiera.

Zpracování geoúlohy č. 1 v uživatelském rozhraní produktu Esri ArcGIS bylo z hlediska relativních hodnot metriky Dwell Time odlišné oproti produktu QGIS Valmiera hned z několika důvodů. Esri ArcGIS má odlišné nativní nastavení základních prvků uživatelského rozhraní. Je zde tedy jedna AOI vrstva navíc oproti produktu QGIS Valmiera. V časovém průběhu relativních hodnot metriky Dwell Time na Obr. 5.10 je zřejmý návyk respondentů pracovat v prvcích ArcToolbox/Catalog/Search a také následný vliv na Dwell Time v AOI "Horni nastrojove listy". Respondent v této AOI, která koresponduje s AOI "Horni nastrojove listy" v GIS produktu QGIS Valmiera strávil podstatně méně času. Nicméně oproti ukázce na Obr. 5.9 je v tomto případě celkový čas na vyřešení geoúlohy 1 kratší. Potřebná doba na vyřešení geoúlohy 1 byla 83 sekund. Obdobné kratší časy byly dosahovány i u ostatních respondentů. Lze tedy uvést tvrzení, že přídavný prvek v nativním nastavení GIS produktu Esri ArcGIS, může mít pozitivní vliv na celkový čas, potřebný k vyřešení geoúlohy.

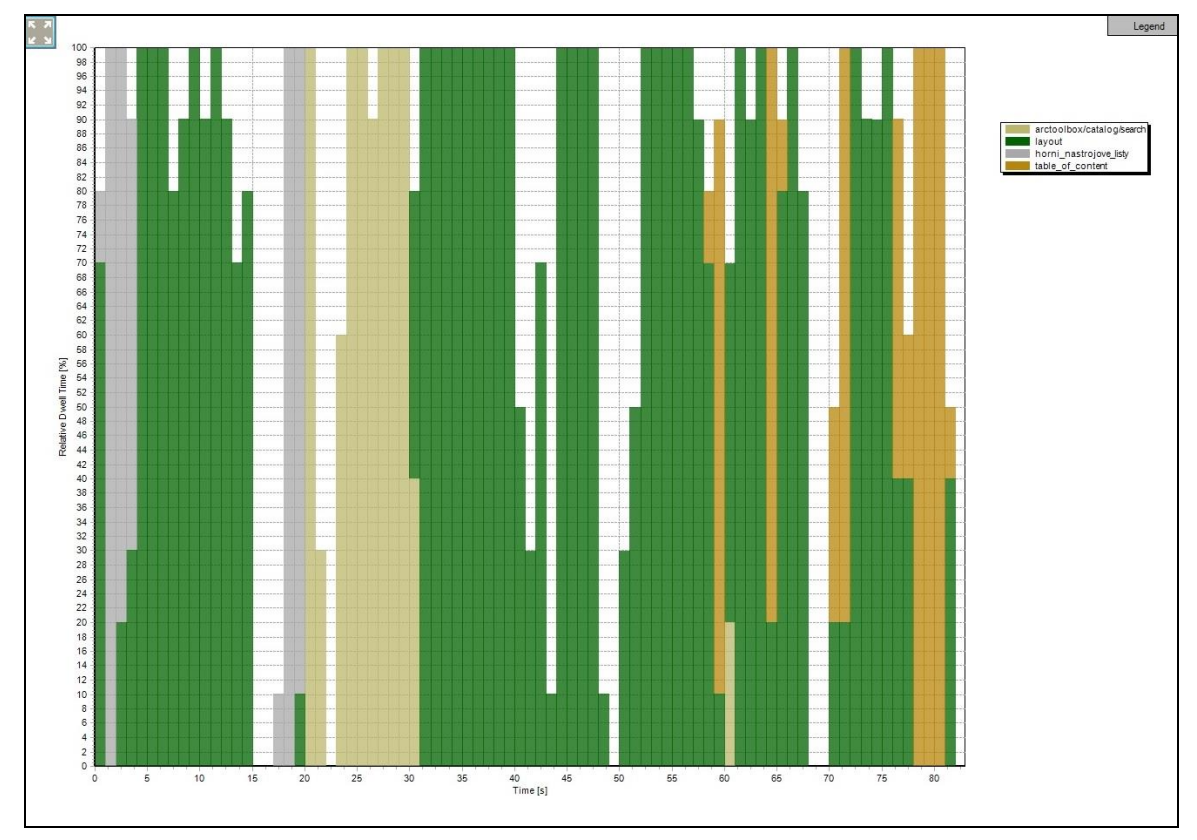

Obr. 5.10 Relativní Dwell Time, u respondenta P09, při dokončení geoúlohy 1, Esri ArcGIS.

Tento způsob zpracování kvantitativních dat, má bohužel nevýhodu, že lze zpracovávat vždy pouze pro jednu geoúlohu a pro jednoho respondenta. Je to ovšem možné řešení jak dostat z interaktivních E-T záznamů konkrétní výsledky. Efektivnější řešení je provést export hodnot metriky Dwell Time z prostředí BeGaze, a následné analytické zpracování dat, získaných pomocí AOI vrstev nad jednotlivými videozáznamy, realizovat v jiném SW produktu, například MS Excelu nebo pro statistické zpracování využít RStudio. Výsledky kvantitativního porovnání dat napříč jednotlivými respondenty a geoúlohami jsou uvedené v kapitole 7.

#### <span id="page-43-0"></span>**5.5.2 Kvalitativní popis chování respondentů při řešení geoúloh**

Analytické zpracování pro kvalitativní popis bylo realizováno pomocí SW produktu Forevid. Zde se nejedná o klasické oblasti zájmu AOI, známé z prostředí SMI BeGaze, ale o jakousi analogii, jelikož produkt Forevid umožňuje detailní náhledy na zájmové oblasti ve video-záznamu. Jako vstupní data byly použity přímo video-záznamy ve formátu AVI, které byly vyprodukovány přes SMI Experiment Center. V každém videozáznamu je již integrován i speciální kruh, který interaktivně zobrazuje, kam se zrovna respondent dívá během řešení zadání geoúlohy. Na Obr. 5.12 je ukázka prostředí SW produktu Forevid, kde probíhalo kvalitativní zhodnocení video-záznamů.

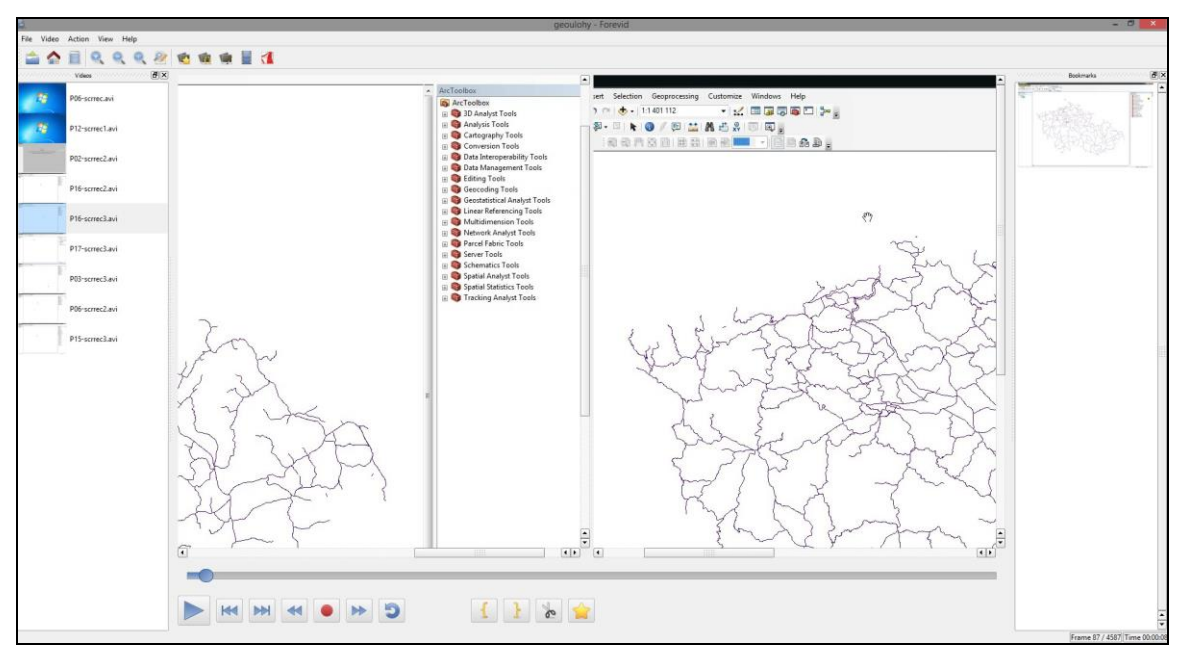

Obr. 5.11 Analytické zpracování dat pro kvalitativní popis, prostředí produktu Forevid.

Zhodnocení video-záznamů pro výsledný kvalitativní popis probíhalo manuálním prohlížením jednotlivých záznamů z interaktivního E-T testování, zaznamenané zvyklosti a postupy respondentů jsou formulovány v kapitole Výsledky.

U jednotlivých geoúloh respondenti ve většině případů volili obdobné postupy s drobnými odchylkami od možných postupů řešení geoúloh popsaných v kapitole 4.3. V prostřední Forevid byly záznamy konfrontovány mezi sebou, byla kontrolována i práce v operačních prvcích uživatelského rozhraní, prostředí umožňuje spustit dva náhledy na jeden video-záznam a tedy podrobněji pozorovat práci a činnost respondentů ve vybrané zájmové oblasti uživatelského rozhraní testovaných GIS produktů.

Ke kvalitativnímu zpracování interaktivních E-T dat nebylo třeba využít prostředí BeGaze. SW produkt Forevid je zdarma dostupný pod GNU licencí obdobně jako například operační systém Linux a jeho deriváty, instalační soubor je dostupný na webu sourceforge.net/projects/forevid (Slashdot Media, 2015). Pro analýzu a sestavení výsledků kvalitativního popisu byla funkcionalitu tohoto SW produktu zcela dostačující.

# <span id="page-44-0"></span>**6 ANALYTICKÉ ZPRACOVÁNÍ DAT – GRIDDED AOIS**

Tato analytická metoda, obsažená v SW produktu BeGaze, byla zvolena jako alternativa k analýze přes oblasti zájmu (AOI), která byla popsána v kapitole 5. Principem této metody je vytvoření matice buněk, která vypočítává zvolenou E-T metriku nad interaktivním E-T záznamem (upraveno podle SMI, 2014). Hodnotu vypočtené E-T metriky zobrazuje ve středu buňky. Počet buněk v matici lze uživatelsky nastavit v prostředí SW produktu SMI BeGaze. Podle E-T záznamu pohybu očí respondenta pak vypočítává zvolenou E-T metriku v aktuální buňce, kde se zrovna respondent dívá.

Na Obr. 6.1 je ukázka matice s buňkami. Hodnota E-T metriky je zobrazena ve středu buňky. Barva buněk se navíc v matici mění podle nárůstu hodnoty vybrané metriky. Díky barevné vizualizaci výše E-T metriky je v záznamu vidět, v jaké části trávil respondent během snímání nejvíce času.

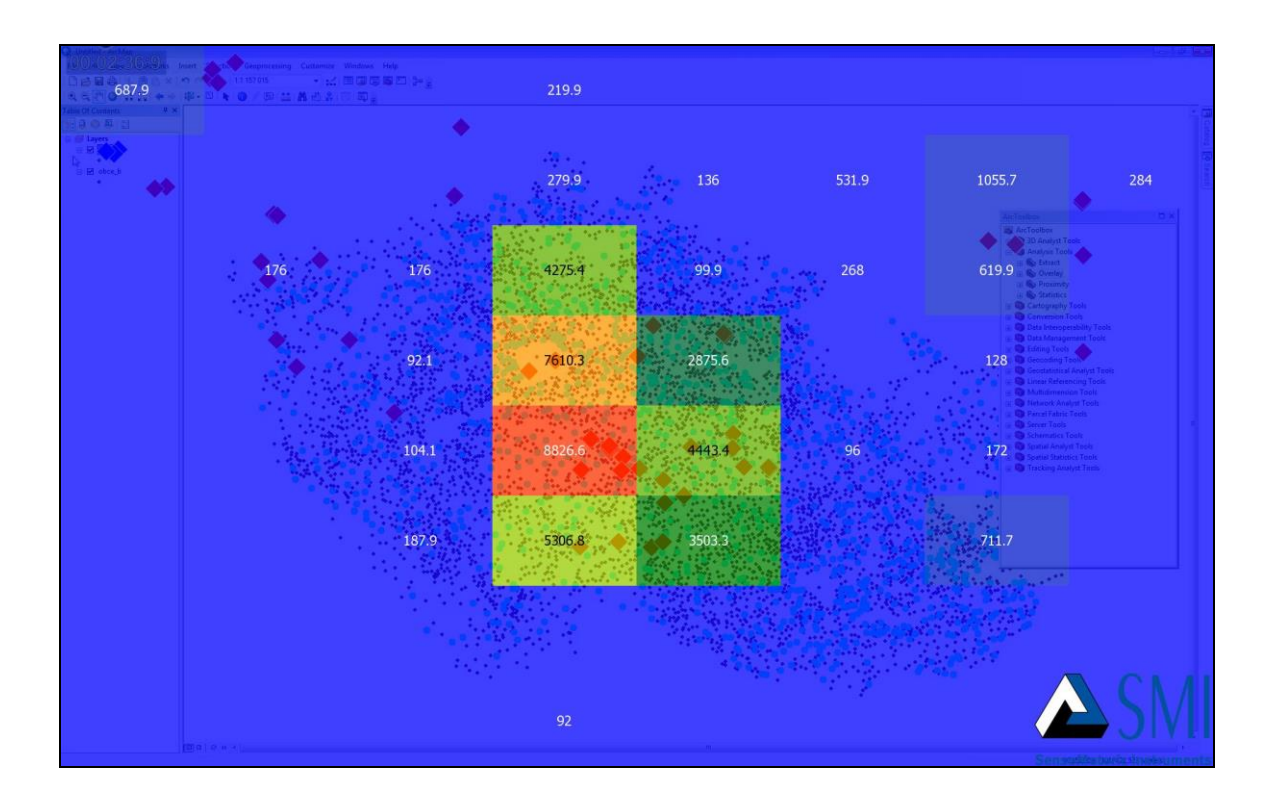

Obr. 6.1 Matice buněk nad E-T záznamem, analytická metoda Gridded AOIs.

## <span id="page-44-1"></span>**6.1 Aplikování Gridded AOIs na GUI testovaných GIS produktů**

Aplikace analytické metody Gridded AOIs na obě uživatelská rozhraní GIS produktů byla provedena pro vybrané video-záznamy od respondentů, kde byly zpozorovány hlavně delší celkové časy na vyřešení geoúlohy oproti ostatním video-záznamům. Nastavení počtu buněk v matici bylo zvoleno 8 x 8 buněk a jako hodnota pro vizualizaci byla vybrána metrika Dwell Time, její relativní vyjádření, tedy vztažená k celkovému času zkoumaného video-záznamu. Metrika Dwell Time byla zvolena, aby výsledky korespondovaly s metodou KPI, kde je také vizualizována metrika Dwell Time. Tato analytická metoda má stejně jako KPI ošetřen výskyt "White Places", tj. míst kdy byl dočasně přesušen kontakt respondentových očí se zařízením eye-tracker (respondent se během řešení geoúlohy díval opakovaně na vytištěné zadání). Při dočasném přerušení záznamu na zařízení eye-tracker je zastavena vizualizace a výpočet metriky Dwell Time v jednotlivých buňkách matice až do doby, kdy eye-tracker začne znovu snímat respondentovi oči, poté je opětovně obnoven výpočet metriky a je dále přičítán k již zaznamenaným hodnotám metriky v buňkách matice.

Matice buněk je vytvořena nad celým video-záznamem, tedy je zachyceno celé GUI zkoumaného GIS produktu, oproti KPI metodě, která metriky vypočítává pouze pro oblasti GUI pokryté AOI vrstvami.

Vizualizace hodnot E-T metriky Dwell Time pomocí barev, má přiřazenou i stupnici, kde lze podle zabarvení buňky odečíst vizualizovaný interval času v milisekundách pro konkrétní buňku v matici (Obr. 6.2).

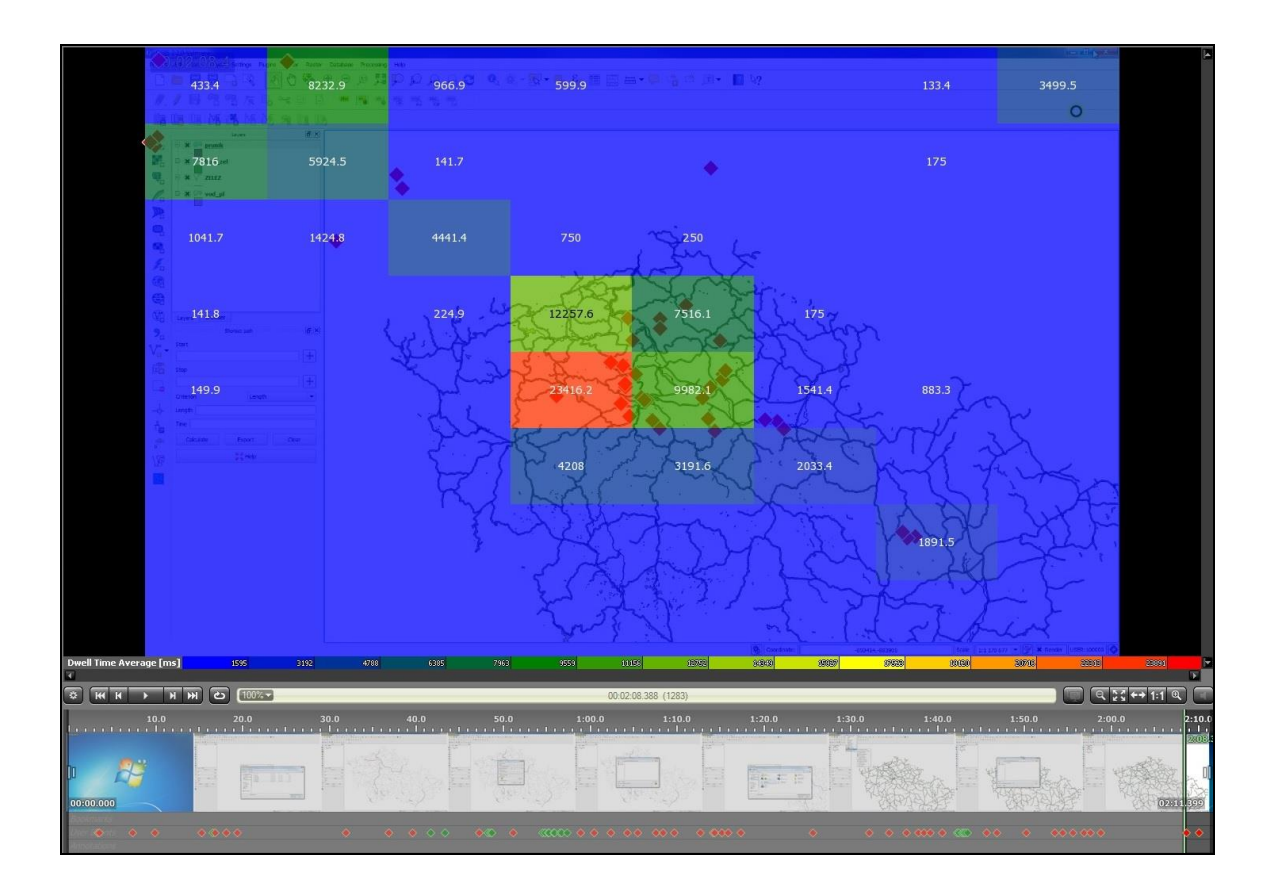

Obr. 6.2 Barevná stupnice pro vizualizaci metriky Dwell Time, Gridded AOIs.

Na Obr. 6.2 je vidět ukázka z rozhraní SMI BeGaze pro analytické zpracování videozáznamů pomocí metody Gridded AOIs. V dolní části rozhraní je vidět časová osa záznamu. Hodnoty metriky Dwell Time jsou interaktivně vypočítávány podle průběžné pozice na časové ose video-záznamu.

#### <span id="page-46-0"></span>**6.1.1 QGIS Valmiera**

Uživatelské rozhraní GIS produktu QGIS Valmiera bylo celé pokryto maticí buněk o rozměru 8 x 8 buněk. Při analyzování metodou Gridded AOIs byly pro jednotlivé geoúlohy zjištěny různé návyky a postupy uživatelů. Na Obr. 6.3 je zobrazeno řešení geoúlohy č. 2: Práce s rastrem. Metriky Dwell Time jsou interaktivně vypočteny ke stavu na konci video-záznamu, kdy již respondent dokončil geoúlohu. Ze stavu v matici buněk lze vyčíst, jak uživatel postupoval a které prvky nativního nastavení GUI využíval.

Například v horní části matice je významná hodnota Dwell Time v buňce u horního okraje matice. Buňka má hodnotu metriky Dwell Time 2941,7 ms. Respondent totiž využil při řešení možnost vyvolat nástroj Contour z horní záložky Raster, kde jsou umístěny nástroje pro zpracování rastrových dat. Proto bylo dosaženo pro analýzu již významné hodnoty metriky Dwell Time a buňka byla podle barevné stupnice vyznačena odstínem zelené barvy. Další zajímavostí je buňka u levého okraje v tabulce obsahu s hodnotou Dwell Time 2674,8 ms. Zde došlo k nabytí významné hodnoty metriky, jelikož uživatel přidával vstupní data, tedy v případě geoúlohy 2 rastr gertm.img. Může v případě této analýzy nastat i pochybnost jak to, že buňka s hodnotou Dwell Time 4407,9 ms dosáhla takto významné hodnoty. Je to způsobené tím, že se během řešení geoúlohy právě do této oblasti respondentovi otvíraly podružná okna, která jinak nejsou v GUI aktivní a nepatří ani do nativního rozložení uživatelského rozhraní. Podružná okna mohou být reprezentovány například seznamy nástrojů ze záložky Raster v horní části nástrojových lišt GUI nebo formulářovým oknem vyvolaným přes ikonu pro přidání rastrových dat v tabulce obsahu. Ve střední oblasti zkoumaného GUI se nachází datový náhled. Nejvyšší dosažená hodnota Dwell Time: 7791,2 ms, byla v této oblasti naměřena, protože byl respondent nejvíce aktivní v datovém náhledu.

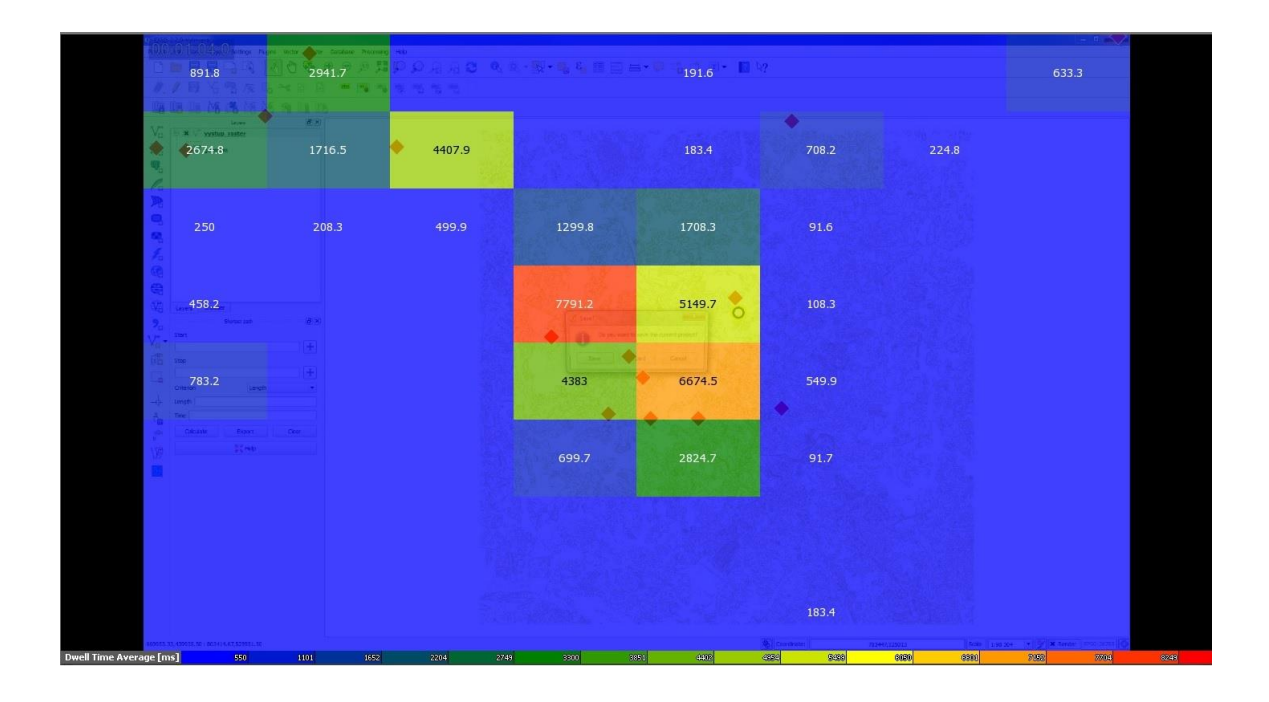

Obr. 6.3 Matice buněk Gridded AOIs umístěná nad video-záznamem s GUI, QGIS Valmiera.

#### <span id="page-47-0"></span>**6.1.2 Esri ArcGIS**

V GIS produktu Esri ArcGIS byla umístěna matice se stejným nastavením 8 x 8 buněk jako u produktu QGIS Valmiera. Byla zvolena stejná metrika tedy Dwell Time. Dále je uveden výsledek geoúlohy č. 2: Práce s rastrem jako v případě hodnocení GUI produktu QGIS Valmiera.

Na Obr. 6.4 je zobrazen výsledek geoúlohy 2. Interaktivně vypočítané hodnoty metriky Dwell Time jsou vztaženy ke konci video-záznamu. Oproti produktu QGIS Valmiera jsou zde vidět odlišnosti. V pravé části GUI u horního okraje je buňka s analyticky významnou hodnotou metriky Dwell Time. Respondent zde totiž používal záložku search a přepínal se mezi pevně ukotvenými okny GUI ArcCatalog/Search/ArcToolbox, aby nalezl nástroj Contour. Uživatel musel řešit úlohu tímto způsobem, jelikož Esri ArcGIS nemá v oblasti horních nástrojových lišt záložku Raster jako QGIS, ale umístění nástroje je v pevném okně v pravé části GUI dostupné při aktivování záložky ArcToolbox. Jistou podobnost s produktem QGIS Valmiera je možné pozorovat ve středové části datového náhledu. Buňky matice Gridded AOIs, zde dosáhly analyticky významných hodnot stejně jako u QGISu. Vysoké hodnoty metriky Dwell Time jsou má za následek přirozená zvyklost respondentů, pravidelně kontrolovat data po každém použití nástroje, který data v GIS produktu mění, nebo vytváří data nová. Dále je možné na matici pozorovat v levé horní části dosažení poměrně vysoké hodnoty metriky Dwell Time 3941,4 ms. Tato buňka a její okolí se totiž nachází nad tabulkou obsahu, kde respondent vkládal vstupní data do produktu Esri ArcGIS, rastr gertm.img, kterému následně vytvářel obrysy pomocí nástroje Contour.

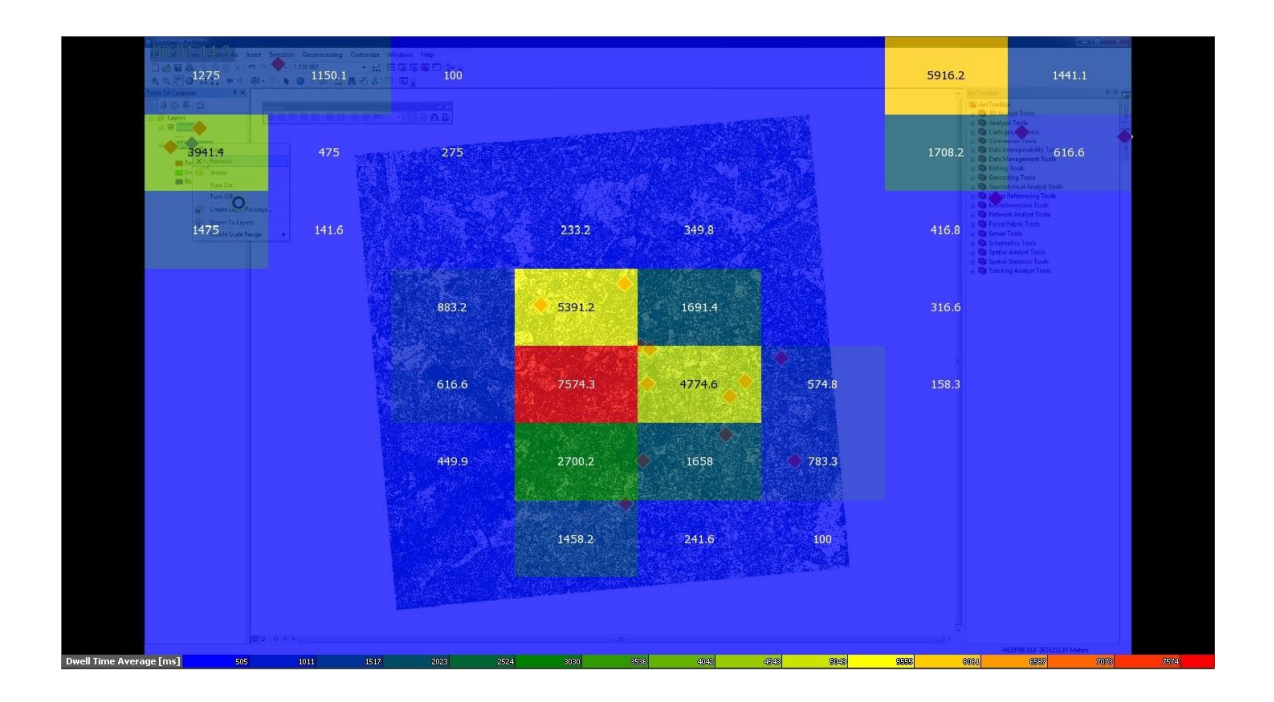

Obr. 6.4 Matice buněk Gridded AOIs umístěná nad video-záznamem s GUI, Esri ArcGIS.

#### <span id="page-48-0"></span>**6.2 Metodika pro nasazení metody Gridded AOIs**

Nasazení metody Gridded AOIs pro hodnocení uživatelského rozhraní GIS produktů při řešení geoúloh je možné ale jsou zde jistá omezení oproti analytické metodě KPI s využitím oblastí zájmu AOI. Je nutní si uvědomit, že matice je vygenerována nad celým uživatelským rozhraním. Jsou tedy aktivní i oblasti GUI, které nejsou pro hodnocení GIS produktů významné, například pravý horní okraj GUI a jeho okolí. Tato oblast je totiž v obou případech testovaných GIS produktů prázdná v nativním nastavení. Je připravena pro uživatelské změny, například přidání dalších nástrojových lišt.

Z hlediska analýzy postupu zpracování jednotlivých geoúloh není možné zpracovat metodou Gridded AOIs všech pět geoúloh. Bez problémů lze analyzovat geoúlohy 1, 2 a 3 u obou testovaných GIS produktů. Nedochází zde totiž k aktivaci plovoucích oken pomocných rozhraní. Lze zavést polemiku u geoúlohy 3, jelikož zde respondenti pracují s atributovou tabulkou. Atributová tabulka je ve své podstatě také datový náhled, akorát s tím rozdílem, že data nejsou interpretována svou geometrií, jako v nativním datovém náhledu, ale číselně. Proto je v metodice atributová tabulka brána také jako forma datového náhledu a tudíž akceptovatelná.

U geoúlohy 5, kde respondenti pracují v plovoucích oknech VPL komponent již nastává problém pro implementaci metody Gridded AOIs. Na Obr. 6.5 je vysvětleno, proč implementace v tomto případě není úplně vhodná.

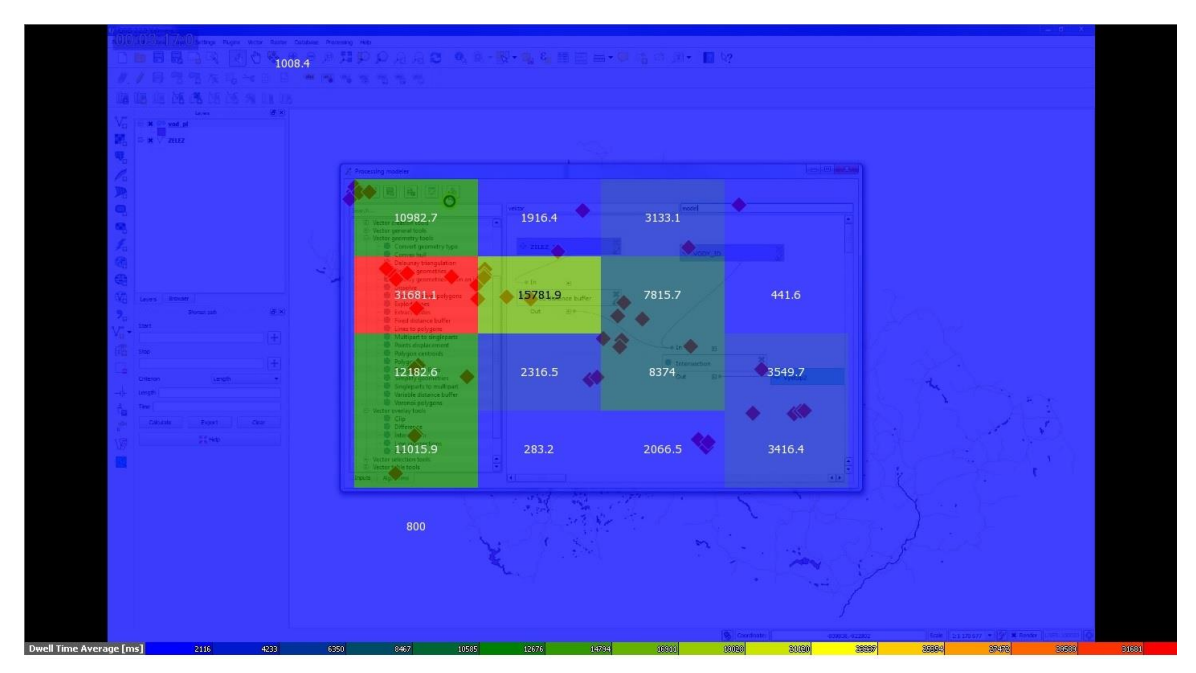

Obr. 6.5 Gridded AOIs, geoúloha 5: VPL, Processing Modeler QGIS Valmiera.

Obr. 6.5 ukazuje analýzu geoúlohy 5 pomocí Gridded AOIs. Jsou zde sice zřejmé analyticky významné hodnoty metriky Dwell Time nad rozhraním plovoucího oken VPL komponenty QGIS Valmiera. Nicméně Dwell Time metrika je interaktivně vypočítaná ji od začátku video-záznamu, takže hodnoty veličiny Dwell Time jsou zkresleny, jelikož buňky matice nad rozhraním VPL komponenty v sobě mají zanesené i hodnoty Dwell Time metriky, před otevřením plovoucího okna VPL komponenty, kdy respondent pracoval v datovém náhledu. V produktu SMI BeGaze sice lze uměle nastavit počáteční délku video-záznamu až od aktivace VPL komponenty, ale tím dojde ke ztrátě komplexních hodnot metriky Dwell Time a není možné geoúlohu analyzovat z hlediska celkového pracovního postupu řešení geoúlohy. Tedy nahrání vstupních dat, zobrazení vrstvy, spuštění nebo hledání VPL komponenty respondentem atd. Proto je mnohem vhodnější raději použít metodu KPI s oblastmi zájmu, kde je možné v případě potřeby v AOI vrstvě deaktivovat výpočet E-T metrik, tedy i metriky Dwell Time.

Stejný problém nastává u geoúlohy 4: Tvorba tematické mapy, avšak pouze v případě GIS produktu QGIS Valmiera. Ten totiž používá prvek Composer, což je sada nástrojů pro tvorbu mapové kompozice. Tento prvek je po svém spuštění aktivován ve formě plovoucího okna nad GUI produktu QGIS Valmiera. V případě Esri ArcGIS zde problém není, jelikož přepnutí do režimu tvorby mapové kompozice proběhne bez změny nativního nastavení základních prvků GUI a nevyvolá ani plovoucí okno. Nástroje pro tvorbu mapové kompozice jsou umístěné přímo v horních nástrojových lištách GUI.

# <span id="page-50-0"></span>**7 VÝSLEDKY**

V magisterské práci bylo dosaženo hned několika výsledků. Bylo sestaveno zadání geoúloh. Z naměřených E-T dat, vzniklých testováním obou zvolených GIS produktů, byl proveden kvalitativní popis chování respondentů při řešení geoúloh, kvantitativní porovnání pomocí E-T metrik vyprodukovaných AOI a analýza metodou Gridded AOIs. Nakonec byla ještě zpracována metodika pro implementaci analytických metod Gridded AOIs a oblastí zájmu AOI s využitím Key Performance Indicators vizualizací E-T metrik na hodnocení uživatelského rozhraní GIS produktů.

# <span id="page-50-1"></span>**7.1 Geoúlohy**

Hodnocení uživatelského rozhraní GIS produktů bylo postaveno na zpracování pěti geoúloh, jejichž zadání bylo předloženo respondentům při dvou sériích E-T testování. Vytvořená zadání, všech pěti geoúloh, jsou v příloze 1 magisterské práce. Na Obr. 7.1 jsou uvedeny možné postupy řešení jednotlivých geoúloh. Postup při řešení geoúlohy 5: VPL je totožný s postupem u geoúlohy 1: Překryvné operace, jelikož obě úlohy měly stejné zadání, akorát geoúloha 5 se zpracovávala s pomocí VPL komponenty. Proto není na Obr. 7.1 uveden.

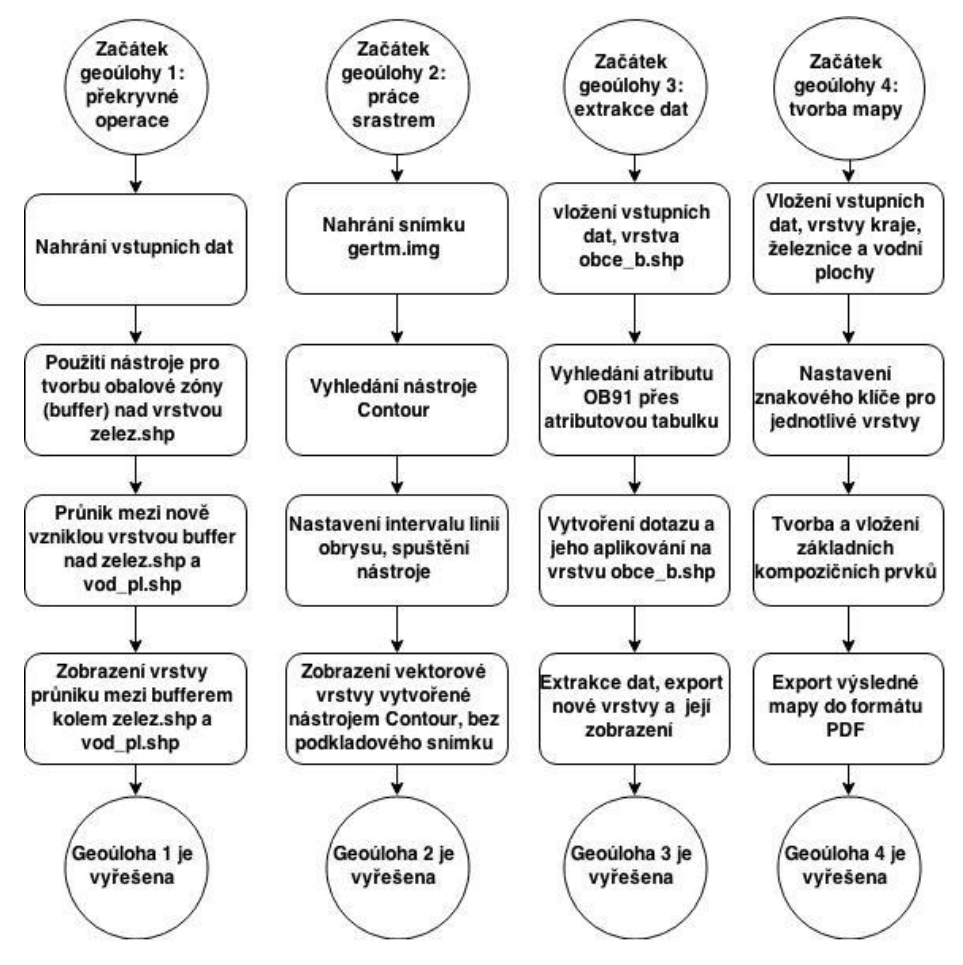

Obr. 7.1 Možná řešení geoúloh 1, 2, 3 a 4.

#### <span id="page-51-0"></span>**7.2 Kvantitativní porovnání**

Jako výsledek kvantitativního porovnání je nejprve uvedena tabulka č. 1, která uvádí průměrné časy celkového řešení jednotlivých geoúloh. Tyto časy jsou v tabulce uvedeny pro oba testované GIS produkty a byly získány z video-záznamů pořízených interaktivním E-T testováním.

| Geoúloha                  | Průměrný celkový čas<br>řešení - Esri ArcGIS | Průměrný celkový<br>čas řešení – QGIS<br><b>Valmiera</b> | Počet<br>respondentů |
|---------------------------|----------------------------------------------|----------------------------------------------------------|----------------------|
| 1 – Překryvné operace     | $2 \text{ min } 58 \text{ s}$                | $2 \text{ min } 54 \text{ s}$                            | 15                   |
| $2 -$ Práce s rastrem     | 1 min $42 s$                                 | $1 \text{ min } 15 \text{ s}$                            | 15                   |
| $3 -$ Extrakce dat        | $1 \text{ min } 57 \text{ s}$                | $2 \text{ min } 37 \text{ s}$                            | 15                   |
| 4 – Tvorba tematické mapy | 6 min 48 s                                   | $2 \text{ min } 50 \text{ s}$                            | 15                   |
| $5 - VPI$ .               | $3 \text{ min } 6 \text{ s}$                 | 3 min 17 s                                               | 15                   |

Tabulka 7.1 - Průměrné časy celkových řešení geoúloh

Z tabulky 7.1 lze vyvodit, že v případě geoúlohy 1 a 5 je zřejmý časový nárůst v případě nasazení VPL komponenty u geoúlohy 5. Pro hodnocení práce a přístupu uživatelů lze tedy říci, že pokud uživatel řeší zadání geoúlohy a potřebuje tuto geoúlohu vyřešit pouze v jednom případě, je pro něj výhodnější zvolit postup práce s využitím operačních prvků uživatelského rozhraní GIS produktu. Tedy pracovat manuálně. Pokud ovšem uživatel bude danou geoúlohu (její postup), řešit opakovaně je pro něj už výhodné, vytvořit ve VPL komponentě model postupu řešení se všemi potřebnými nástroji a pouze měnit vstupní data. Zbylá část modelu zůstane ponechána a může automaticky řešit zadání konkrétní geoúlohy.

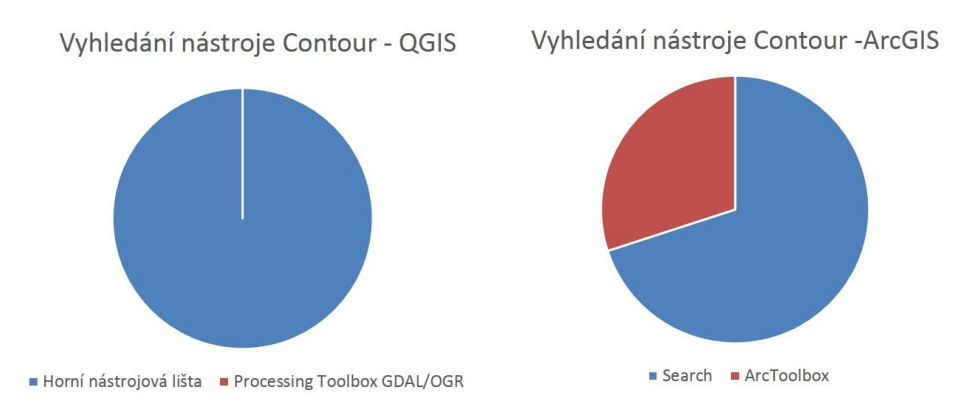

Obr. 7.2 Geoúloha 2: Práce s rastrem, vyhledání nástroje Contour.

Na Obr. 7.2 je ukázka dalšího možného hodnocení, které lze provést z videozáznamů. Respondenti museli v jednom z kroků řešení geoúlohy 2 vyhledat nástroj Contour, aby mohli provést vytvoření obrysů vstupního rastru podle zadání. V obou testovaných GIS produktech je samozřejmě nástroj obsažený. V případě produktu QGIS Valmiera vyhledávali všichni respondenti nástroj Contour přes záložku Raster v horní nástrojové liště. Tato záložka je k dispozici v nativním nastavení uživatelského rozhraní produktu QGIS Valmiera. Všech 15 respondentů použilo tedy záložku Raster k vyhledání nástroje Contour. Přitom je v produktu QGIS Valmiera ještě další možnost jak se k nástroji dostat, a sice přes okno Processing Toolbox GDAL/OGR. Ovšem právě zde nastává zásadní problém. Okno Processing Toolboxu není zahrnuto v nativním nastavení produktu QGIS a je nutné provést uživatelskou změnu nastavení GUI. Toto během testování žádný respondent neudělal, a všichni intuitivně hledali pod záložkou Raster v horní nástrojové liště. Při analýze vyhledání nástroje Contour v GUI produktu Esri ArcGIS, 5 respondentů hledalo nástroj Contour manuálně v okně ArcToolbox a dalších deset respondentů využilo volbu Search. Volba Search umožňuje navíc nástroj i přímo spustit, takže tato skupina respondentů dosáhla i kratších celkových časů na vyřešení geoúlohy 2: Práce s rastrem. Vznik dvou možných přístupů k vyhledání nástroje Contour v GUI produktu Esri ArcGIS, má za příčinu rozdílné nativní nastavení uživatelského rozhraní GIS produktu. Esri ArcGIS má totiž navíc, oproti produktu QGIS Valmiera, v nativním nastavení GUI prvek pevného okna s přepínačem ArcToolbox/Catalog/Search.

#### <span id="page-52-0"></span>**7.2.1 Porovnání hodnot metriky Dwell Time (AOI)**

Nabízí se nepřeberné množství variant, jak porovnávat hodnoty metriky Dwell Time. Na přiložených DVD k magisterské práci jsou totiž ve složkách Exportovana\_Data\_E-T\_Metrik\_QGIS a Exportovana\_Data\_E-T\_Metrik\_ArcGIS k dispozici všechny exportované E-T metriky pro 15 respondentů u produktu QGIS Valmiera a 15 respondentů u produktu Esri ArcGIS. Tyto metriky jsou samozřejmě vyexportovány s hodnotami E-T metrik i pro všechny geoúlohy, které byly v rámci magisterské práce vytvořeny, a následně pomocí jejich zpracování bylo hodnoceno uživatelské rozhraní.

Geoúloha 3: Extrakce dat byla analyzována pomocí metriky Dwell Time u AOI vrstev vytvořených nad nativním nastavení hodnocených GIS produktů. Na Obr. 7.3 jsou vidět výsledky interaktivního výpočtu metriky Dwell Time, pomocí metody Key Performance Indicators, na koncích video-záznamů. Horní hodnoty metriky Dwell Time jsou platné pro produkt QGIS Valmiera a dolní pro Esri ArcGIS. Opět je z výsledků zřejmé, že respondenti volili odlišné postupy při zpracování geoúlohy 3 v testovaných GIS produktech. Hodnoty metrik Dwell Time jsou vyjádřeny v Obr. 7.3 graficky pro AOI vrstvy, které byly nad GUI vytvořeny. Z obrázku je patrné, že respondenti pracovali v datovém náhledu i v nástrojových lištách. Jelikož v produktu QGIS Valmiera se aktivuje tvorba atributového dotazu z horní nástrojové lišty. V dolní části obrázku u GIS produktu Esri ArcGIS je asi nejzajímavější skupina respondentů P08, P09 a P10. Tito respondenti mají nepoměrně vyšší hodnoty Dwell Time metriky v AOI "Horni nastrojove listy" oproti ostatním AOI, je to způsobeno tím, že respondenti nevěděli, nebo si nemohli vzpomenout, jak se vytváří atributový dotaz v prostředí Esri ArcGIS.

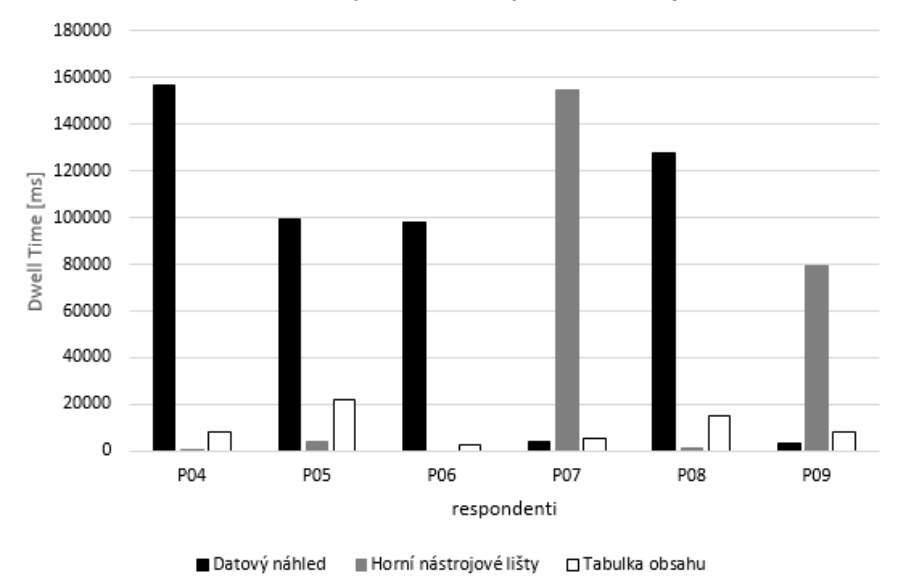

Geoúloha 3, Dwell Time pro AOI vrstvy

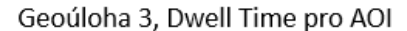

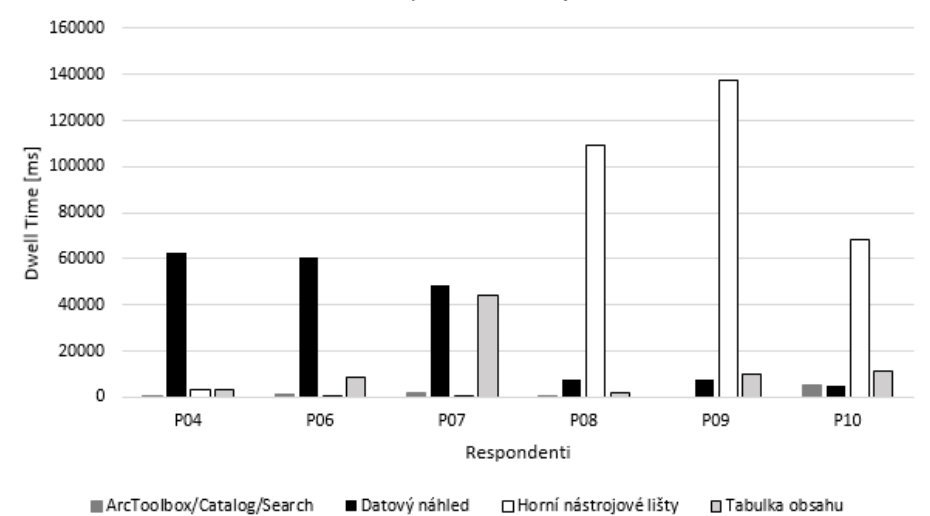

Obr. 7.3 Vizualizace hodnot metriky Dwell Time pro AOI, nahoře QGIS Valmiera, dole Esri ArcGIS.

#### <span id="page-53-0"></span>**7.2.2 Wilcoxonův test pro metriku Dwell Time**

V RStudiu, bylo provedeno statistické zhodnocení vyexportovaných datových sad s E-T metrikami. Statistické hodnocení bylo provedeno nad hodnotami metriky Dwell Time. Opět se v tomto případě nabízí značné množství variant jak metriky hodnotit.

V práci byl zvolen neparametrický Wilcoxonův test z důvodů jeho robustnosti a také, protože data pořízená E-T testováním neměla normální rozdělení. Byla otestována metrika Dwell Time mezi úlohami a hledáno zdali je řešení geoúloh stejné pro všech pět zadání. P.VALUE hodnota vyšla menší než 0.05, byla tedy zamítnuta nulová hypotéza, že respondenti řeší všechny geoúlohy stejným postupem ve prospěch alternativní hypotézy, že každý respondent může mít k řešení individuální přístup, což koresponduje s ostatními výsledky hodnocení uživatelského rozhraní GIS produktů při řešení geoúloh.

# <span id="page-54-0"></span>**7.3 Kvalitativní popis chování respondentů**

Kvalitativní popis chování respondentů při řešení geoúloh byl proveden pomocí SW produktu Forevid, v tomto SW produktu byly analyzovány video-záznamy z interaktivního E-T testování. Zpracování dat v SW produktu je podrobně popsáno v kapitole 5.5.2.

## **Soupis zjištěných návyků a postupů práce je sepsán v následujícím seznamu:**

- Využívání možnosti spouštět nástroj z okna Search
- Vyhledávání jednotlivých nástrojů, nutných ke zpracování geoúlohy v oknech ArcToolbox/Catalog/Search
- Pokud respondent přesně neví, kde se daný nástroj nachází, snaží se jej intuitivně najít podle názvu Toolboxu, kde by mohl být nástroj obsažen
- Při práci ve VPL komponentě ModelBuilder využívá mnoho respondentů metodu Drag/Drop
- Při tvorbě modelu v okně VPL komponenty ModelBuilder, někteří respondenti nahrávají data přes vlastní ikonu pro vložení dat, která je obsažena v plovoucím okně VPL komponenty, jiní zase data přetahují buď z tabulky obsahu, nebo z pravého pevného okna Arctoolbox/Catalog/Search GIS produktu Esri ArcGIS
- Tvorba mapové kompozice je asi nejvíce problematická, jelikož se respondent zabývá i estetickou stránkou jak budoucí mapa vypadá
- Většina respondentů pro provedení průniku dvou vrstev volí nástroj Intersect
- Při práci respondenti často kontrolují nově vzniklé vrstvy v datovém náhledu
- Při tvorbě atributového dotazu respondenti většinou nejprve začnou psát dotaz, aniž by se podívali, který atribut budou potřebovat jako vstup do dotazu
- V GIS produktu Esri ArcGIS respondenti často měnili nativní rozložení prvků uživatelského rozhraní

Zásadním doporučením ke kvalitativnímu popisu naměřených dat je zvážení, zda ve výuce geoinformatických předmětů více neprosazovat spouštění nástrojů z okna nápovědy. Výsledky analýz metriky Dwell Time i celkové časy video-záznamů totiž celkem jasně vypovídají o tom, že respondenti, kteří tuto možnost využili, byly mnohem rychlejší oproti ostatním, a tedy měli i vyšší produktivitu práce. Tento fakt by zcela jistě dovedli ocenit i budoucí zaměstnavatelé respondentů, kteří se budou dále v geoinformatické praxi angažovat.

# <span id="page-55-0"></span>**7.4 Výsledky metody Gridded AOIs**

Analytické zpracování naměřených E-T dat metodou Gridded AOIs u vybraných respondentů a geoúloh poukazuje na zásadní odlišnosti v přístupu k práci. Na Obr. 7.2 je uveden výsledek řešení geoúlohy 1: Překryvné operace v prostředí GIS produktu Esri ArcGIS. Ani jeden respondent nezvolil obdobný postup řešení, ale každý měl svůj individuální přístup. Podle toho je také vidět rozdílná distribuce analyticky významných hodnot metriky Dwell Time v buňkách matice. Respondenti se hodně odchylovali také od postupu řešení uvedeném na Obr. 7.1.

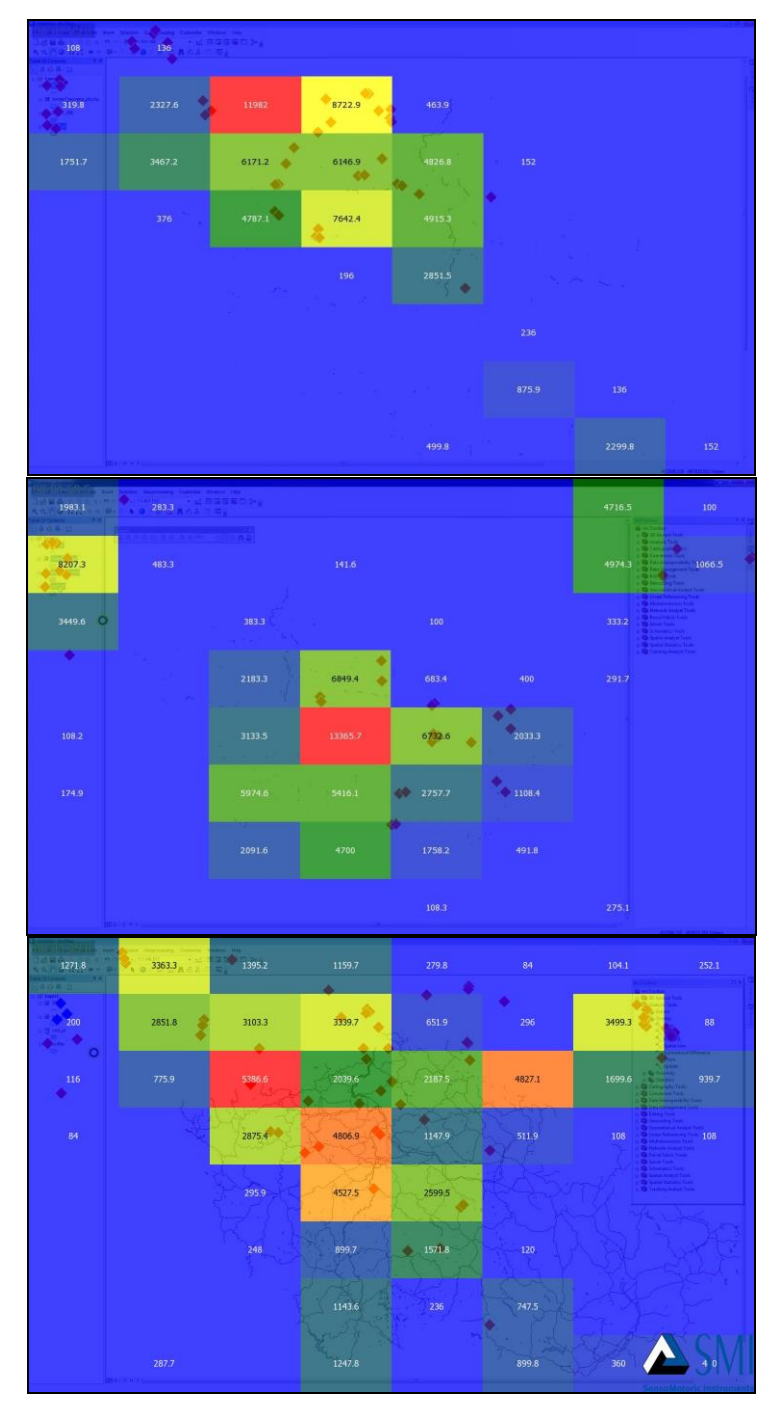

Obr. 7.4 Gridded AOIs, řešení geoúlohy 1, Esri ArcGIS.

Výsledek geoúlohy 1: Překryvné operace pro GIS produkt Esri ArcGIS je vidět na Obr. 7.3. Oproti produktu Esri ArcGIS zde respondenti volili obdobný postup při zpracovávání zadání geoúlohy. Na konci analyzovaných video-záznamů byla distribuce dosažených hodnot metriky Dwell Time v uživatelském rozhraní podobná. Respondenti nejprve nahráli vstupní data, následně přes horní nástrojovou lištu vyhledali nástroje buffer a intersect, poté provedli vytvoření obalové zóny nad vrstvou železničních tratí a průnik (nástroj intersect) obalové zóny (bufferu) s vodními plochami. Zvolený postup respondentů koresponduje s návrhem postupu pro geoúlohu 1 uvedeném na Obr. 7.1.

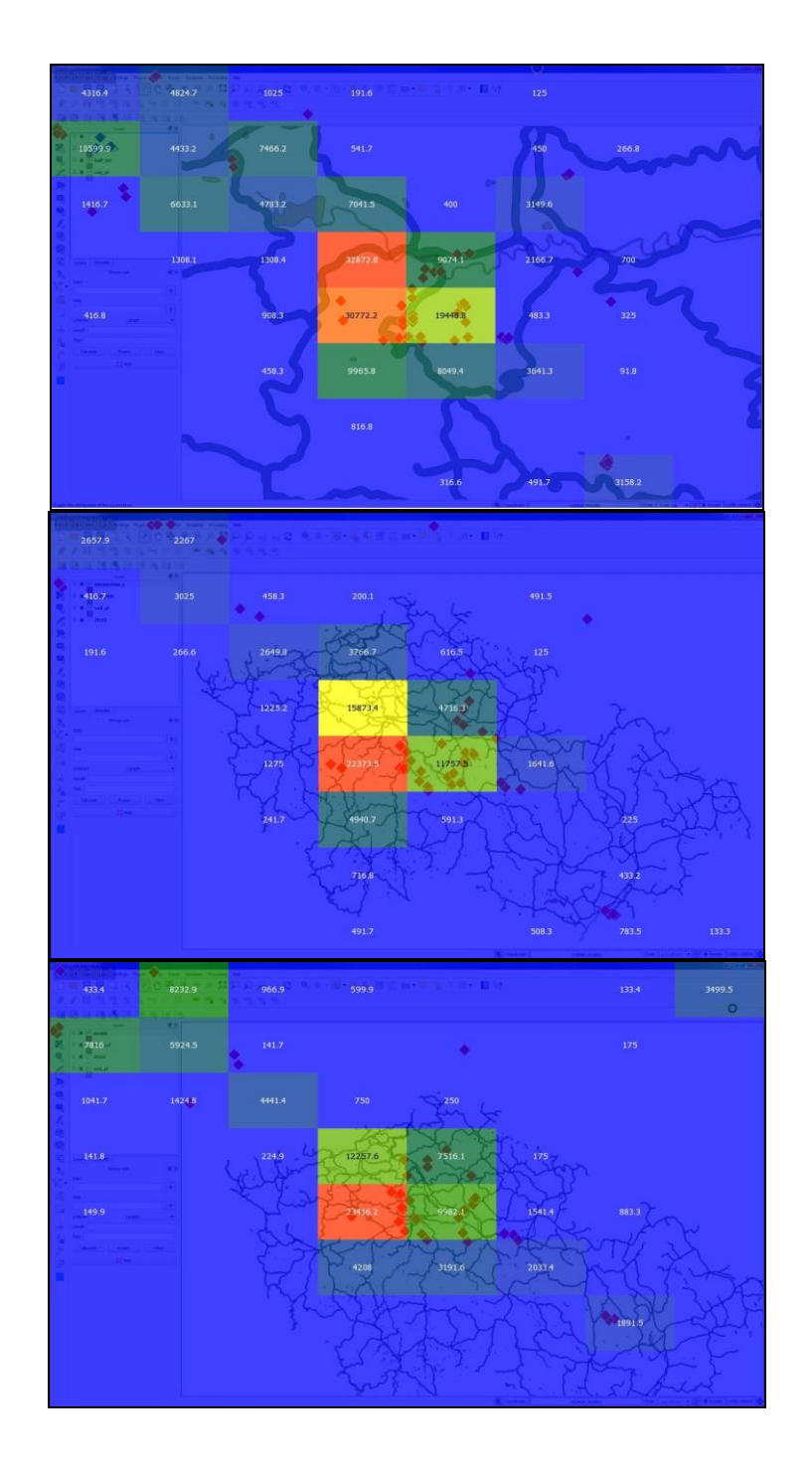

Obr. 7.5 Gridded AOIs, řešení geoúlohy 1, QGIS Valmiera.

## <span id="page-57-0"></span>**7.5 Metodická doporučení**

Metodika pro umístění AOI vrstev před zpracováním interaktivních záznamů je uvedena v kapitole 5.3.1. Metodika pro nasazení Gridded AOIs je uvedená v kapitole 6.2. Nejpodstatnější metodické doporučení, které vyplynulo během zpracovávání této magisterské práce je snažit se deaktivovat AOI vrstvy, když jsou vytvořeny nad plovoucími okny VPL komponent nebo pomocných rozhraní pro tvorbu mapové kompozice v produktu QGIS Valmiera.

Navíc, u analytické metody Gridded AOIs, je lepší se raději u geoúloh, kde se objevují v průběhu zpracování úlohy, plovoucí okna VPL komponent nebo tvorby mapové kompozice úplně vyhnout a použít raději metodu AOI vrstev (Obr. 7.6).

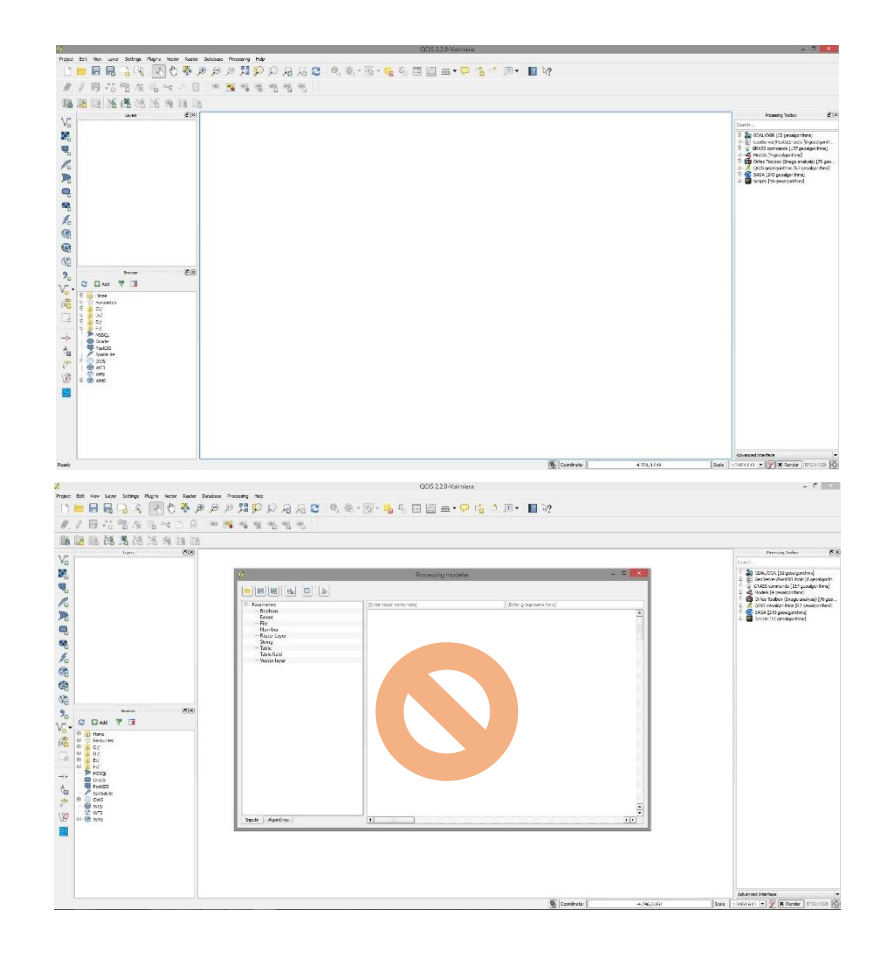

Obr. 7.6 Uživatelské rozhraní GIS produktu použitelné pro metodu Gridded AOIs nahoře, uživatelské rozhraní s plovoucím oknem VPL komponenty – nelze použít metodu Gridded AOIs dole.

# <span id="page-58-0"></span>**8 DISKUZE**

Magisterská práce se zabývá problematikou hodnocení uživatelského rozhraní GIS produktů při řešení geoúloh, s využitím eye-tracking testování. Hodnocení uživatelského rozhraní je v práci podloženo zkoumáním přístupů jednotlivých respondentů, při zpracovávání řešení různých jednoduchých geoúloh.

V práci tedy bylo, v rámci řešerše, nejprve vydefinováno co je to vlastně geoúloha, a následně bylo sestaveno zadání pro celkem pět geoúloh. Tematika zadání geoúloh byla volena se snahou vystihnout ty nejběžnější možná zadání, která se mohou v geoinformatické praxi vyskytnout. Byla tedy sestavena zadání se zaměřením na překryvné operace, práci s daty v rastrové formě, extrakci dat, tvorbu mapové kompozice a v souladu se zadáním práce a jejími cíli jedno zadání geoúlohy pro práci s využitím komponenty pro vizuální programování. U geoúlohy zaměřené na vizuální programování bylo zvoleno stejné zadání jako v případě geoúlohy s překryvnými operacemi. Stejné zadání této geoúlohy se vybralo z důvodů porovnání odlišností pracovních postupů a vynaloženého času při použití vizuálního programování, a klasické práce v uživatelském rozhraní GIS produktů s operačními prvky.

Bylo by samozřejmě možné navrhnout více úloh a i úlohy s náročnějším postupem. Ale i u těchto základních úloh jsou videonahrávky poměrně dlouhé a náročné na následné zpracování eye-tracking dat. Jednalo se celkem o 150 videosouborů. Definice oblastí zájmu se prováděla manuálně pro každé video a bylo třeba i v některých nahrávkách měnit jejich umístění, či oblasti dočasně deaktivovat. V budoucnu se může třeba navrhnout jedna složitější úloha a tu otestovat na více respondentech. Pro následné testování jiných interaktivních úloh v GIS je využitelný navržený a odzkoušený postup zpracování eye-tracking dat, zejména vyhodnocení AOI pomocí veličiny Dwell Time.

V práci byly zvoleny, k testování uživatelského rozhraní, dva GIS produkty QGIS Valmiera a Esri ArcGIS. Zvolené verze těchto GIS produktů byly vybrány, jelikož byly v obdobích eye-tracking testování nejaktuálnější. Esri ArcGIS byl vybrán, jelikož se jedná o nejfrekventovanějšího zástupce komerčních GIS produktů v české geoinformatické praxi a ze stejného důvodu byl zvolen i GIS produkt QGIS Valmiera, jako zástupce zdarma dostupných GIS produktů. Do doby dokončení diplomové práce byly vydány další tři nové verze produktu QGIS (2.4 Chugiak - 27 června 2014, 2.6 Brighton -1. listopadu 2014, 2.8 Wien -20. února 2015). Použití novějších verzí by neovlivnilo testování, neboť v základních čtyřech geoúlohách, které se řešily v testování, nedošlo ke změně v rozhraní a funkčnosti. Naopak u komponenty Processing Modeler, došlo k funkční změně. V novějších verzích není nutné zavírat okno Processing Modeleru z důvodu zjištění informací o datech. Dříve toto okno bylo modální, nyní lze již toto okno minimalizovat, což rozhodně urychluje práci s touto komponentou.

Respondenti byli vybráni z řad studentů oborů Geoinformatika a geografie II. ročník (bakaláři), a Geoinformatika I. a II. Ročník (magistři) na Katedře geoinformatiky, Univerzity Palackého. Výběr byl zvolen jednak z důvodů, že se jednalo o odborné zadání geoúloh, čili nebylo možné vzít respondenty mimo obor geoinformatika, a také protože studenti I. ročníku (bakaláři) ještě neměli dostatečné zkušenosti s řešením geoúloh. Nabízí se zde však možnost, v budoucnu zkusit porovnat i práci těchto studentů, oproti II. ročníku (bakaláři) a analyzovat změny v přístupech řešení geoúloh podle nabytých zkušeností během studia. Samozřejmě za předpokladu, že by byl zvolen na obě testování stejný GIS produkt. Toto porovnání v práci totiž není, i když obě skupiny respondentů jsou z různých ročníků studia, jelikož každá skupina byla testována na jiný GIS produkt. Bakaláři geoúlohy zpracovávali v prostředí GIS produktu QGIS Valmiera a magistři v prostředí GIS produktu Esri ArcGIS. Nasazení skupin právě na tyto produkty bylo zvoleno z časových důvodů a také podle rozvrhů studijních skupin. Bakaláři ještě absolvovali školení, o funkcionalitě komponenty Processing Modeler, podle nachystaného návodu, který je také výstupem této magisterské práce. Produkt QGIS Valmiera, byl vyučován v rámci jejich prvního ročníku studia.

Pro záznam pracovních postupů při řešení geoúloh byla zvolena metoda interaktivního E-T záznamu z prostého důvodu, a sice že bylo nutné zaznamenat kontinuálně celý průběh řešení zadání jednotlivých geoúloh. Použití statických stimulů tedy nebylo možné.

Analytické zpracování naměřených interaktivních E-T dat proběhlo pomocí dvou přístupů, kvalitativního přístupu a kvantitativního. Kvantitativní zpracování E-T dat proběhlo v produktu SMI BeGaze. SW produkt Ogama, který je zdarma dostupnou alternativou k SMI BeGaze neumožňuje analyticky zpracovat interaktivní záznamy, tedy v případě této práce video soubory. Kvantitativní přístup zahrnuje v práci využití hodnot metriky Dwell Time vyprodukované metodou KPI přes vytvořené oblasti zájmu nad interaktivním záznamem. Metrika Dwell Time byla vybrána, jelikož koreluje s možnou alternativní metrikou Fixation Count, ale navíc se jedná se o časový údaj, takže je pro hodnocení uživatelského přístupu v GUI vhodnější. Lépe vystihuje individuální práci respondentů v uživatelském rozhraní podle vytvořených AOI. Veškeré výstupy práce kvantitativního charakteru tedy byly vytvořeny na základě hodnot metriky Dwell Time.

Analytické zpracování interaktivních E-T dat kvalitativním přístupem bylo zvoleno pro zachycení zvyklostí a postupů respondentů při řešení geoúloh. Nasazený SW produkt Forevid by mohl být samozřejmě nahrazen i jiným řešením, například z řad komerčních produktů. Například produkt Kinesense LE nebo Amped FIVE. Pro kvalitativní analytické zpracování byl ale produkt Forevid dostačujícím řešením.

Výsledné srovnání všech výsledků mělo za cíl, poukázat na odlišnosti v jednotlivých uživatelských rozhraních GIS produktů, různé návyky při práci v GIS produktech a srovnání práce s VPL komponentou, či bez ní pouze s klasickými operačními prvky GUI. Z vytvořených AOI by bylo možné analyzovat dále například klikání myší, rozměry ikon, velikost základních prvků nativního nastavení GUI nebo například, zdali by raději VPL komponenta neměla být po spuštění napevno ukotvena do uživatelského rozhraní, místo jejího umístění v plovoucím okně.

# <span id="page-60-0"></span>**ZÁVĚR**

Cílem této magisterské práce bylo provést hodnocení uživatelského rozhraní GIS produktů při řešení geoúloh pomocí eye-tracking testování. Pomocí eye-tracking testování následně zjistit různé postupy a zvyklosti uživatelů. Dalším cílem bylo srovnání interaktivních postupů řešení geoúloh s tvorbou modelů ve VPL komponentě.

Hlavní náplní tedy bylo nejprve sestavit zadání jednotlivých geoúloh. Zadání geoúloh bylo zaměřeno na překryvné operace, práci s rastrovými daty, extrakci dat, tvorbu mapové kompozice a tvorbu modelu ve VPL komponentě.

Následně bylo nutné zvolit GIS produkty pro eye-tracking testování. Byl vybrán Esri ArcGIS jako zástupce komerčních GIS produktů a QGIS Valmiera ze sféry zdarma dostupných GIS produktů. Poté byl navržen experiment pro eye-tracking testování. Pro záznam kompletních postupů řešení geoúloh ze strany respondentů bylo zvoleno interaktivní eye-tracking testování. Proběhly dvě série testování. GIS produkt QGIS Valmiera byl testován na studentech II. ročníku bakalářského studia Geoinformatika a geografie. Produkt Esri ArcGIS byl testován na studentech navazujícího magisterského studijního oboru Geoinformatika.

Po skončení testování GIS produktů, se přešlo k analytickému zpracování dat. Data byla zpracována v prostředí SMI BeGaze (kvantitativně) a Forevid (kvalitativně). Pro analytické zpracování a vizualizace kvantitativním způsobem byly využity metody AOI s interaktivním výpočtem E-T metrik pomocí Key Performance Indicators a Gridded AOIs. Vstupní E-T metrika byla Dwell Time. Kvalitativní srovnání proběhlo v prostředí SW produktu Forevid. V analytické části, byla sepsána i metodika pro vyhodnocování interaktivních E-T záznamů, při hodnocení uživatelských rozhraní GIS produktů.

Poslední fáze této magisterské práce spočívala v tvorbě výstupů z analytického zpracování dat a z kvalitativního porovnání interaktivních E-T záznamů v souladu se zadáním práce. Byl sestaven i kvalitativní výpis různých návyků, které byly objeveny během vlastního analytického zpracování.

# **POUŽITÁ LITERATURA A INFORMAČNÍ ZDROJE**

ARCDATA PRAHA, S.R.O., 2015. *Geografické informační systémy (GIS) - ARCDATA PRAHA* [online]. 2015. [cit. 2015-04-05]. Dostupné z: http://www.arcdata.cz/uvod/

INTERGRAPH CORPORATION, PART OF HEXAGON GROUP. 2015. *Intergraph: Česká republika* [online]. 2015. Praha [cit. 2015-04-05]. Dostupné z: http://www.intergraph.com/global/cz/

KOMÁRKOVÁ, J. *Kvalita webových geografických informačních systémů.* Pardubice : Univerzita Pardubice, 2008. 128 s. ISBN 978-80-7395-056-9.

DELONE, W. H., MCLEAN, E. R. The DeLone and McLean model of information system success: a ten-year update. *Journal of Management Information Systems*, 2003 vol. 19, no. 4, s. 9-30. ISSN 0742-1222.

KOMÁRKOVÁ, J. a kol. *Použitelnost aplikací pro podporu řešení prostorově orientovaných problémů.* Pardubice : Univerzita Pardubice, 2011. 112 s. ISBN 978-80- 7395-443-7.

HEROUT, P. *JAVA grafické uživatelské prostředí a čeština.* České Budějovice : nakladatelství KOPP, 2001. 316 s. ISBN 80-7232-150-1.

PETZOLD, CH. *Programování Microsoft Windows Forms v jazyce C#.* Brno : Vydavatelství a nakladatelství Computer Press, a. s., 2006. 356 s. ISBN 80-251-1058-3.

MICROSOFT. *Microsoft: Windows 7. Windows* [online]. [cit. 2014-08-22]. Dostupné z: <http://windows.microsoft.com/cs-cz/windows/windows-help#windows=windows-7>

THE POSTGRESQL GLOBAL DEVELOPMENT GROUP. *PostgreSQL: The world´s most advanced open source database.* [online]. 2014. vyd. 2014 [cit. 2014-08-23]. Dostupné z: <http://www.postgresql.org/>

ESRI. *Esri: GIS Mapping Software, Solutions, Services, Map Apps, and Data* [online]. 2014. vyd. 2014 [cit. 2014-08-23]. Dostupné z: <http://www.esri.com/>

SEDLÁK, P., HUB, M., KOMÁRKOVÁ, J., 2011. *Preference uživatelů internetových mapových aplikací zjištěné na základě hodnocení použitelnosti.* [poster]. 19. Kartografická konferencia Kartografia a geoinformatika vo svetle dneška. Kartografická společnosť Slovenskej republiky, Bratislava, 8 – 9. 9. 2011.

CLEVELAND, C. CRAIG. *Automating GIS Tasks*. In: GIS-SIG: A Forum for Geographic Information Sharing [online]. 2014. vyd. 2009 [cit. 2014-08-24]. Dostupné z: <http://www.gis-sig.org/programs/automate/AutomatingGISTasks.pdf>

DOBEŠOVÁ, Z., 2011. *Visual programming language in geographic information systems*. Recent Researches in Applied Informatics, Proceedings of the 2nd International Conference on Applied Informatics and Computing Theory, AICT 11, Prague WSEAS Press, 276-280 s., ISBN 978-1-61804-034-3.

KUDĚLKA, V., 2013. *Srovnání visuálního programování v GIS produktech podle kognitivních dimenzí* [online]. 2013 [cit. 2014-08-24]. Dostupné z: http://theses.cz/id/7esn39/00178981-941107453.pdf. Bakalářská práce. Katedra geoinformatiky, Přírodovědecká fakulta, Univerzita Palackého v Olomouci.

HOLMQUIST, K., NYSTRÖM, M., ANDERSSON, R., DEWHURST, R., HALSZKA, J. & VAN DE WEIJER, J. 2011. *Eye tracking: A comprehensive guide to methods and measures*. Oxford University Press, 560 s. ISBN 9780199697083.

BRYCHTOVÁ, A., POPELKA, S., 2012. *Eye-tracking v kartografii*. Aktivity v kartografii. Kartografická spoločnosť Slovenskej republiky, 20 – 28 s. ISBN: 978-80- 89060-21-4.

PROCHÁZKA, J., 2013. *Využití časových řad v analýze dat z eye tracking systému* [online]. 2013 [cit. 2014-08-26]. Dostupné z:

http://geoinformatics.upol.cz/dprace/magisterske/prochazka13/download/Prochazka\_DP. pdf. Magisterská práce. Katedra geoinformatiky, Univerzita Palackého v Olomouci.

POPELKA, S., DVORSKÝ, J., BRYCHTOVÁ, A., HANZELKA J. 2013. *User Typology Based on Eye-Movement Paths*. 13th International Multidisciplinary Scientific GeoConference SGEM 2013. June 16-22, 2013, Vol. 1, 1041 - 1048 s. ISBN 978-954- 91818-9-0 / ISSN 1314-2704.

ŠIMONÍK, D. 2014. *Hodnocení grafické notace ArcGIS Diagrammer podle principů fyzických dimenzí* [online]. 2014 [cit. 2014-08-26]. Dostupné z: http://www.geoinformatics.upol.cz/dprace/bakalarske/simonik14/download/bp14\_sisimo n.pdf. Bakalářská práce. Katedra geoinformatiky, Univerzita Palackého v Olomouci.

ZIEGLEROVÁ, J. 2014. *Vyhodnocení eye-tracking testování vizuálních programovacích jazyků* [online]. 2014 [cit. 2014-08-26]. Dostupné z:

http://geoinformatics.upol.cz/dprace/magisterske/zieglerova14/files/Zieglerova\_DP.pdp. Magisterská práce. Katedra geoinformatiky, Univerzita Palackého v Olomouci.

DUCHOWSKI, A. 2007. *Eye Tracking Methodology, Theory and Practice*. Springer-Verlag London Limited 2007. 335 s. ISBN 978-1-84628-608-7. e-ISBN 978-1-84628- 609-4.

ORACLE. *A Visual Guide to Layout Managers: Creating a GUI with JFC*. ORACLE. Oracle: Java Documentation [online]. 1995 - 2014. 2014 [cit. 2014-08-29]. Dostupné z: http://docs.oracle.com/javase/tutorial/uiswing/layout/visual.html

OTEVŘELOVÁ, A. *Eye-tracking vyhodnocení salience a interaktivní práce ve vizuálních programovacích jazycích* [online]. 2014 [cit. 2014-08-30]. Dostupné z: http://geoinformatics.upol.cz/dprace/magisterske/otevrelova14/files/otevrelova\_dp.pdp. Magisterská práce. Katedra geoinformatiky, Univerzita Palackého v Olomouci.

POPELKA, S. *Hodnocení 3D vizualizací v GIS s využitím sledování pohybu očí.* 2015. Doktorská disertační práce. Katedra geoinformatiky, Univerzita Palackého v Olomouci.

BRYCHTOVÁ, A., POPELKA, S., DOBEŠOVÁ, Z. 2012. *Eye-tracking methods for investigation of cartographic principles*. 12<sup>th</sup> International Multidisciplinary Scientific GeoConference SGEM 2012. Albena, Bulgaria. Conference Proceedings. ISSN 1314- 2704.

POPELKA, S., VÁVRA, A., NÉTEK, R., PECHANEC, V*. E-learning portal*  functionality assessment with the use of eye-tracking experiment. 9<sup>th</sup> International Conference on e-Learning, ICEL 2014. Valparaiso 2014. Conference Proceedings. ISBN 978-1-909507-84-5 / ISSN 2048-8890.

VOŽENÍLEK, V. *Aplikovaná kartografie I. – tematické mapy*. Olomouc: Univerzita Palackého v Olomouci, 1999. 161 s. ISBN 80-7067-971-9.

SMI (SensoMotoric Instruments GmbH). 2014. *BeGaze Manual*, version 3.4. 2014: Warthestrasse 21, D-14513 Teltow, Germany.

SLASHDOT MEDIA. 2015. *SourceForge: Forevid* [online]. [cit. 2015-03-10]. Dostupné z: http://sourceforge.net/projects/forevid/

**PŘÍLOHY**

# **SEZNAM PŘÍLOH**

#### **Vázané přílohy:**

Příloha 1 Zadání geoúloh Příloha 2 Soupis použitých dat z E-T testování pro analytické zpracování

#### **Volné přílohy**

Příloha 3 Poster Příloha 4 DVD 1 Příloha 5 DVD 2

### **Popis struktury DVD 1**

*Adresáře:* ET\_testovani\_QGIS Exportovana\_Data\_E-T\_Metrik\_QGIS Metadata Poster QGIS\_Processing\_Modeler\_Manual Text\_Prace WEB Zadani\_Geouloh

## **Popis struktury DVD 2**

 *Adresáře:* ET\_testovani\_ArcGIS Exportovana\_Data\_E-T\_Metrik\_ArcGIS

# **Příloha 1**

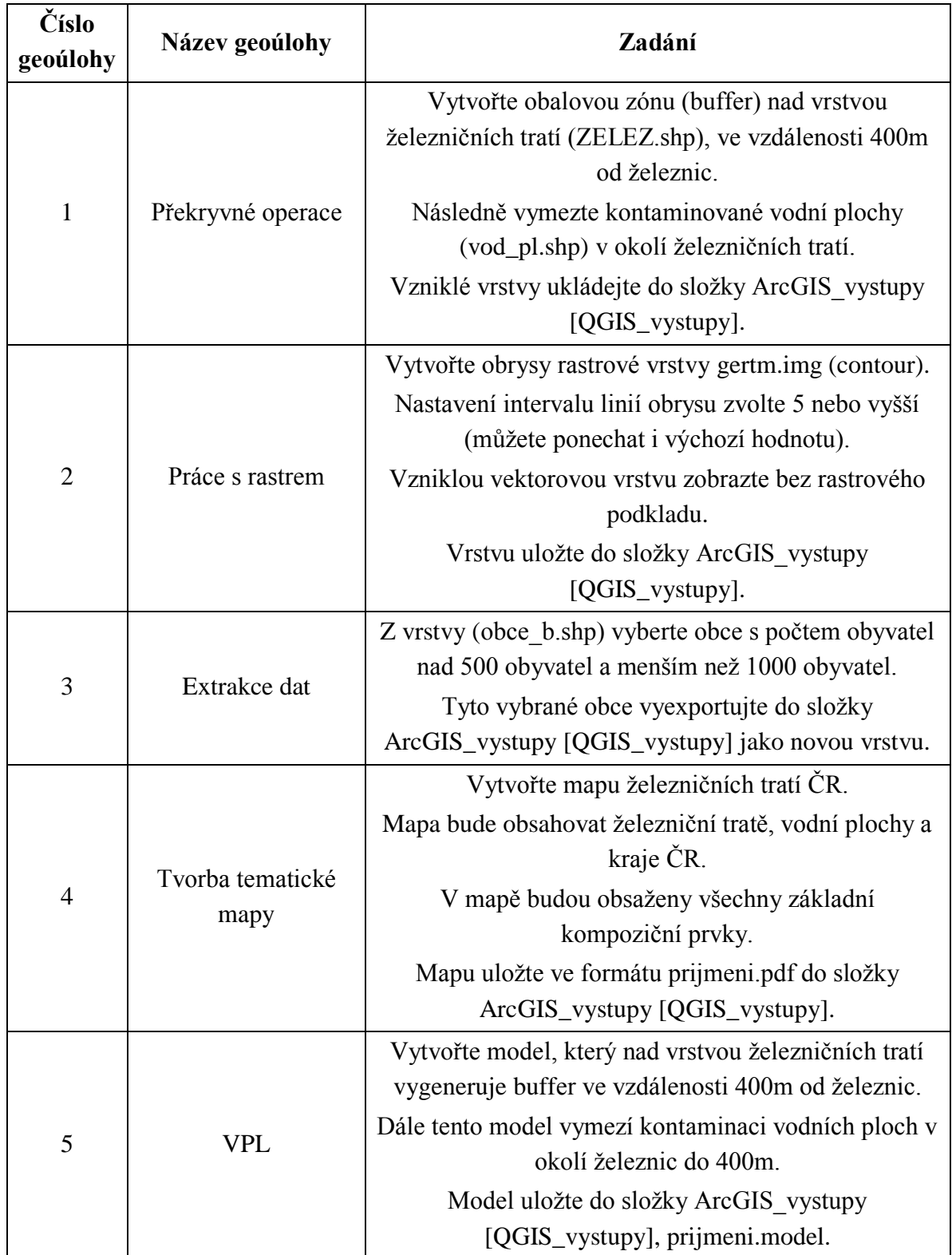

# **Zadání geoúloh**

#### **Příloha 2**

## **Soupis použitých dat z E-T testování pro analytické zpracování**

Na přiložených DVD k magisterské jsou ve složkách ET testovani QGIS/Results a ET testovani ArcGIS/Results uloženy video-záznamy z obou interaktivních E-T testování. Video-záznamy jsou uloženy ve formátu PXX-scrrecY.avi, kde XX je číslo respondenta a Y je číslo geoúlohy. BeGaze však označuje první záznam v rámci testu pouze řetězcem "scrrec". Takže geoúloze 1 odpovídá PXX-scrrec.avi, geoúloze 2 PXXscrrec1.avi, geoúloze 3 PXX-scrrec2.avi, geoúloze 4 PXX-scrrec.avi a geoúloze 5 PXXscrrec4.avi. Celková délka video záznamů je zaokrouhlena na celé minuty a je pouze orientační, podrobné časy lze zjistit v exportovaných souborech z BeGaze a také v náhledech video-záznamů.

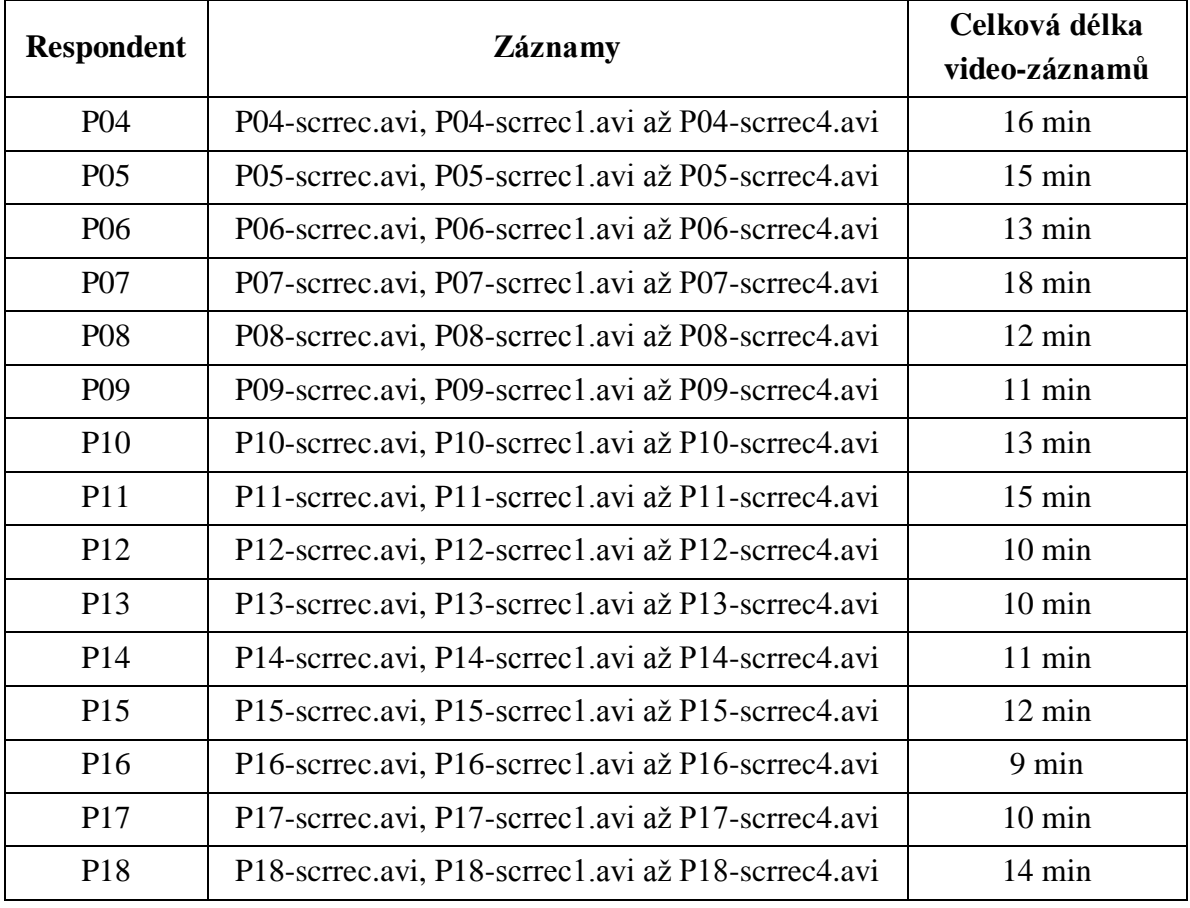

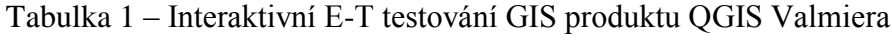

| <b>Respondent</b> | <b>Záznamy</b>                                     | Celková délka<br>video-záznamů |
|-------------------|----------------------------------------------------|--------------------------------|
| P <sub>02</sub>   | P02-scrrec.avi, P02-scrrec1.avi až P02-scrrec4.avi | 23 min                         |
| P <sub>0</sub> 3  | P03-scrrec.avi, P03-scrrec1.avi až P03-scrrec4.avi | 14 min                         |
| <b>P04</b>        | P04-scrrec.avi, P04-scrrec1.avi až P04-scrrec4.avi | 13 min                         |
| P <sub>05</sub>   | P05-scrrec.avi, P05-scrrec1.avi až P05-scrrec4.avi | 12 min                         |
| P <sub>06</sub>   | P06-scrrec.avi, P06-scrrec1.avi až P06-scrrec4.avi | 14 min                         |
| P <sub>0</sub> 7  | P07-scrrec.avi, P07-scrrec1.avi až P07-scrrec4.avi | 11 min                         |
| P <sub>08</sub>   | P08-scrrec.avi, P08-scrrec1.avi až P08-scrrec4.avi | 11 min                         |
| P <sub>09</sub>   | P09-scrrec.avi, P09-scrrec1.avi až P09-scrrec4.avi | $15 \text{ min}$               |
| <b>P10</b>        | P10-scrrec.avi, P10-scrrec1.avi až P10-scrrec4.avi | 16 min                         |
| P11               | P11-scrrec.avi, P11-scrrec1.avi až P11-scrrec4.avi | 21 min                         |
| P <sub>12</sub>   | P12-scrrec.avi, P12-scrrec1.avi až P12-scrrec4.avi | 22 min                         |
| P13               | P13-scrrec.avi, P13-scrrec1.avi až P13-scrrec4.avi | 20 min                         |
| P <sub>14</sub>   | P14-scrrec.avi, P14-scrrec1.avi až P14-scrrec4.avi | 13 min                         |
| P <sub>15</sub>   | P15-scrrec.avi, P15-scrrec1.avi až P15-scrrec4.avi | 20 min                         |
| P <sub>16</sub>   | P16-scrrec.avi, P16-scrrec1.avi až P16-scrrec4.avi | 19 min                         |
| P17               | P17-scrrec.avi, P17-scrrec1.avi až P17-scrrec4.avi | 11 min                         |

Tabulka 2 – Interaktivní E-T testování GIS produktu Esri ArcGIS